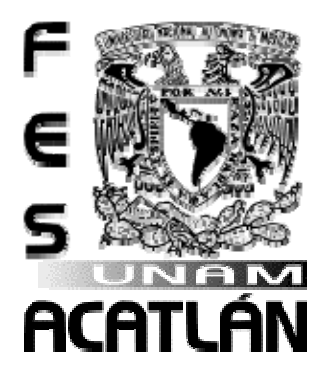

# **UNIVERSIDAD NACIONAL AUTÓNOMA DE MÉXICO**

# FACULTAD DE ESTUDIOS SUPERIORES ACATLÁN

## SISTEMA DE GESTIÓN Y REPOSITORIO DE OBJETOS DE APRENDIZAJE

**T ESIS**

QUE PARA OBTENER EL TÍTULO DE

LIC. EN MATEMÁTICAS APLICADAS Y COMPUTACIÓN

**P RESENTA**

JESÚS RÓMULO FÉLIX BURGUETE

ASESOR: DRA. MARÍA DEL CARMEN GONZÁLEZ VIDEGARAY

OCTUBRE, <sup>2009</sup>

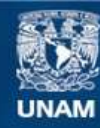

Universidad Nacional Autónoma de México

**UNAM – Dirección General de Bibliotecas Tesis Digitales Restricciones de uso**

## **DERECHOS RESERVADOS © PROHIBIDA SU REPRODUCCIÓN TOTAL O PARCIAL**

Todo el material contenido en esta tesis esta protegido por la Ley Federal del Derecho de Autor (LFDA) de los Estados Unidos Mexicanos (México).

**Biblioteca Central** 

Dirección General de Bibliotecas de la UNAM

El uso de imágenes, fragmentos de videos, y demás material que sea objeto de protección de los derechos de autor, será exclusivamente para fines educativos e informativos y deberá citar la fuente donde la obtuvo mencionando el autor o autores. Cualquier uso distinto como el lucro, reproducción, edición o modificación, será perseguido y sancionado por el respectivo titular de los Derechos de Autor.

## **Agradecimientos**

A la Doctora MariCarmen González Videgaray, profesora de tiempo completo de la FES Acatlán, quien me ofreció sus conocimientos, confianza y apoyo durante el transcurso de la carrera y su asesoría y dirección en la realización de la presente tesis. También por la oportunidad que me otorgó de trabajar en un fabuloso proyecto de educación a distancia, el cual fortaleció mis conocimientos para concluir satisfactoriamente esta investigación.

A los profesores Silvia Larraza Hernández, Ma. Carmen González Videgaray, Domingo Vite Martínez, Fernando Manzanares Álvarez y Mayra Lorena Díaz Sosa, por el tiempo y atención que brindaron en la lectura de esta investigación, también por las valiosas recomendaciones que enriquecieron enormemente el trabajo.

A mis compañeros de la FES Acatlán que con su apoyo y compañía fueron más amenos y relajados los momentos de estrés de la carrera.

A Jesús, Edith, Jorge y primos por su confianza, apoyo y cariño que me dieron cuando más lo necesitaba.

A mi hermano Juan José y mi cuñada Loli por todo su apoyo y cariño que me han dado siempre, especialmente a lo largo de la carrera y durante la realización de la presente tesis.

A Licha, Angélica y Juan, por su amor, confianza, paciencia y apoyo que siempre me han dado.

Distrito Federal, México. Octubre 2009

jerofebu@gmail.com

## **Glosario**

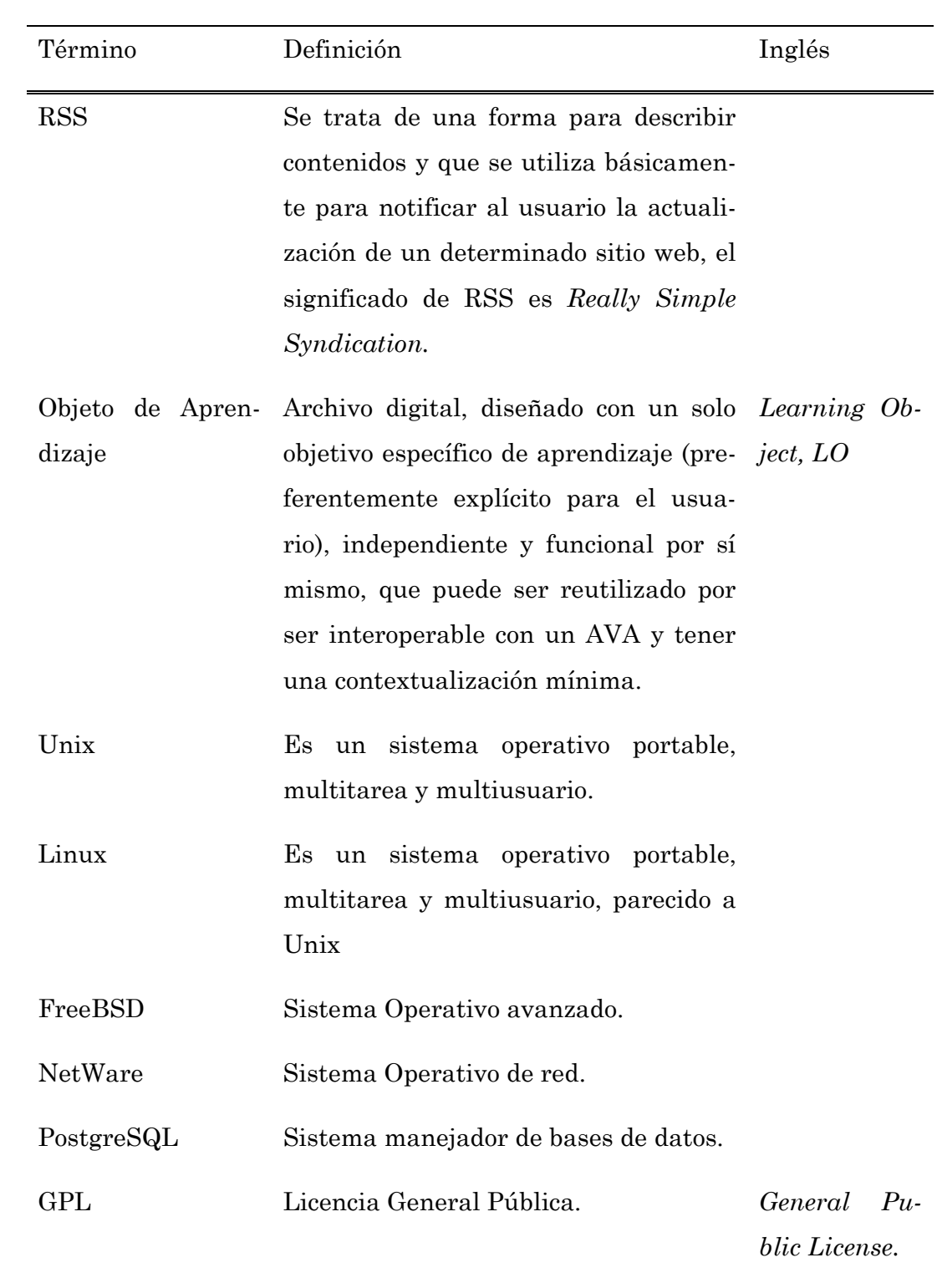

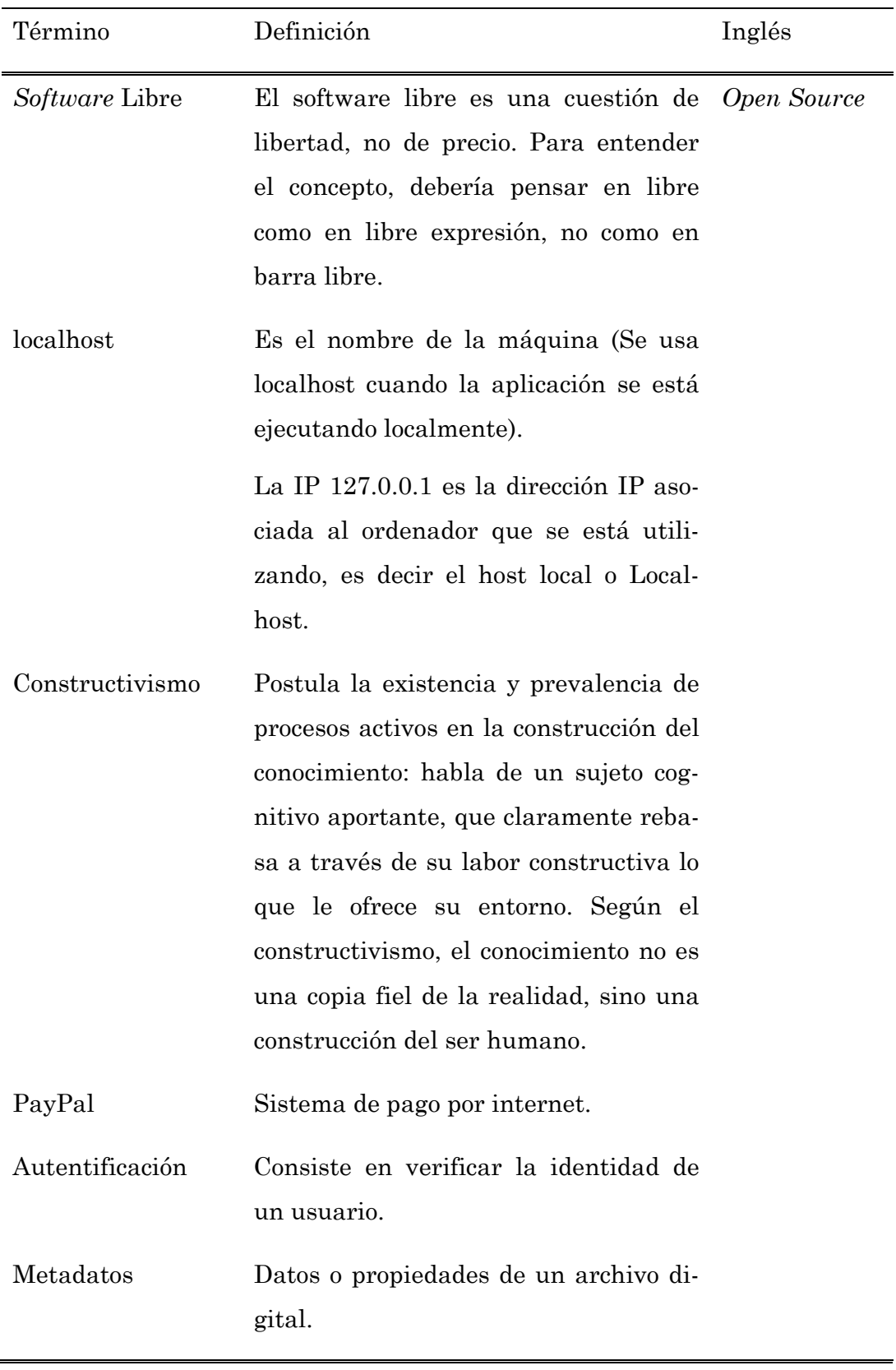

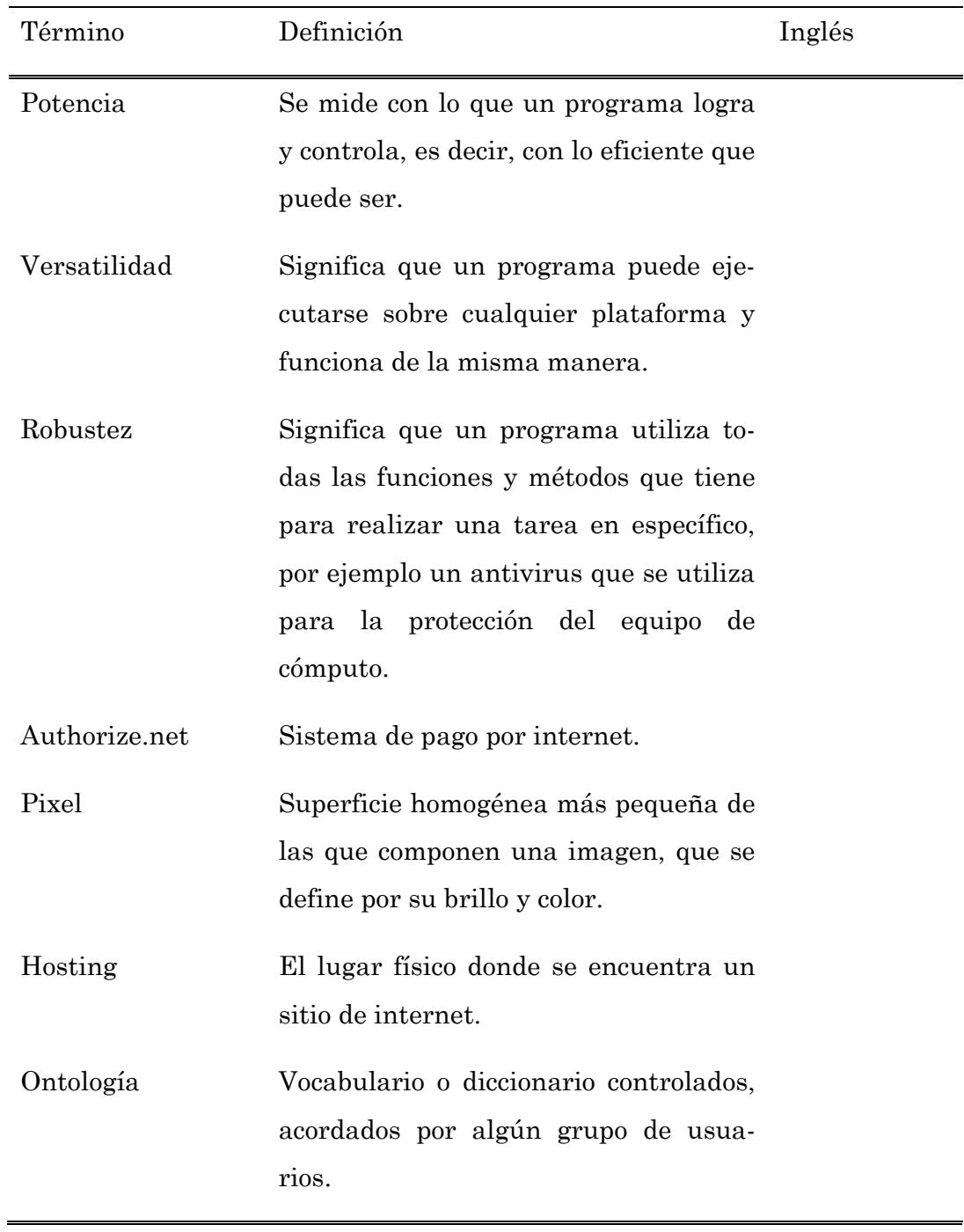

## **Lista de Siglas**

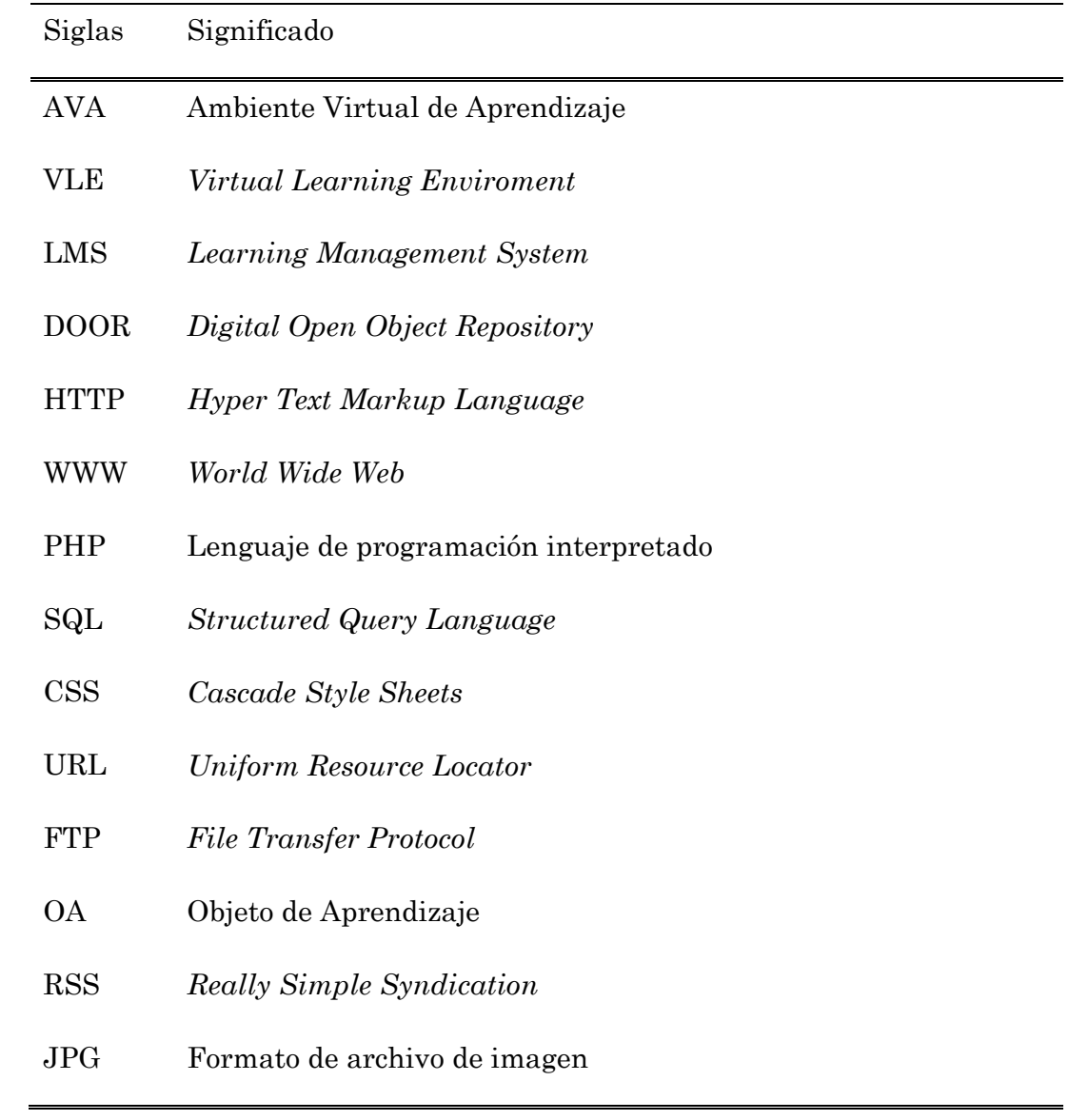

## **Introducción**

Durante la historia de la humanidad, hemos evolucionado como civilización, nos hemos modernizado en las diferentes técnicas de aprendizaje, investigación, enseñanza, entre otras muchas no menos importantes; hemos avanzado tecnológicamente en todos los sentidos. Por ejemplo si comparamos a un médico de los años setentas con uno actual, podemos observar grandes diferencias: el equipo con que se desempeña dicha profesión, la técnica, los conocimientos son más avanzados, etcétera; ahora bien, si comparamos a un comunicólogo de los setentas con uno actual, también existen diferencias muy notables; pero si comparáramos un profesor de esos mismos años con uno actual, observaríamos pocas diferencias, ya que ambos siguen técnicas de enseñanza semejantes: ambos utilizan pizarrones, cabe mencionar que tener un pizarrón blanco o uno de gis no es gran diferencia. En conclusión en el proceso enseñanza-aprendizaje no se ha tenido ese gran avance que podemos observar en otras profesiones.

Lo anterior se debe a que muchos de los profesores no se aventuran a utilizar nuevas herramientas para el proceso educativo, aún cuando éstas están disponibles. No se aventuran por múltiples razones: por falta de conocimiento de su existencia, por miedo a ser reemplazados por un sistema, por falta de información acerca de las nuevas técnicas para el proceso enseñanza-aprendizaje, por falta de habilidades motrices, por mitos o tabúes, etcétera. Por este motivo decidí realizar el presente trabajo de investigación, para motivar a los profesores a utilizar los sistemas que existen actualmente para mejorar el proceso de enseñanza-aprendizaje, entre ellos el Sistema de Gestión de Aprendizaje *Moodle,* con su respectivo repositorio DOOR. Ni el sistema ni el repositorio podrían nunca reemplazar a profesor alguno, por el contrario su objetivo es complementar y enriquecer el proceso de enseñanzaaprendizaje apoyándose en las nuevas tecnologías.

El objetivo de este trabajo es mostrar una nueva forma de motivar a los profesores a utilizar los sistemas que existen actualmente para mejorar el proceso de enseñanza-aprendizaje, entre ellos el Sistema de Gestión de Aprendizaje *Moodle* con su respectivo repositorio DOOR.

# Contenido

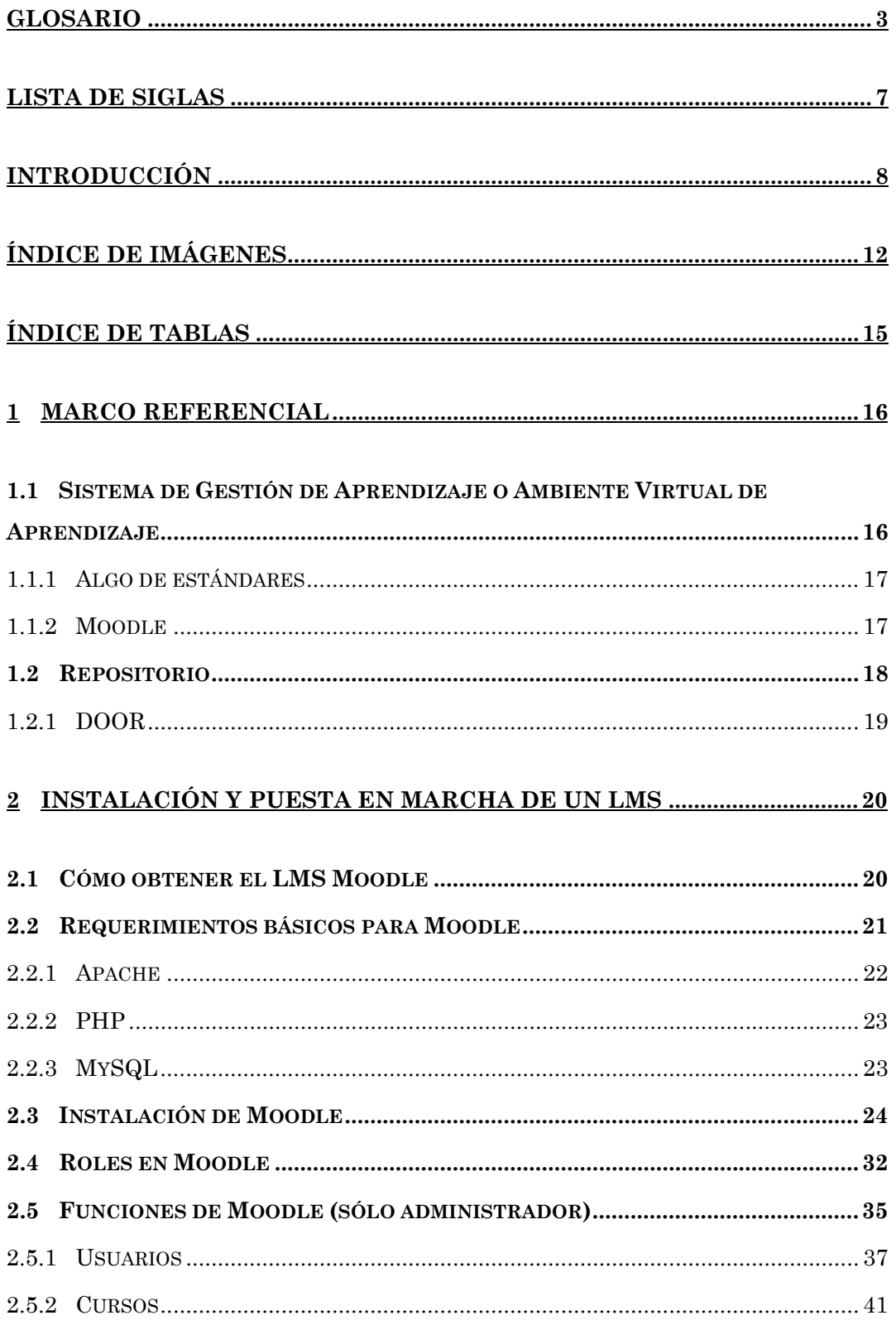

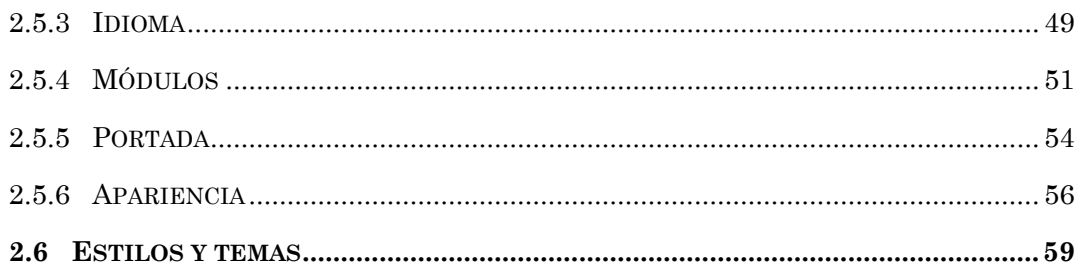

## 3 INSTALACIÓN Y PUESTA EN MARCHA DE UN REPOSITORIO...........61

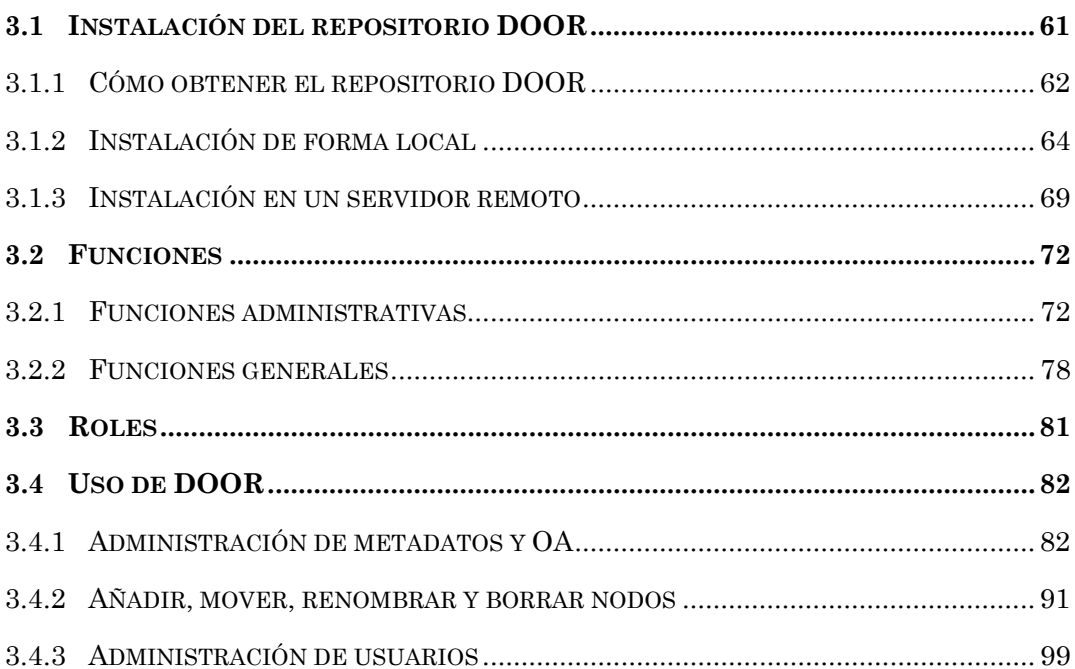

### 4 ENLACE Y APLICACIÓN DE UN LMS CON UN REPOSITORIO..........103

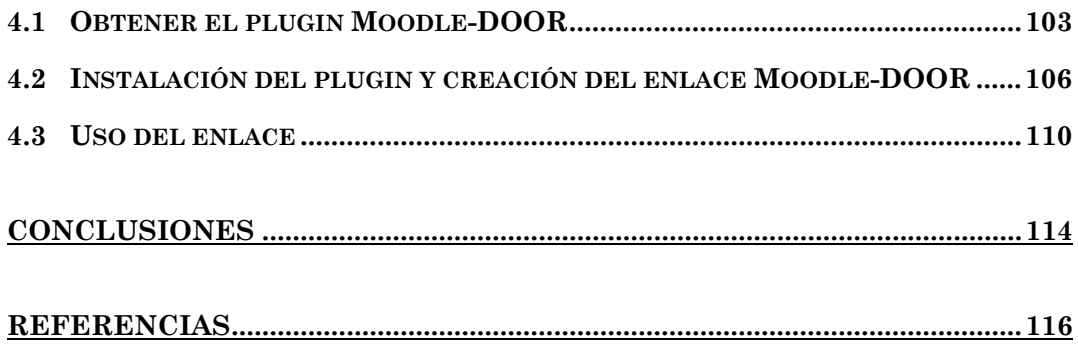

# Índice de Imágenes

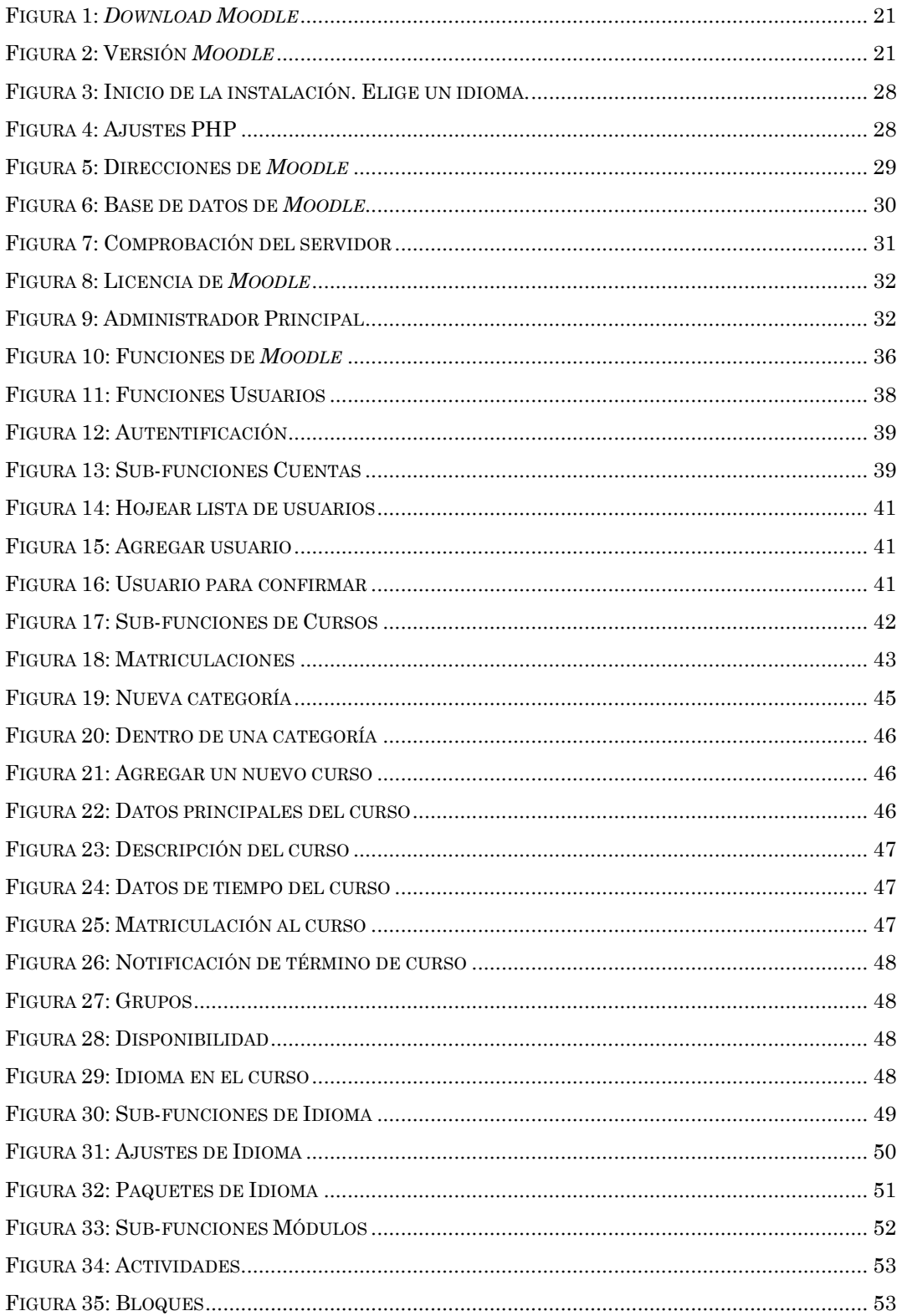

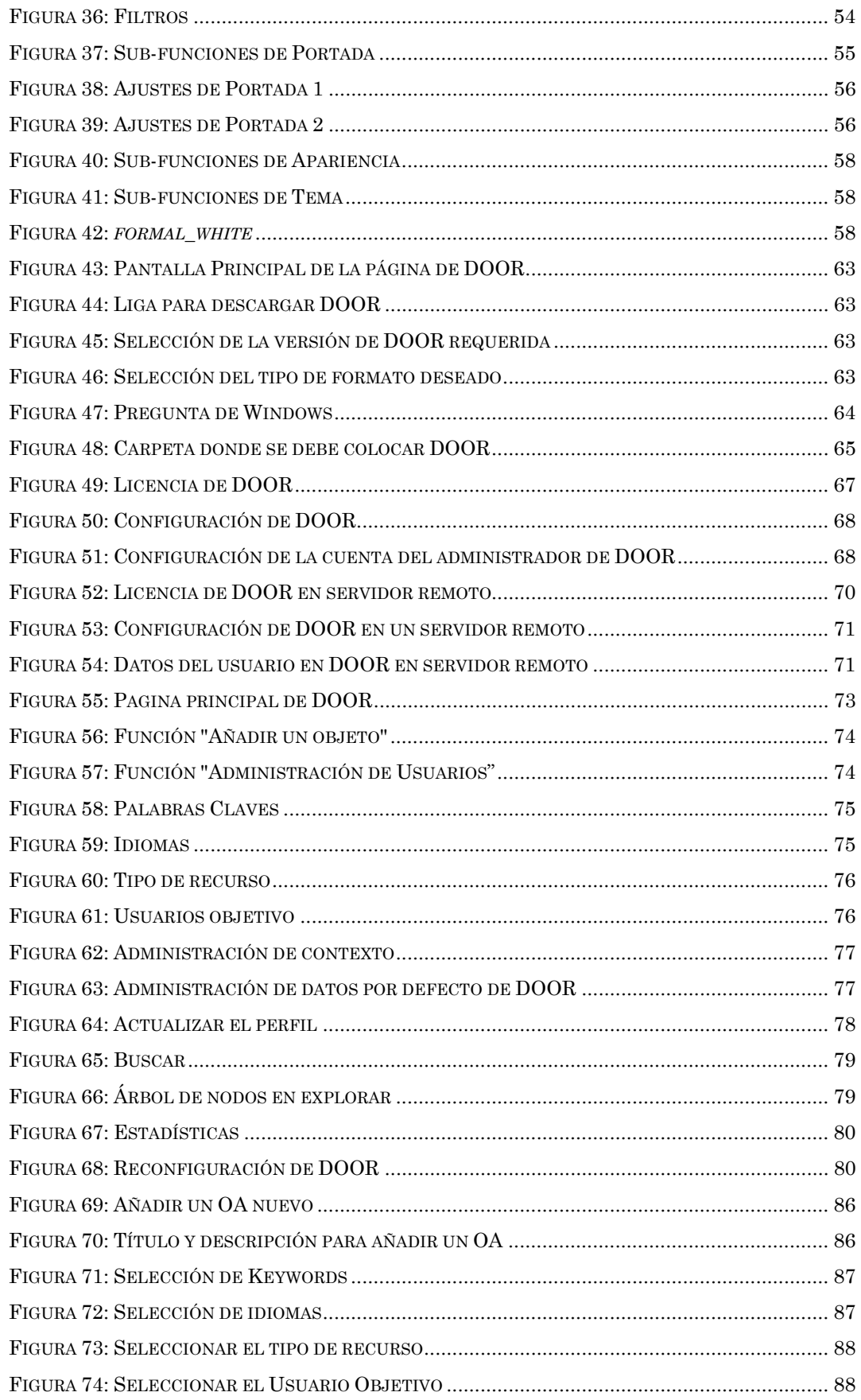

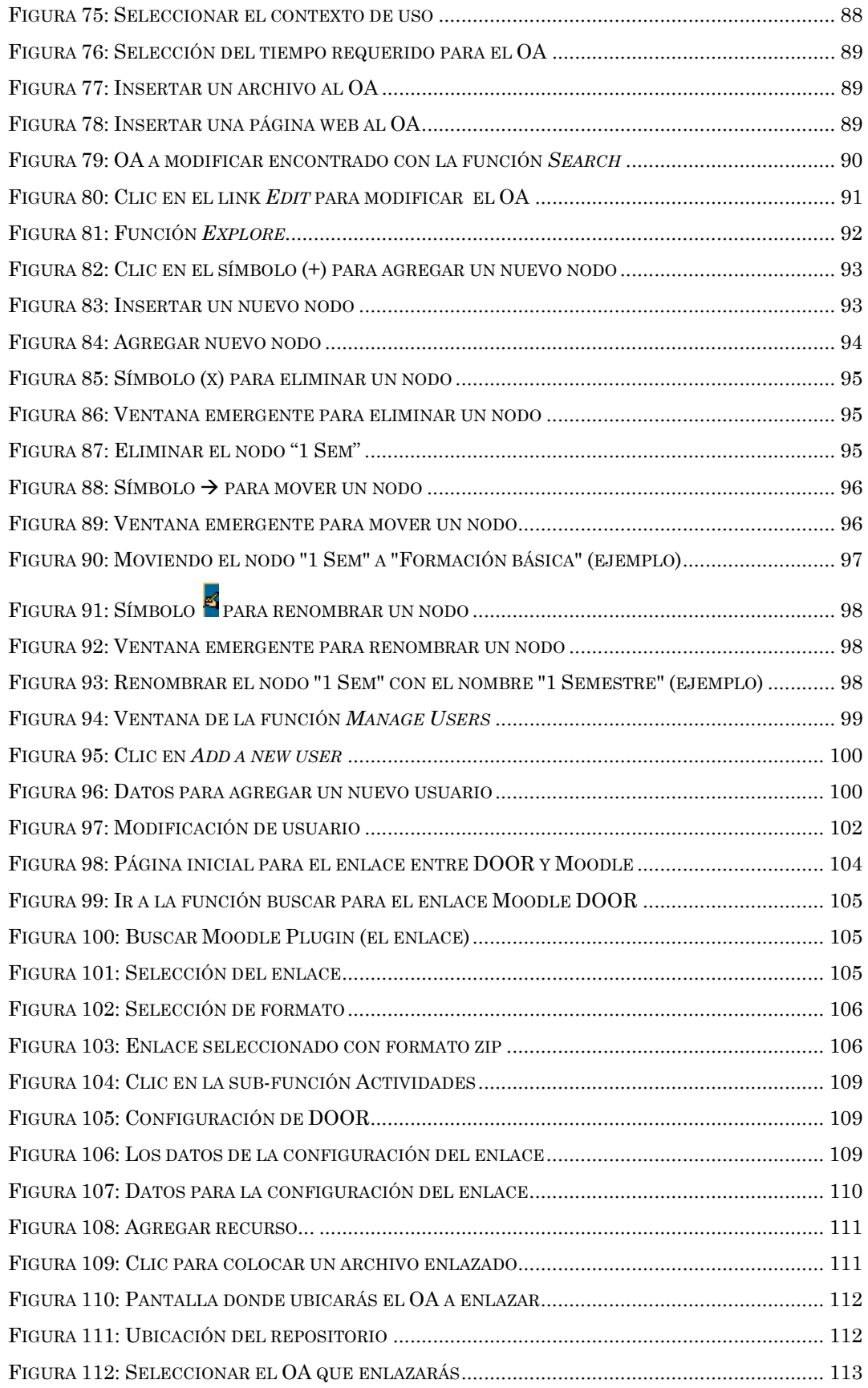

## **Índice de Tablas**

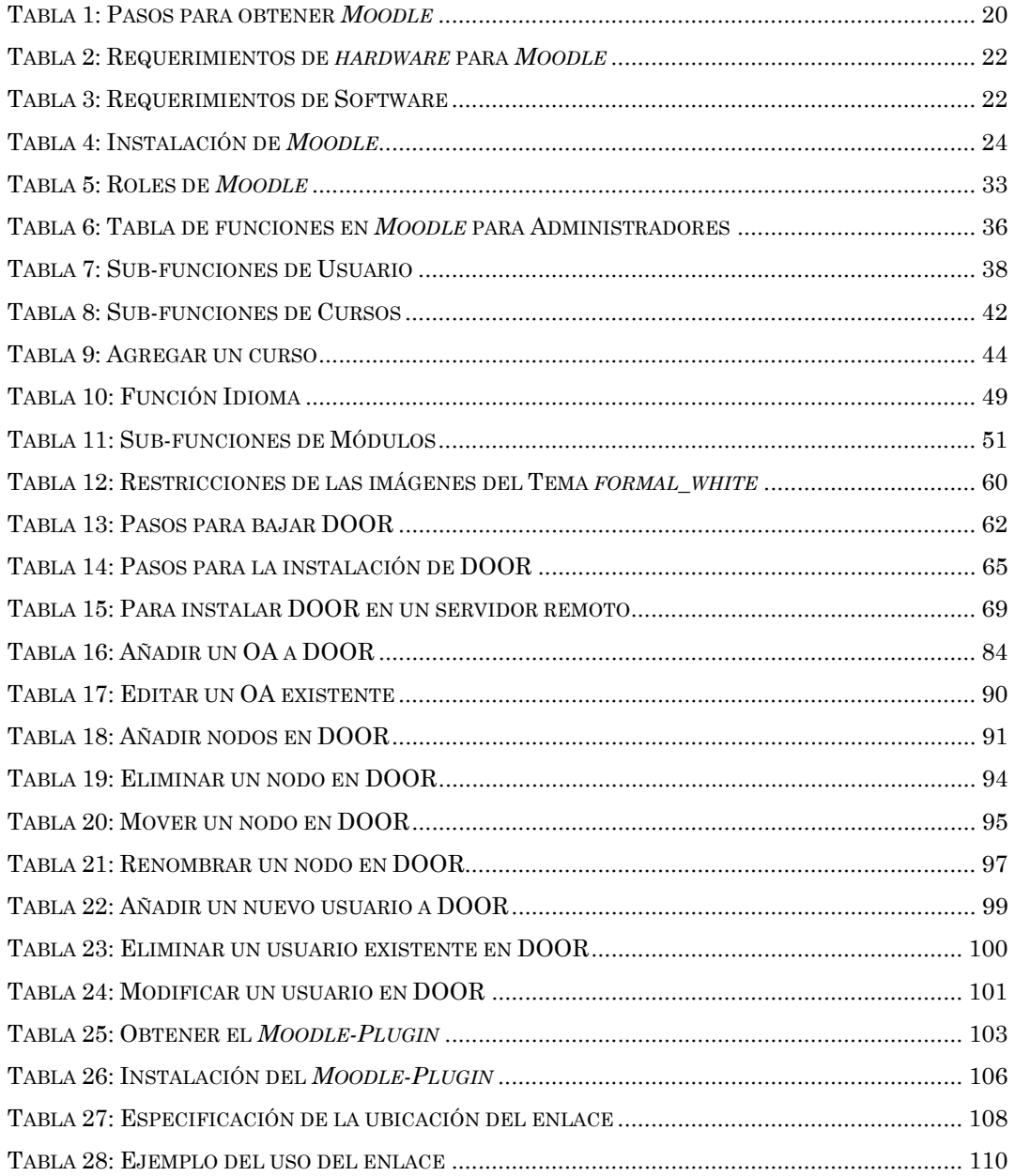

## **1 Marco Referencial**

Antes de iniciar con todo lo que se necesita saber para usar *Moodle* es importante conocer qué es un Sistema de Gestión de Aprendizaje (LMS por sus siglas en inglés), qué es un repositorio, qué repositorio se recomienda para Objetos de Aprendizaje (LO, por sus siglas en ingles), por qué la elección de *Moodle*, como Sistema de Gestión, entre otras cuestiones no menos importantes. Empecemos.

## *1.1 Sistema de Gestión de Aprendizaje o Ambiente Virtual de Aprendizaje*

Un Ambiente Virtual de Aprendizaje (AVA) o *Virtual Learning Environment* (VLE) es un sistema de software diseñado para facilitar a profesores la gestión de cursos virtuales para sus estudiantes, especialmente ayudándolos en la administración y desarrollo del curso. El sistema puede seguir a menudo el progreso de los principiantes, puede ser controlado por los profesores y los mismos estudiantes. Originalmente diseñados para el desarrollo de cursos a distancia, actualmente son utilizados también como soporte de cursos presenciales.

Los componentes de estos sistemas incluyen generalmente las plantillas para elaboración de contenido, foros, charla, cuestionarios y ejercicios opción múltiple, verdadero/falso y respuestas de una palabra. Los profesores completan estas plantillas y después las publican para ser utilizados por los estudiantes. Nuevas características en estos sistemas incluyen *blogs* y RSS (Se trata de una forma para describir contenidos y que se utiliza básicamente para notificar al usuario la actualización de un determinado sitio web, el significado de RSS es "*Really Simple Syndication",* por sus siglas en inglés). Los servicios proporcionados generalmente incluyen control de acceso, elaboración de contenido educativo, herramientas de comunicación, y la administración de grupos de estudiantes, entre muchas otras funciones.

Se le conoce como AVA o LMS (*Learning Management System*), pero se prefiere usar AVA para evitar la confusión con la otra definición de LMS (Library Management System). Aunque en este trabajo lo llamaremos LMS o Sistema de Gestión de Aprendizaje.

#### **1.1.1 Algo de estándares**

Cuando se utiliza un Sistema de Gestión de Aprendizaje es importante tener ciertos estándares, es decir, requerimientos que un OA, un recurso, una liga, etcétera, que se visualice en el LMS debe tener, esto va desde los colores, tamaño de letra, tipo de letra, orden de los metadatos (son aquellos datos que describen a un OA o recurso), entre otros, también es importante tener un orden en el nombre de los archivos, los identificadores de los cursos y variables del sistema. Esto es imprescindible determinar cuándo se empieza a usar un Sistema de Gestión de Aprendizaje, ya que si no existe un orden, cuando haya más alumnos, más cursos, más profesores, más archivos, etcétera, seguramente habrá fugas y perdidas de información, desde alumnos inscritos más de una vez hasta perdida de calificaciones finales, u otros problemas que puedan presentarse.

#### **1.1.2 Moodle**

*Moodle* es un Sistema de Gestión de Aprendizaje o LMS, por sus siglas en ingles y considero que es de los mejores a nivel mundial, porque es sencillo, fácil, amigable, entre otras características para el usuario.

Moodle fue creado por Martin Dougiamas, quien fue administrador de WebCT en la Universidad Tecnológica de Curtin. Basó su diseño en las ideas del constructivismo en pedagogía que afirman que el conocimiento se construye en la mente del estudiante en lugar de ser transmitido sin cambios a partir de libros o enseñanzas y en el aprendizaje colaborativo. Un profesor que opera desde este punto de vista crea un ambiente centrado en el estudiante que le ayuda a construir ese conocimiento con base en sus habilidades y conocimientos propios en lugar de simplemente publicar y transmitir la información que se considera que los estudiantes deben conocer.

La primera versión de la herramienta apareció el 20 de agosto de 2002 y, a partir de allí han aparecido nuevas versiones de forma regular. Hasta julio de 2008, la base de usuarios registrados incluye más 21 millones, distribuidos en 46 000 sitios en todo el mundo y está traducido a más de 75 idiomas.

Moodle es una aplicación web que se ejecuta sin modificaciones en Unix, Linux, FreeBSD, Windows, Mac OS X, NetWare y otros sistemas que soportan PHP, incluyendo la mayoría de proveedores de hosting web. Los datos son almacenados en MySQL o PostgreSQL. [17]

### *1.2 Repositorio*

Desde 1999, varios autores señalaron la necesidad de crear bibliotecas digitales a las cuales llamaron «repositorios de conocimiento digital». Se trataba de espacios que contenían los productos que generalmente serían la materia prima en las primeras etapas de cursos electrónicos.

Elmasri y Navathe definen un repositorio como «un mini sistema manejador de bases de datos que utiliza metadatos», y que suele utilizarse como herramienta integral para la administración de recursos informativos. En la actualidad, algunas universidades del mundo, tales como Brunel, Cambridge y Glasgow en el Reino Unido; el MIT y Cornell en los Estados Unidos; Feng Chia en Taiwan; Lovaina en Bélgica; Simon Fraser en Canadá, o el Ibero American Science & Technology Education Consortium en México, entre muchas otras, utilizan actualmente el software DSpace para capturar, indexar, distribuir y preservar los trabajos digitales, a través de repositorios institucionales. DSpace es una creación conjunta del MIT y Hewlett-Packard, que se ofrece como recurso de código abierto.

Los repositorios son una forma de distribución de artículos digitales académicos a "granel", en contraste con las revistas digitales "empaquetadas".

Existen muchos repositorios aparte de DSpace, pero el importante en este trabajo de investigación es DOOR, ya que su principal uso es la captura, indexación, distribución y preservación de OA. [8]

### **1.2.1 DOOR**

DOOR significa *Digital Open Object Repository*, y, es un repositorio dedicado a los OA y es el único que tiene un enlace con *Moodle.* 

DOOR es una aplicación web que funciona como un repositorio de OA, cabe mencionar que es *Software* libre. Es muy útil para cualquier organización o persona que produzca o reutilice OA. DOOR fue hecho por GPL

Con esto se finaliza la teoría necesaria para conocer más a fondo los dos grandes temas que conforman este trabajo de investigación, a continuación se empieza con la práctica, es decir, con la obtención, instalación y puesta en marcha del LMS y su repositorio DOOR.

## **2 Instalación y Puesta en marcha de un LMS**

La instalación de *Moodle* no es complicada, sino, laboriosa, dado que pide muchos requerimientos, pero a medida que se avanza se observa que es lo más sencillo y no representará problema alguno. Empecemos por obtener el LMS *Moodle.* 

## *2.1 Cómo obtener el LMS Moodle*

Para obtener *Moodle,* es muy sencillo, de hecho, solo es necesario entrar a la página del mismo y seguir las instrucciones de la Tabla 1, además es un archivo considerablemente pequeño (la última versión *Moodle 1.9.2 +*, tiene un tamaño, en formato *zip* de unos 15 MB), lo complicado es instalarlo, pero antes de ello se mencionará, en los siguientes pasos como obtener de manera precisa este *software.* 

#### **Tabla 1: Pasos para obtener** *Moodle*

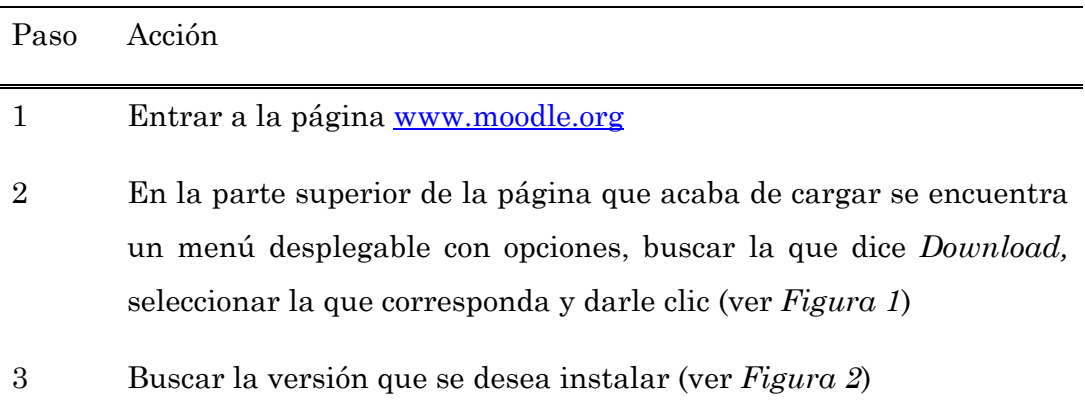

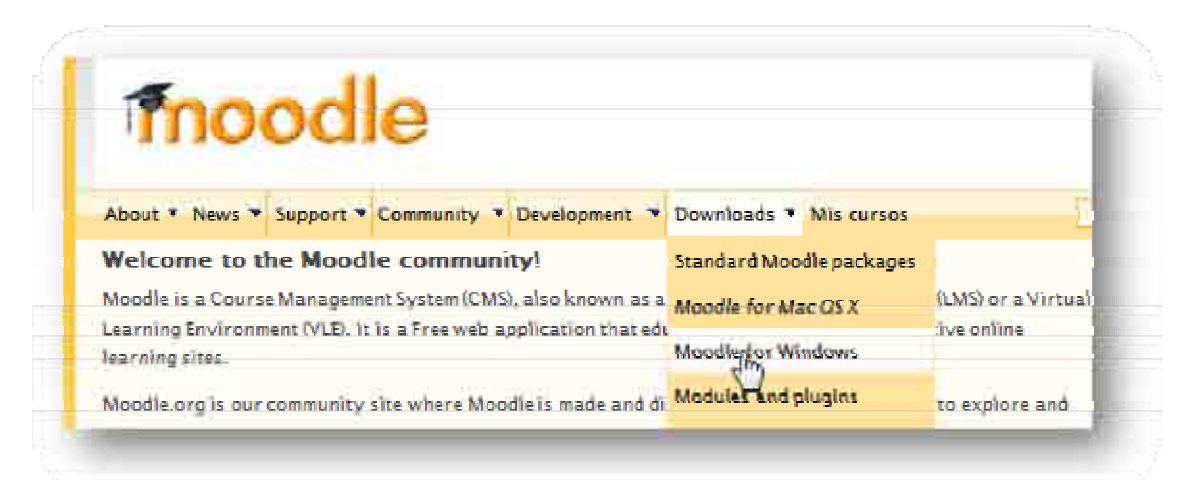

#### **Figura 1:** *Download Moodle*

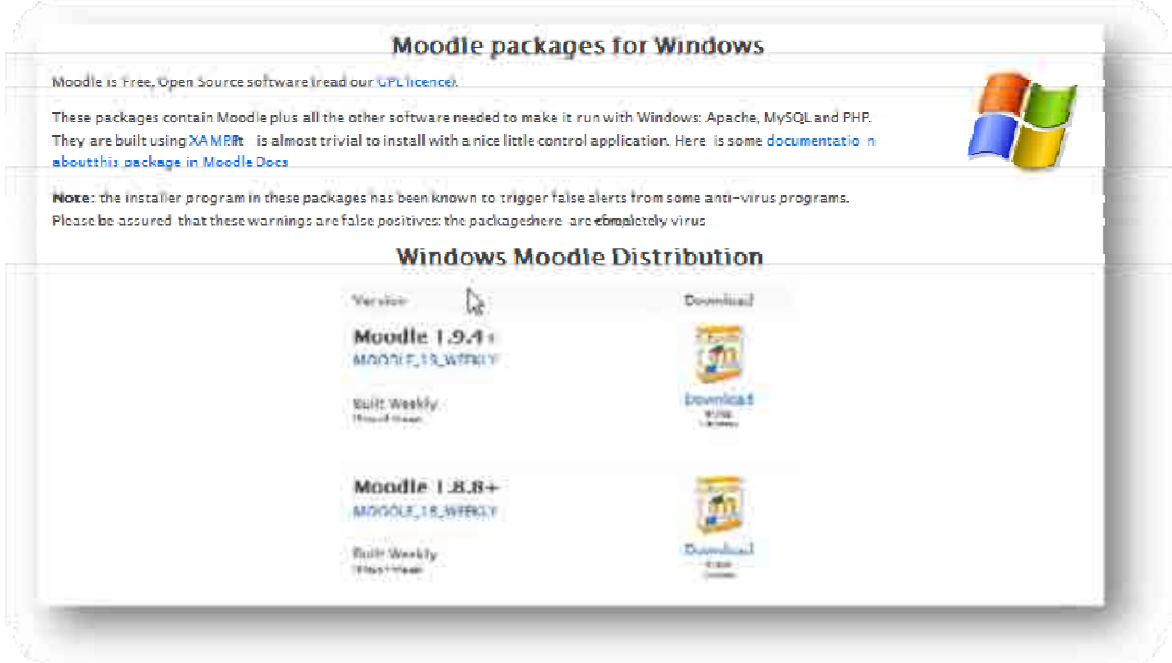

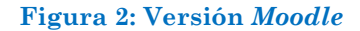

## *2.2 Requerimientos básicos para Moodle*

Como se mencionó en el tema 2.1, lo más laborioso es instalar *Moodle*, no por sus requerimientos en *hardware*, sino por lo que se requiere instalar antes del Sistema de Gestión de Aprendizaje.

Antes de mencionar qué *software* se necesita para instalar el LMS *Moodle,* es necesario saber qué requerimientos de *hardware* son necesarios para la misma.

#### **Tabla 2: Requerimientos de** *hardware* **para** *Moodle*

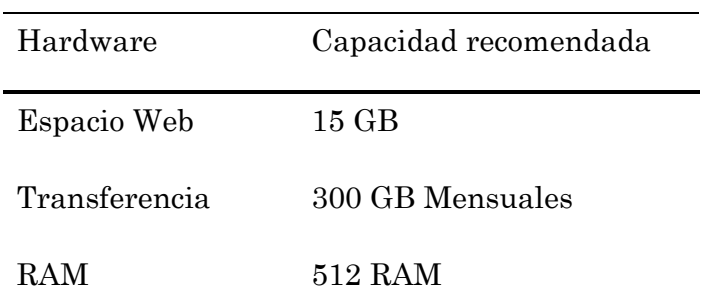

Estos requerimientos son para 200 estudiantes y entre 10 y 15 lecciones por curso.

Los requerimientos de *software* son:

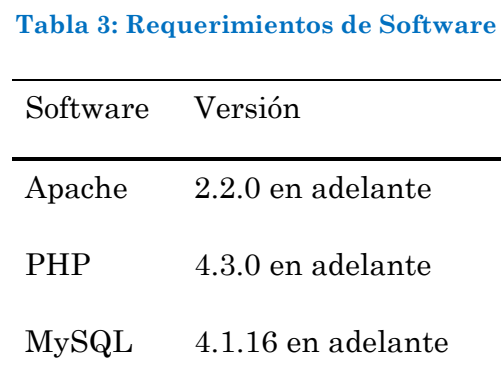

### **2.2.1 Apache**

Apache es el servidor Web más utilizado hoy en día, superando todas las versiones comerciales que existen. Muchos de los sitios activos están soportados por Apache.

Apache es un servidor web flexible, rápido y eficiente, continuamente actualizado y adaptado a los nuevos protocolos (HTTP/1.1). Entre sus características destacan:

- Multiplataforma, ha sido desarrollado para plataforma WinXX, Netware, Unix y Linux.
- Su desarrollo ha sido de acuerdo al protocolo HTTP/1.1 normalizado por el W3C (WWW Consortium).
- Modular, puede ser adaptado a diferentes entornos y necesidades.
- *Open Source*.
- Extensible, gracias a ser modular se han desarrollado diversas extensiones entre las que destaca PHP, un lenguaje de programación del lado del servidor.

Lo anterior se menciona para que se conozca su importancia.

### **2.2.2 PHP**

PHP es un lenguaje interpretado del lado del servidor que se caracteriza por su potencia, versatilidad y robustez. Los programas escritos en PHP son directamente realizados en el código de HTML y ejecutados por el servidor web, en este caso por Apache, a través de un intérprete antes de transferir al cliente que lo ha solicitado un resultado en de forma de código HTML. Al ser un lenguaje que sigue la corriente de software libre u *Open Source*, tanto el intérprete como su código fuente son totalmente accesibles de forma gratuita en la red. La dirección para descargar PHP es: www.php.net, en pocas palabras PHP es el lenguaje de creación de páginas web dinámicas. [1]

Todo lo anterior es una pequeña introducción para conocer algo de este programa (no es necesario saber programar).

#### **2.2.3 MySQL**

MySQL es un sistema de administración de bases de datos relacionales rápido, sólido y flexible. Es ideal para crear bases de datos con acceso desde páginas web dinámicas, para la creación de sistemas *on-line* o para cualquier otra solución profesional que implique almacenar datos, teniendo la posibilidad de realizar múltiples y rápidas consultas.

MySQL ofrece varias ventajas respecto a otros sistemas gestores de bases de datos:

• Es *software* libre.

- El programa está desarrollado en C/C++, lo que facilita su integración en otras aplicación en otras aplicaciones desarrolladas igualmente en estos lenguajes.
- MySQL utiliza el lenguaje SQL (*Structured Query Language*, Lenguaje de Consultado Estructurado) que es el lenguaje más usado y estandarizado para acceder a las bases de datos.
- Es un sistema cliente/servidor, permitiendo trabajar como servidor multiusuario y de subprocesamiento múltiple.
- MySQL dispone de un sistema sencillo de ayuda en línea.
- Es portable, es decir, puede ser llevado a cualquier plataforma informática.
- Es posible encontrar gran cantidad de *software* desarrollado sobre MySQL o que lo soporte. [4]

## *2.3 Instalación de Moodle*

Para instalar *Moodle* es necesario tener, en el servidor o en la computadora donde estará, los programas mencionados en los temas 2.2.1, 2.2.2 y 2.2.3. La instalación es muy sencilla sólo se tiene que seguir los pasos que se presentan a continuación.

#### **Tabla 4: Instalación de** *Moodle*

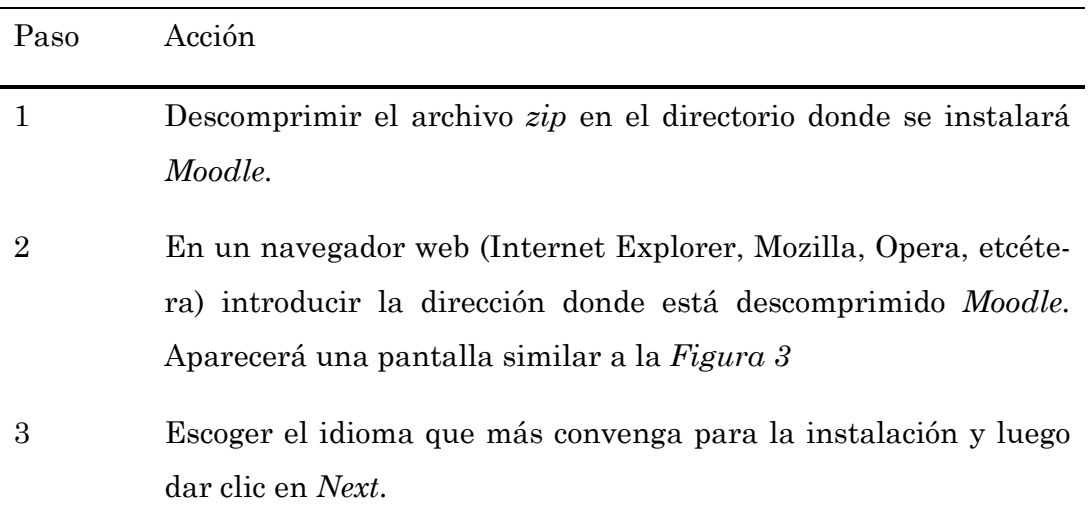

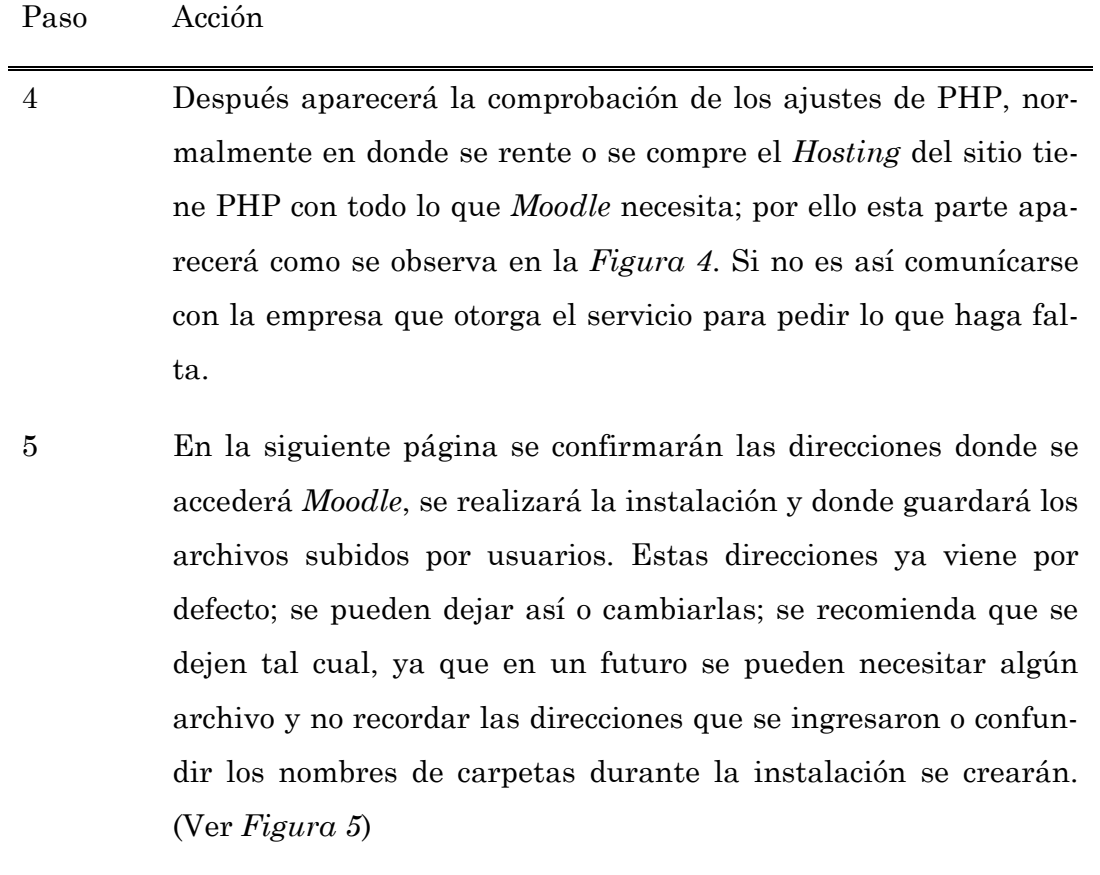

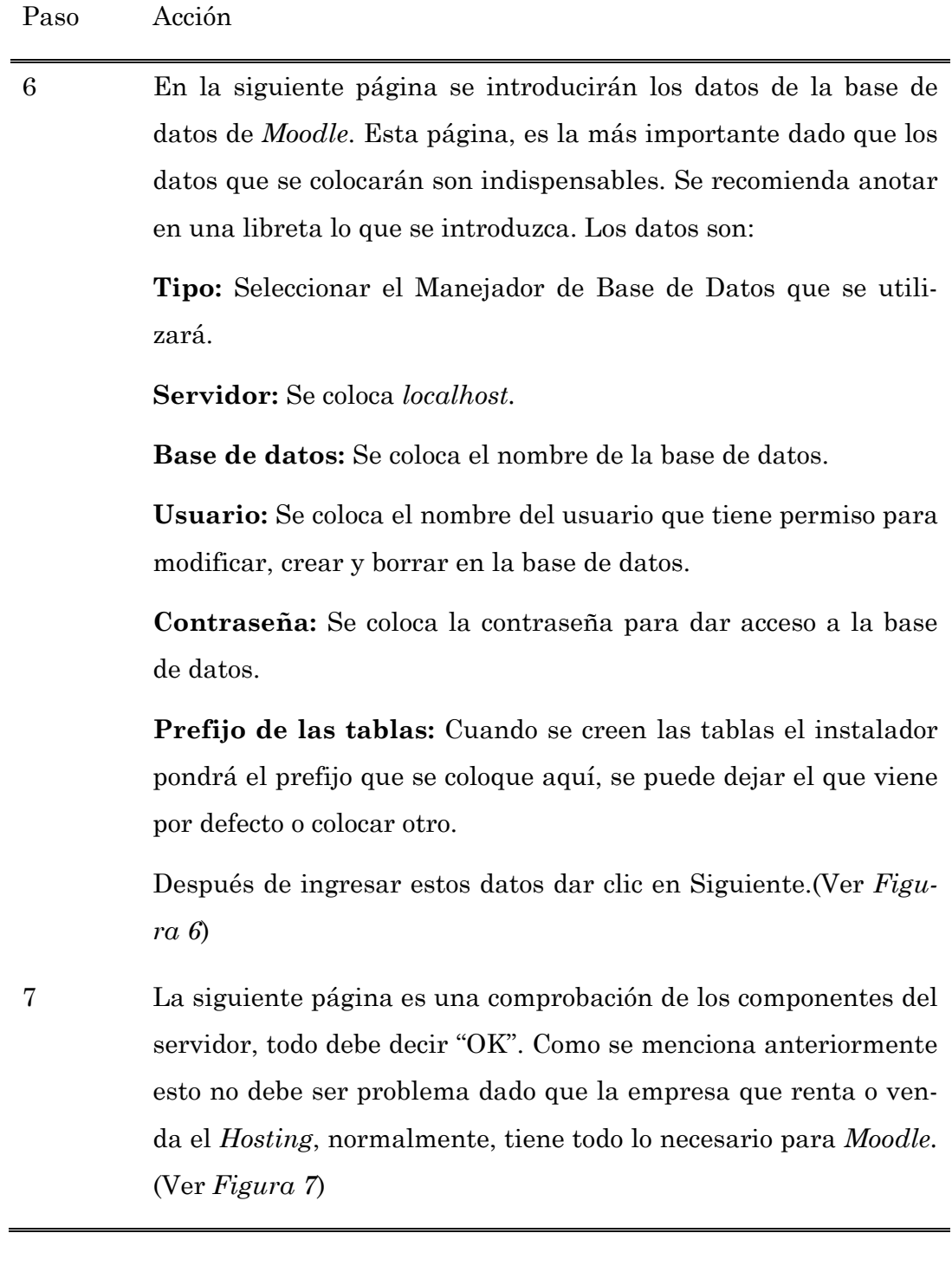

26

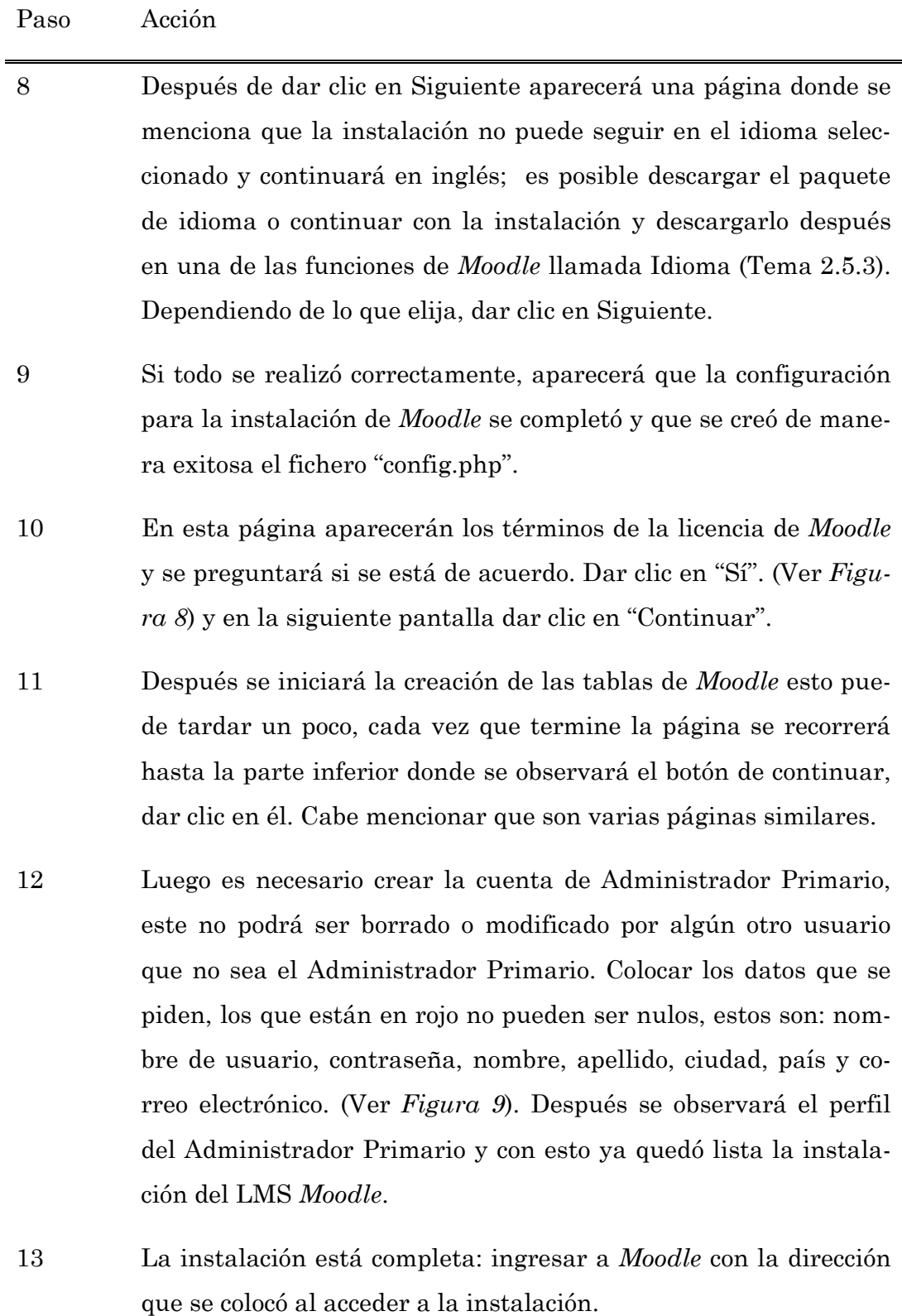

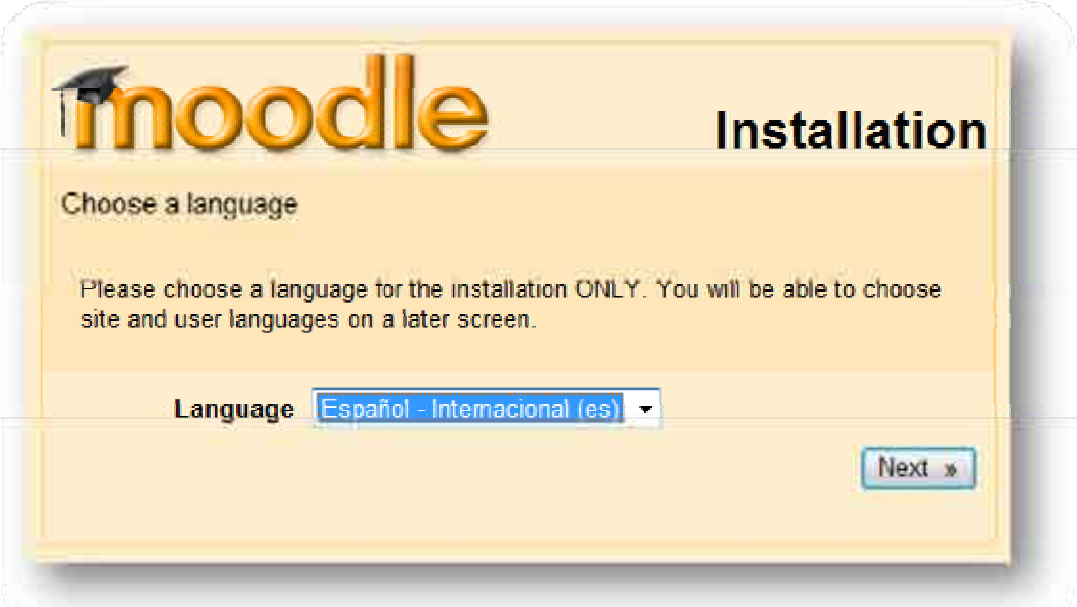

**Figura 3: Inicio de la instalación. Elige un idioma.** 

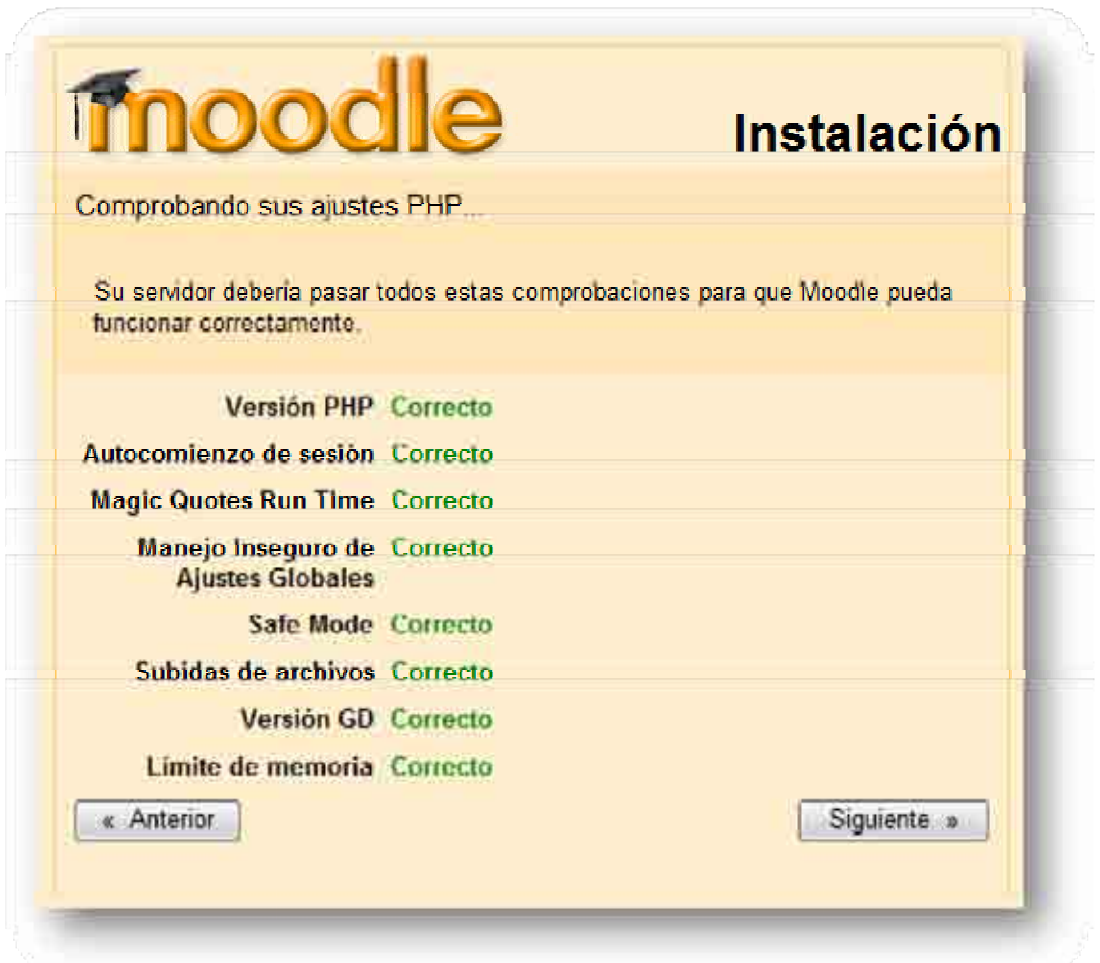

**Figura 4: Ajustes PHP** 

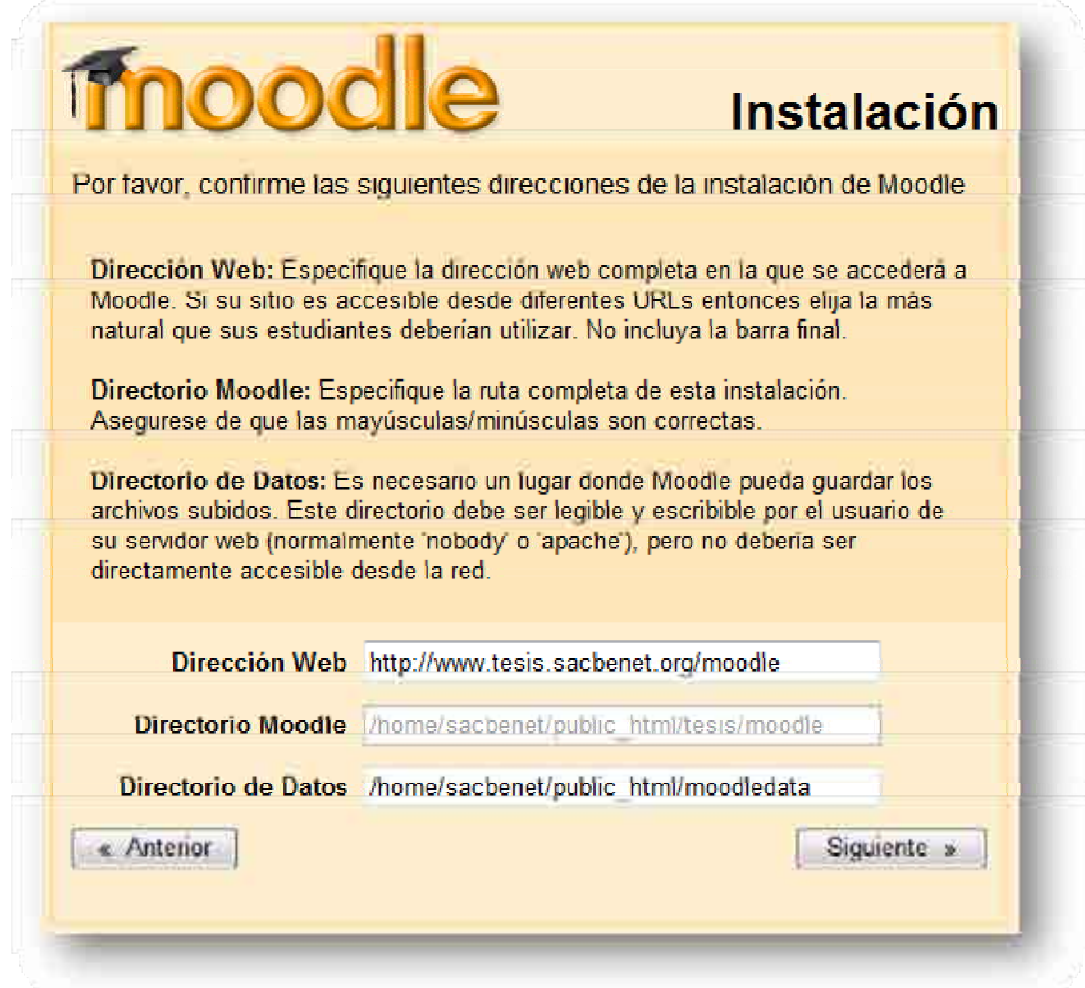

**Figura 5: Direcciones de** *Moodle* 

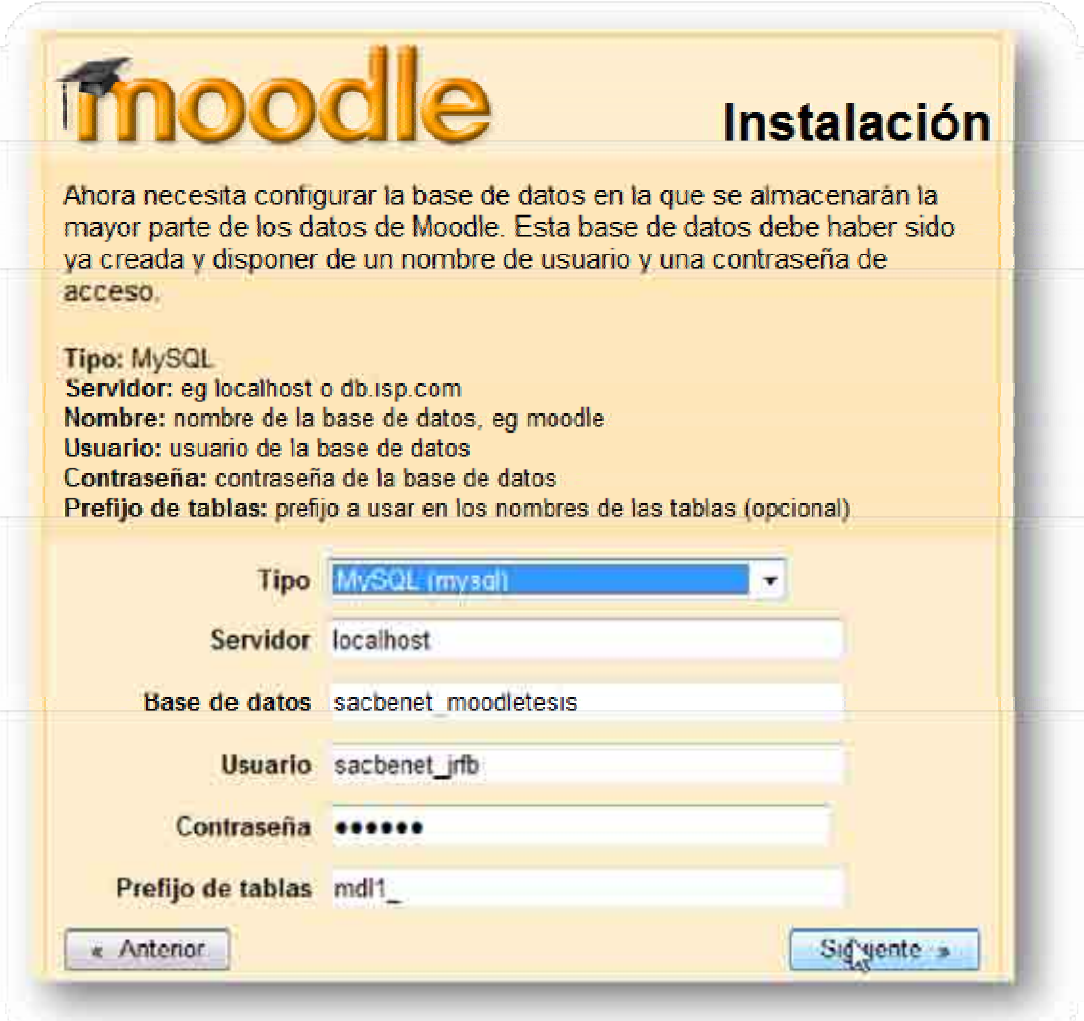

**Figura 6: Base de datos de** *Moodle* 

| Nombre.                 | Informacion | <b>Informe</b>                                             | Estado    |
|-------------------------|-------------|------------------------------------------------------------|-----------|
| unionde                 |             | Ves obligatorio que esté<br>Instalado/activado             | OK        |
| database                | mysql       | Wyersión 4 1.10 es obligatoria y<br>está ejecutando 8.0.67 | OK        |
| php                     |             | Wyersion 4.3.0 es obligatoria y<br>está ejecutando 5.2.5   | <b>OK</b> |
| php extension loony     |             | Des recomendable que esté<br>instalado/activado            | OК        |
| php_extension mbstring  |             | Wes recomendable que esté<br>instalado activado            | OК        |
| php extension coll.     |             | Was recomendable que está<br>consultado/activado           | ÖК        |
| php extension openast   |             | Was recommendable que esté<br>instalado/activado           | OK        |
| php extension tokenizer |             | Wes recomendable que esté<br>instalado la civado           | <b>OK</b> |
| php extension amirpo    |             | Ves recomendable que está<br>Instalado/activado            | <b>OK</b> |
| php_extension dype      |             | des recomendable que esté<br>instalado activado            | OK        |
| a Anterior              |             |                                                            | Siguierde |

**Figura 7: Comprobación del servidor** 

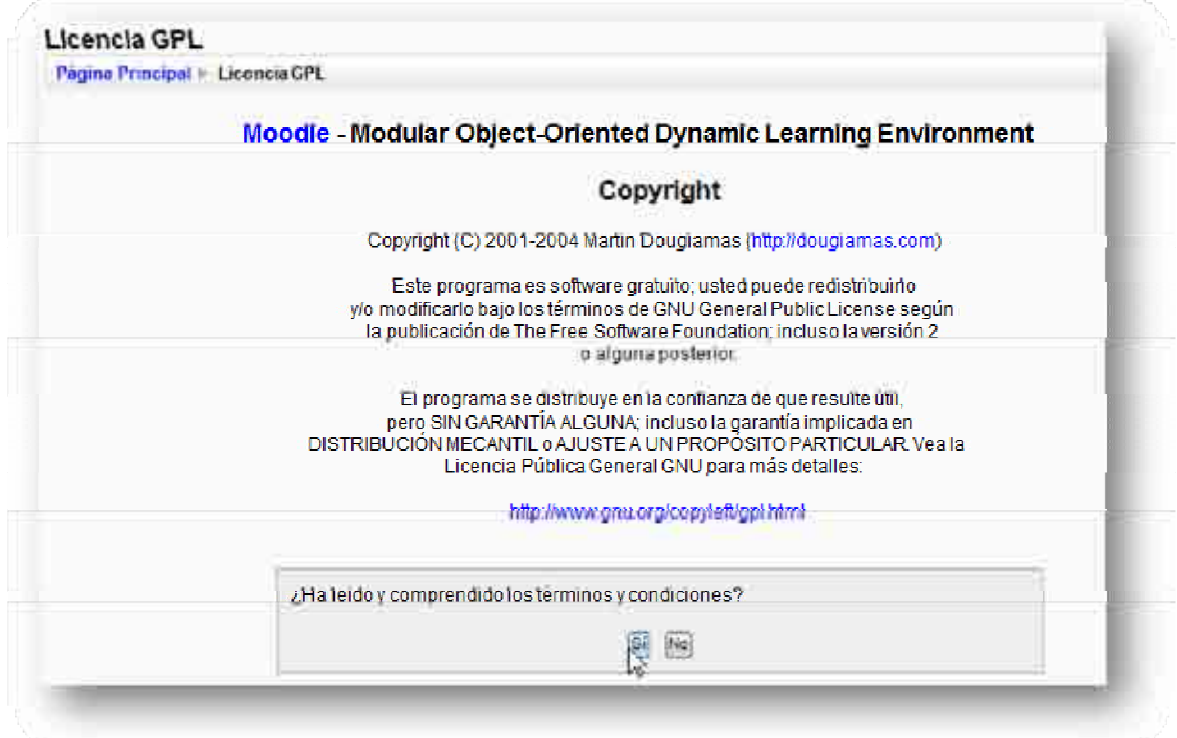

#### **Figura 8: Licencia de** *Moodle*

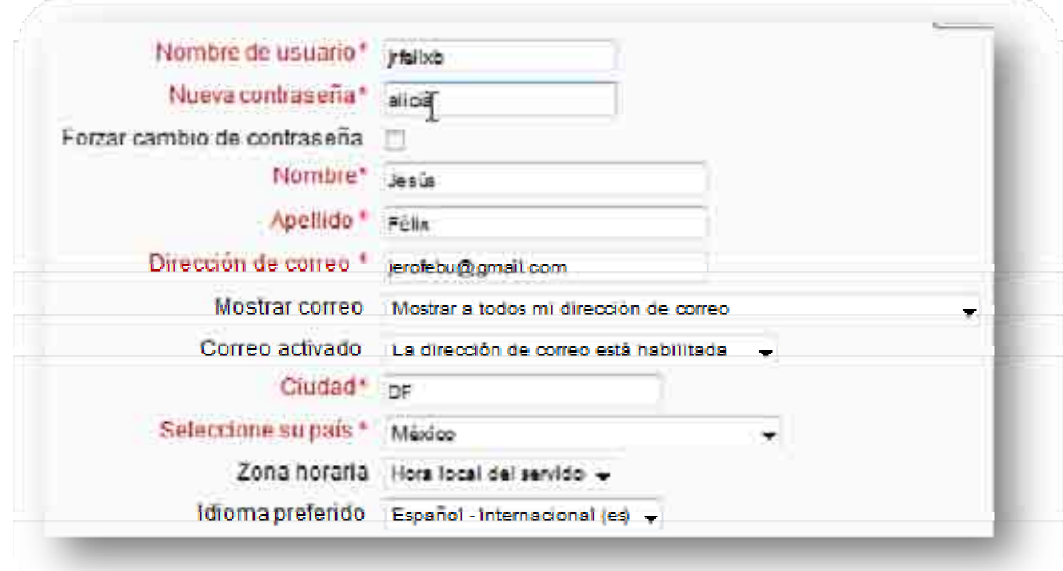

#### **Figura 9: Administrador Principal**

## *2.4 Roles en Moodle*

En el Sistema de Gestión de Aprendizaje (LMS, por sus siglas en ingles) *Moodle* tiene muchas funciones que no todos pueden o deben utilizar, por este motivo, se tienen los roles de usuario, los cuales son el papel que un usuario desempeña dentro de *Moodle.* Cada rol otorga diferentes privilegios al usuario y esto se hace principalmente para diferenciar las actividades que pueden o deben realizar los alumnos o los profesores o los administradores dentro del LMS *Moodle*. A continuación se mencionarán los roles que se permiten asignar en *Moodle.*

- Administrador
- Profesor-Editor
- Profesor no Editor
- Creador de Cursos
- Estudiantes
- Invitados

Los roles se mencionaron de manera descendente, es decir, del que tiene más privilegios al que menos tiene. Cabe mencionar que el usuario que instale *Moodtle* será *Administrador Primario* y este no podrá ser borrado ni modificado por otros Administradores. Se procede a mencionar, de manera general, los privilegios de los que gozan cada uno de los roles.

#### **Tabla 5: Roles de** *Moodle*

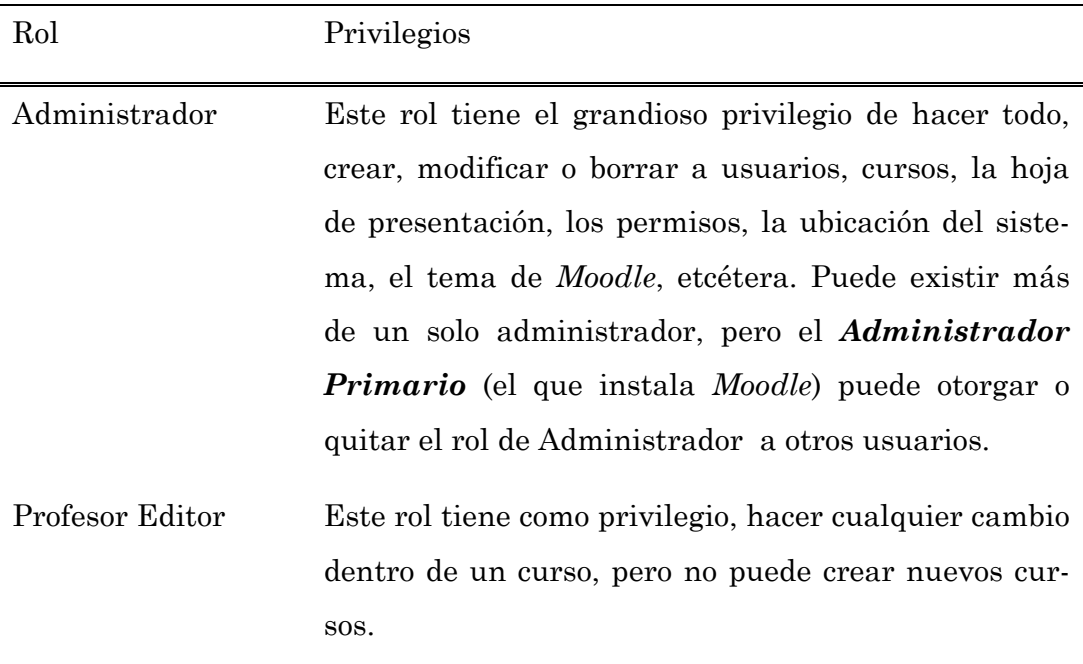

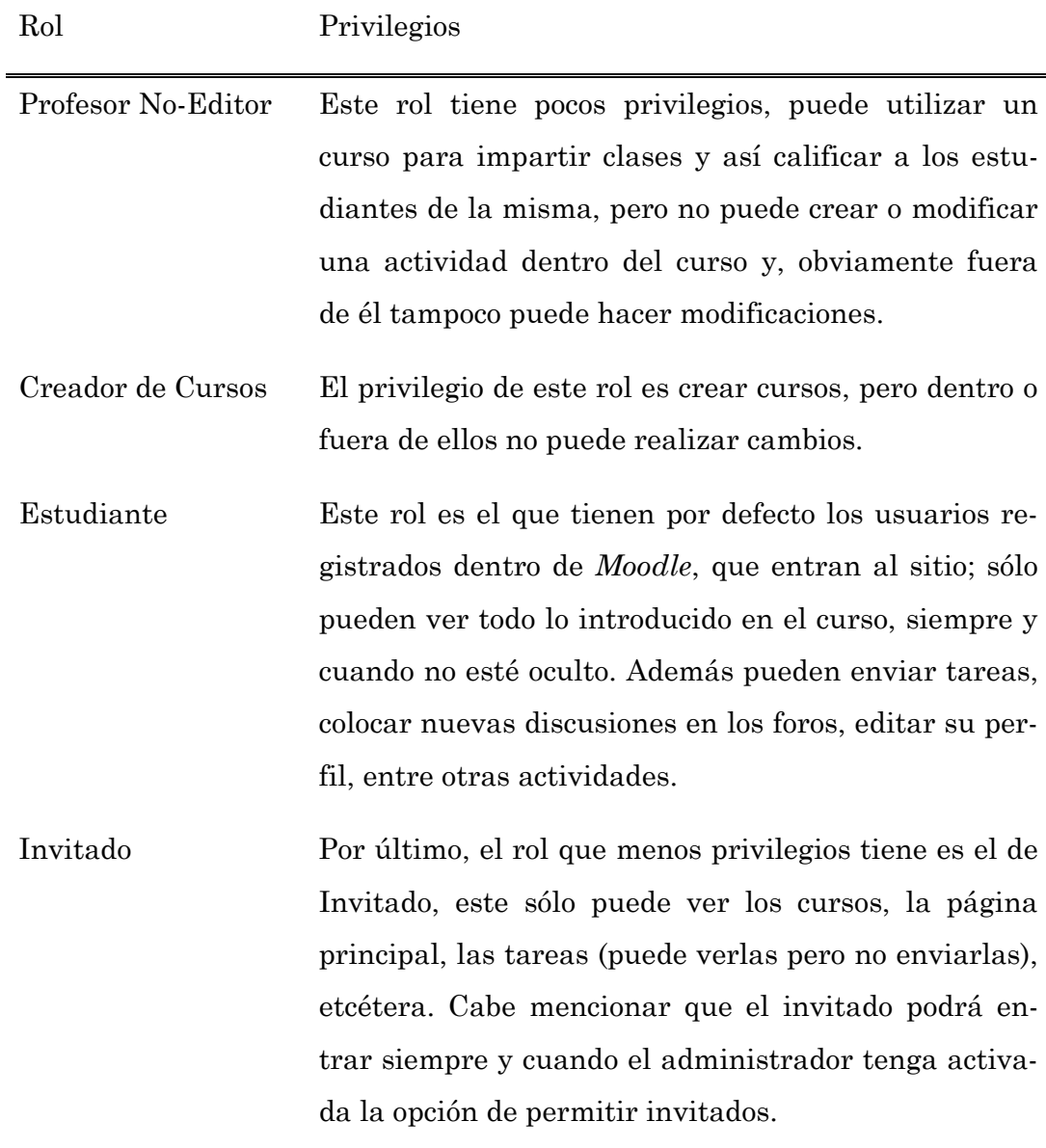

En este trabajo de investigación se observarán, con mayor profundidad las funciones principales del *Administrador Primario* de *Moodle* para mantener un sitio perfectamente funcional. Esto no significa que no se observarán las funciones de otros roles, pero sólo se mencionarán las de uso común.

## *2.5 Funciones de Moodle (sólo administrador)*

Existen varias funciones que un Administrador puede realizar. Las funciones administrativas son:

- Notificaciones
- Usuarios
- Cursos
- Ubicación
- Idioma
- Módulos
- Seguridad
- Apariencia
- Portada
- Servidor
- Red

son:

- Informes
- Miscelánea

De todas estas funciones sólo se detallarán algunas de ellas, estas

- Usuarios
- Cursos
- Idioma
- Módulos
- Portada
- Ubicación
- Apariencia
- Servidor
- Notificaciones

Estas funciones se podrán encontrar en la página principal del lado izquierdo, por lo general, así como se observa en la *Figura 10*. Se empezará
por describir brevemente las funciones más útiles de *Moodle* para el mejor funcionamiento del mismo.

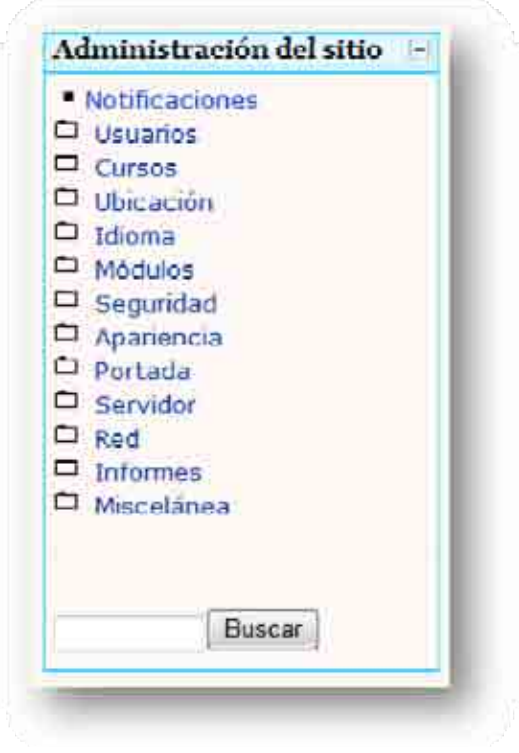

**Figura 10: Funciones de** *Moodle*

## **Tabla 6: Tabla de funciones en** *Moodle* **para Administradores**

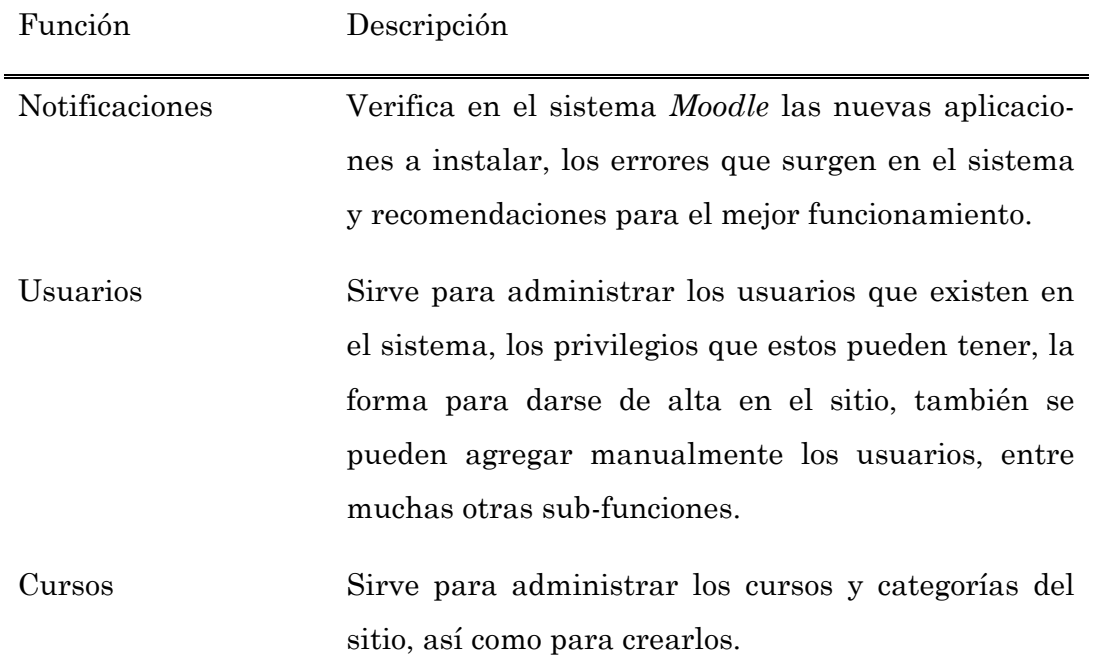

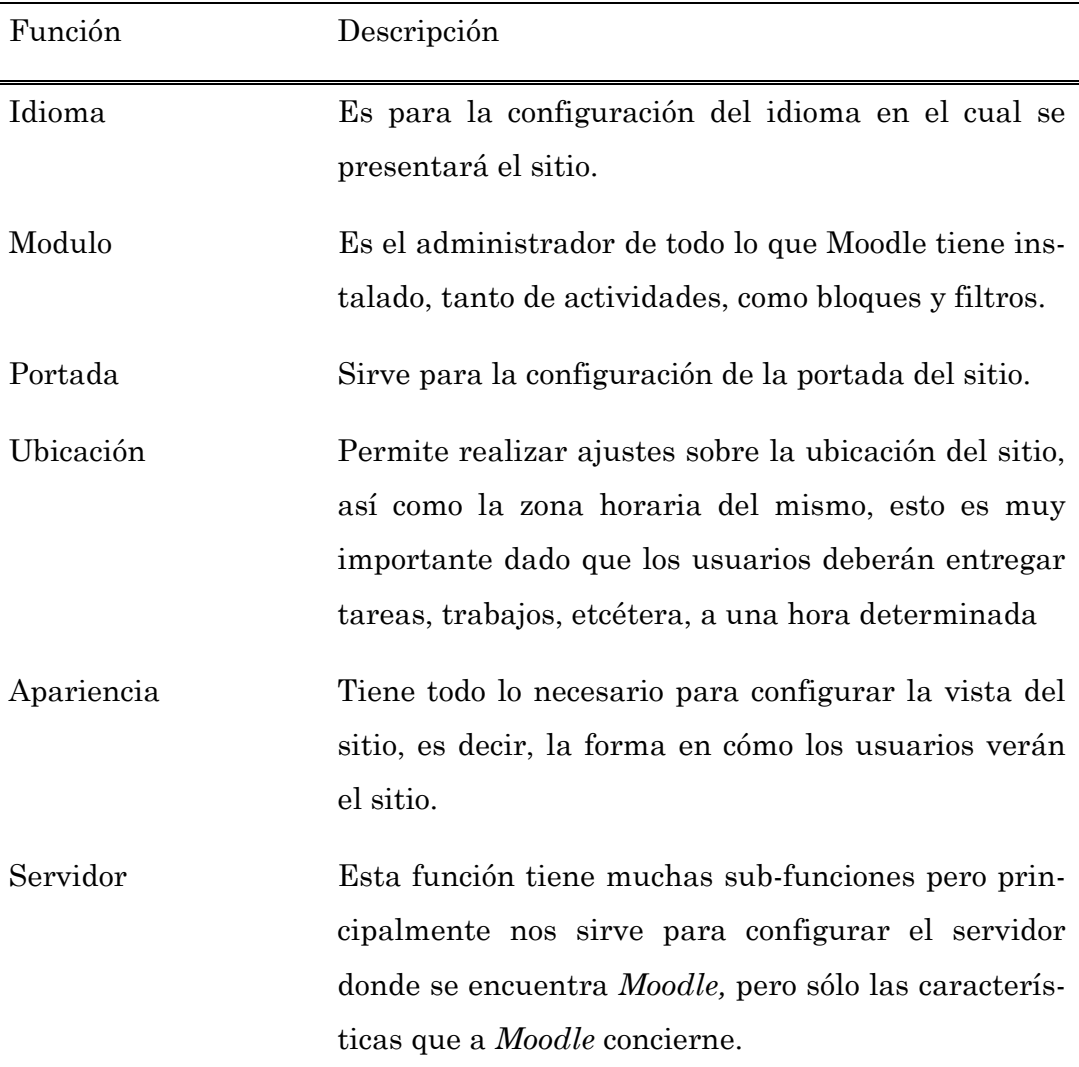

# **2.5.1 Usuarios**

Esta función sirve, como se mencionó con anterioridad para administrar a los usuarios, este apartado se dedica a explicar, brevemente, las subfunciones de Usuarios. Para verlas es necesario dar clic en el bloque Administración en la función Usuarios (ver *Figura 11*), las sub-funciones que aparecen son:

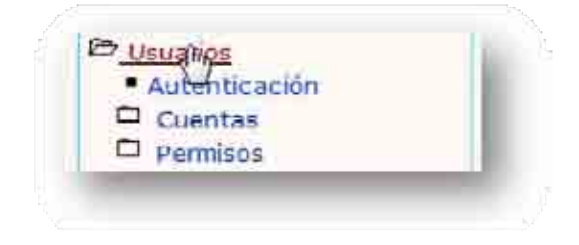

#### **Figura 11: Funciones Usuarios**

- Autentificación
- Cuentas
- Permisos

Como se habrá notado la mayoría de las funciones tienen a su lado izquierdo una carpeta. Esto significa que dentro de ellas hay más subfunciones, por ejemplo las sub-funciones Cuentas y Permisos. A continuación se procederá a la descripción de las sub-funciones de Usuarios.

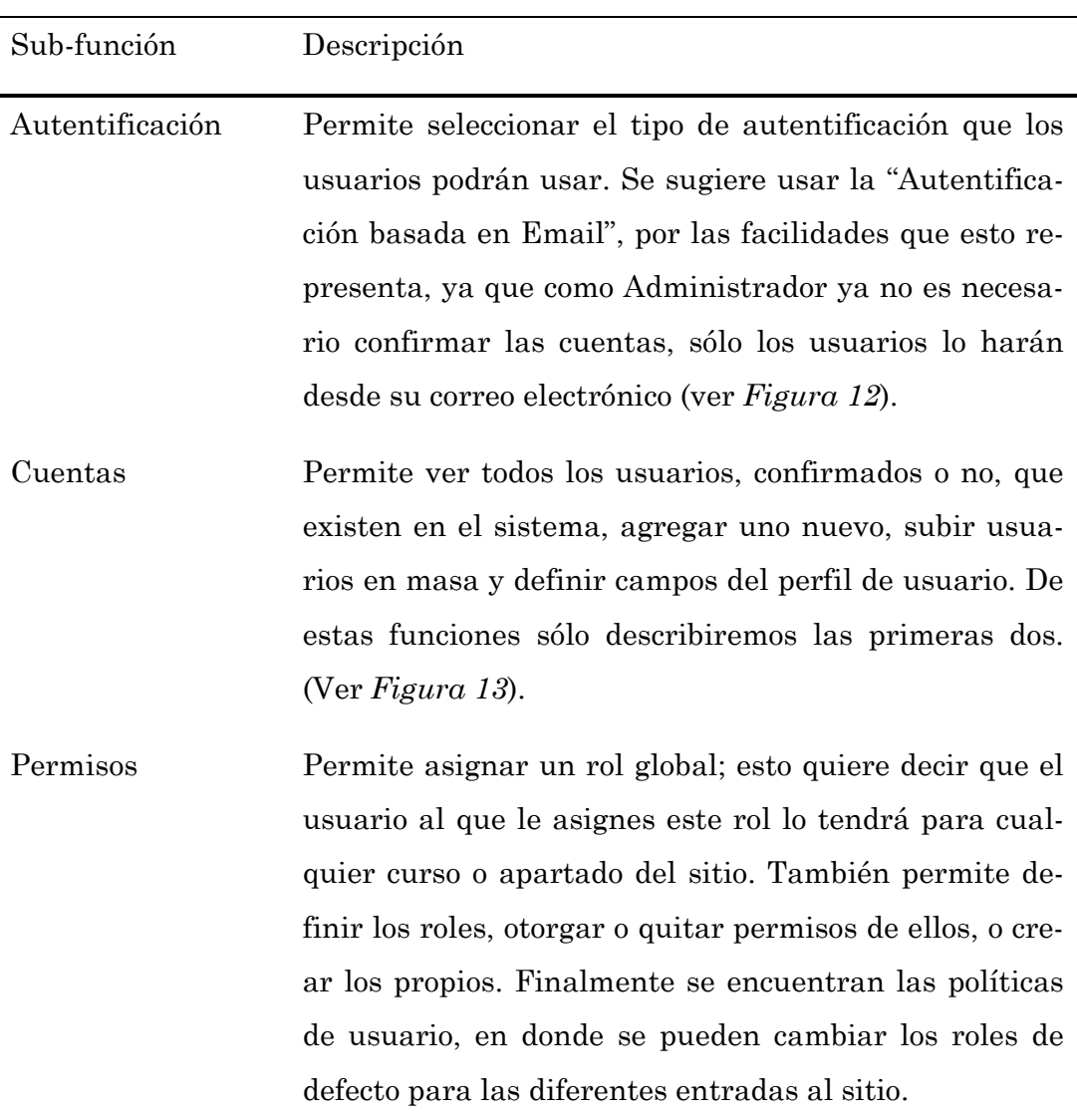

## **Tabla 7: Sub-funciones de Usuario**

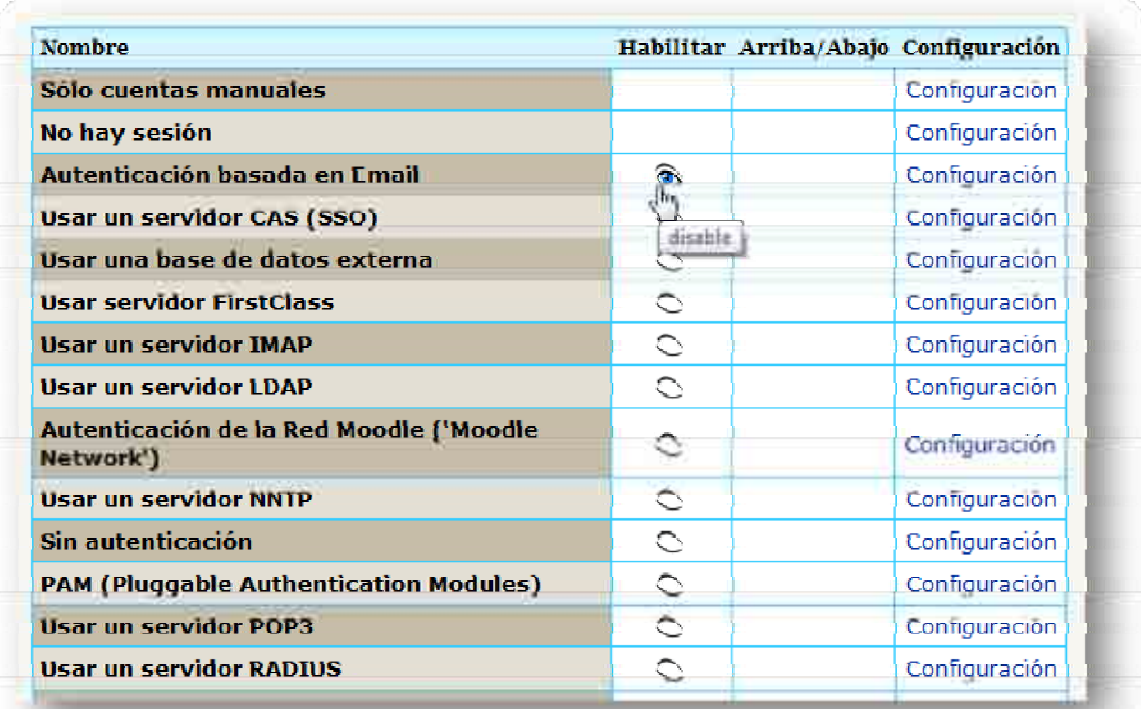

#### **Figura 12: Autentificación**

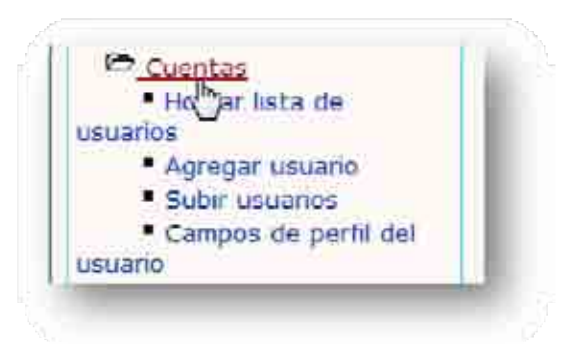

**Figura 13: Sub-funciones Cuentas** 

A continuación se explican de manera detallada las sub-funciones Cuentas y Permisos.

En la sub-función Cuentas, existen 4 funciones de las cuales describiré las primeras dos:

> • Hojear lista de usuarios: permite observar todos los usuarios que se encuentran en el sistema, ya sean, confirmados o no (ver *Figura 14*), aquí mismo se puede agregar un nuevo usuario dando clic en "Agregar usuario" (ver *Figura 15*) o se puede dar clic en la segunda sub-función de Cuentas, en ambas casos el

resultado es el mismo. Como se observa los nombres de todos usuarios son ligas; esto se debe a que cuando se da clic sobre de ellos se observan las características de este usuario, se podrá, entre otras cosas, cambiar todos sus datos, observar qué ha hecho en el sistema desde que entró, etcétera; se deja como iniciativa incursionar en este maravilloso sistema. El concepto de usuario confirmado, se refiere a que el usuario confirmó su registro al sitio, vía correo electrónico, siempre y cuando esta vía sea la forma de autentificación; si no lo ha confirmado aparecerá la leyenda confirmar, al extremo derecho del nombre de usuario (ver *Figura 16*) y como administradores podemos confirmarlos dando clic sobre esta leyenda.

- Agregar usuario: esta función permite que el administrador agregue un usuario, sin que este tenga que hacerlo de vía normal. Al darle clic aparecerá algo similar a la *Figura 15;* es muy sencillo: para agregar al nuevo usuario se debe de ingresar los datos que *Moodle* pide, los obligatorios son:
	- o Nombre de usuario: no debe ser igual que algún otro ya existente, es la manera como el sistema reconocerá a un usuario.
	- o Contraseña: la que el usuario usará para entrar.
	- o Nombre: es el nombre real del usuario.
	- o Apellido
	- o Dirección de correo: no se puede repetir con alguna ya existente
	- o Ciudad
	- o Seleccione su país: se coloca el país de donde es el usuario, después dar clic en "Actualizar información personal" y listo.

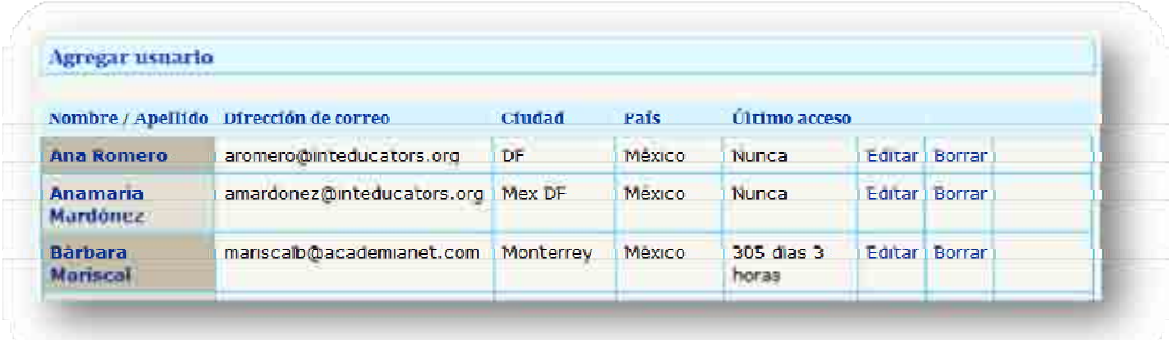

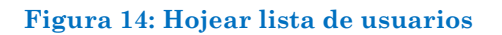

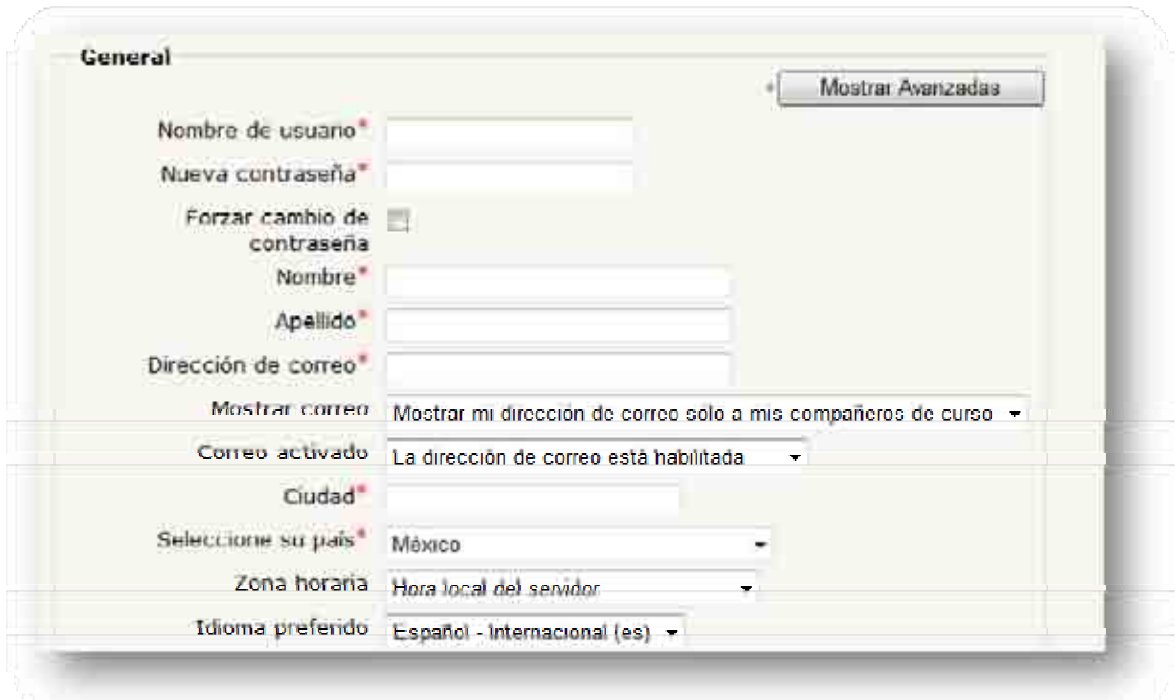

# **Figura 15: Agregar usuario**

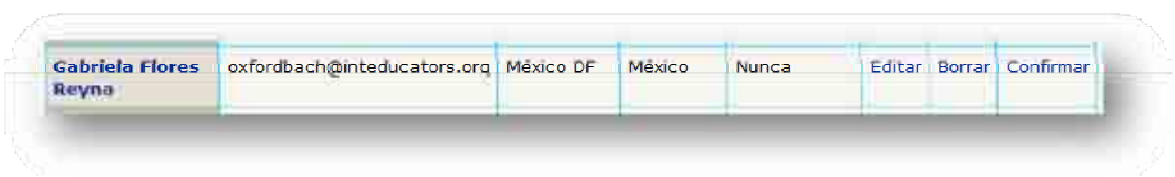

# **Figura 16: Usuario para confirmar**

Con esto se da fin a este apartado, dado por sentado que es más que suficiente para que se pueda usar la función Usuarios.

## **2.5.2 Cursos**

Continuando con la explicación de las funciones más importantes para el buen uso del Sistema de Gestión de Aprendizaje *Moodle,* es turno de la función Cursos. Esta permite administrar, crear, eliminar y categorizar los cursos que existirán en el LMS *Moodle*. Las sub-funciones de Cursos son (ver *Figura 17*):

- Agregar/editar curso
- Matriculaciones
- Solicitud de curso
- Copias de Seguridad

De todas estas la que más se utilizará es la primera.

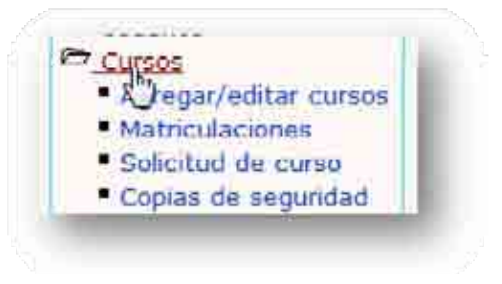

**Figura 17: Sub-funciones de Cursos** 

**Tabla 8: Sub-funciones de Cursos** 

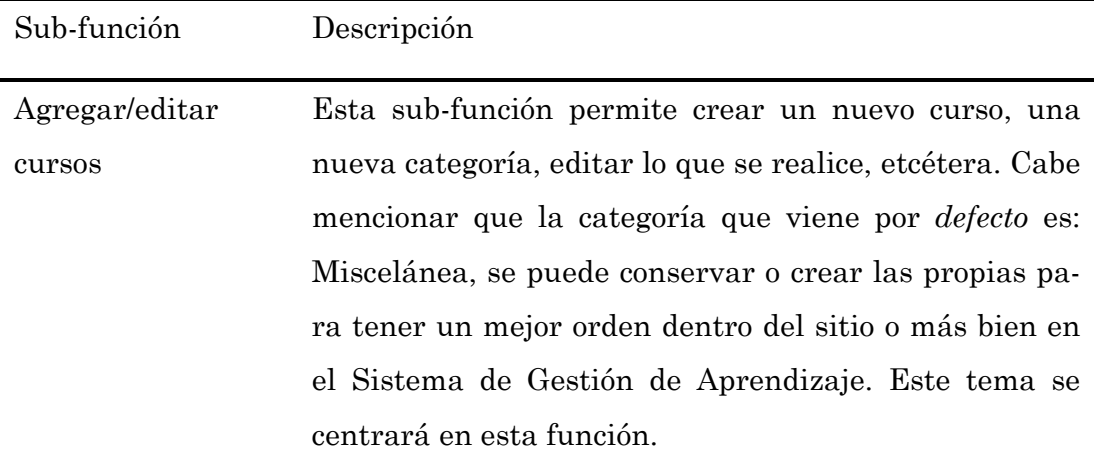

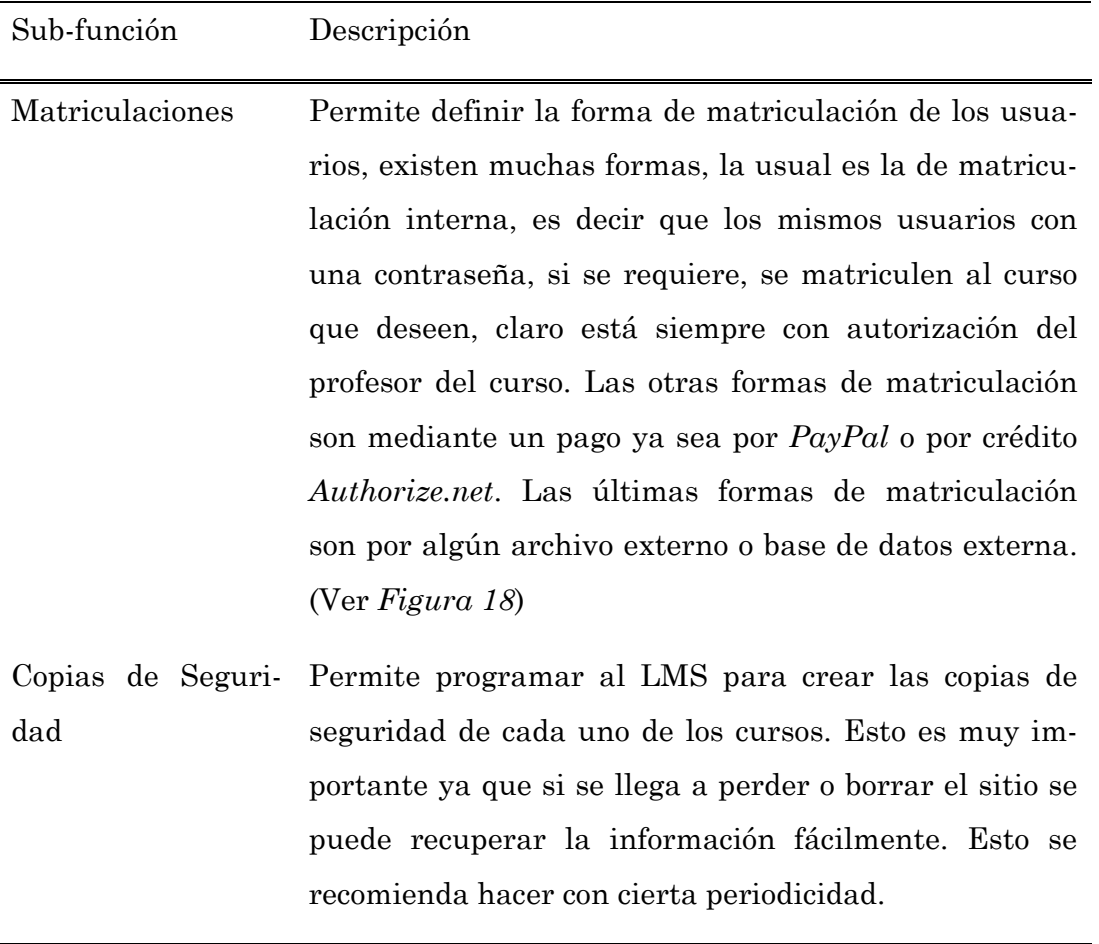

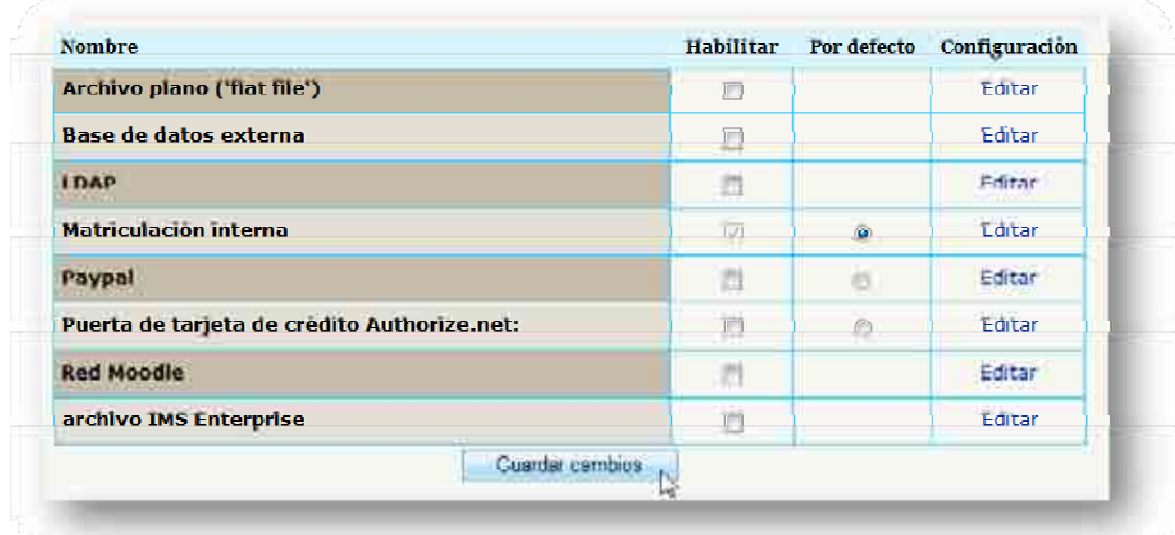

# **Figura 18: Matriculaciones**

La sub-función Agregar/editar cursos permite desde el inicio crear una categoría (ver *Figura 19*). Una vez creada se da clic sobre ella y aparecerá algo similar a la *Figura 20* donde se puede crear una sub-categoría o

agregar un curso nuevo. Para agregar un curso se pueden seguir los siguientes pasos:

# **Tabla 9: Agregar un curso**

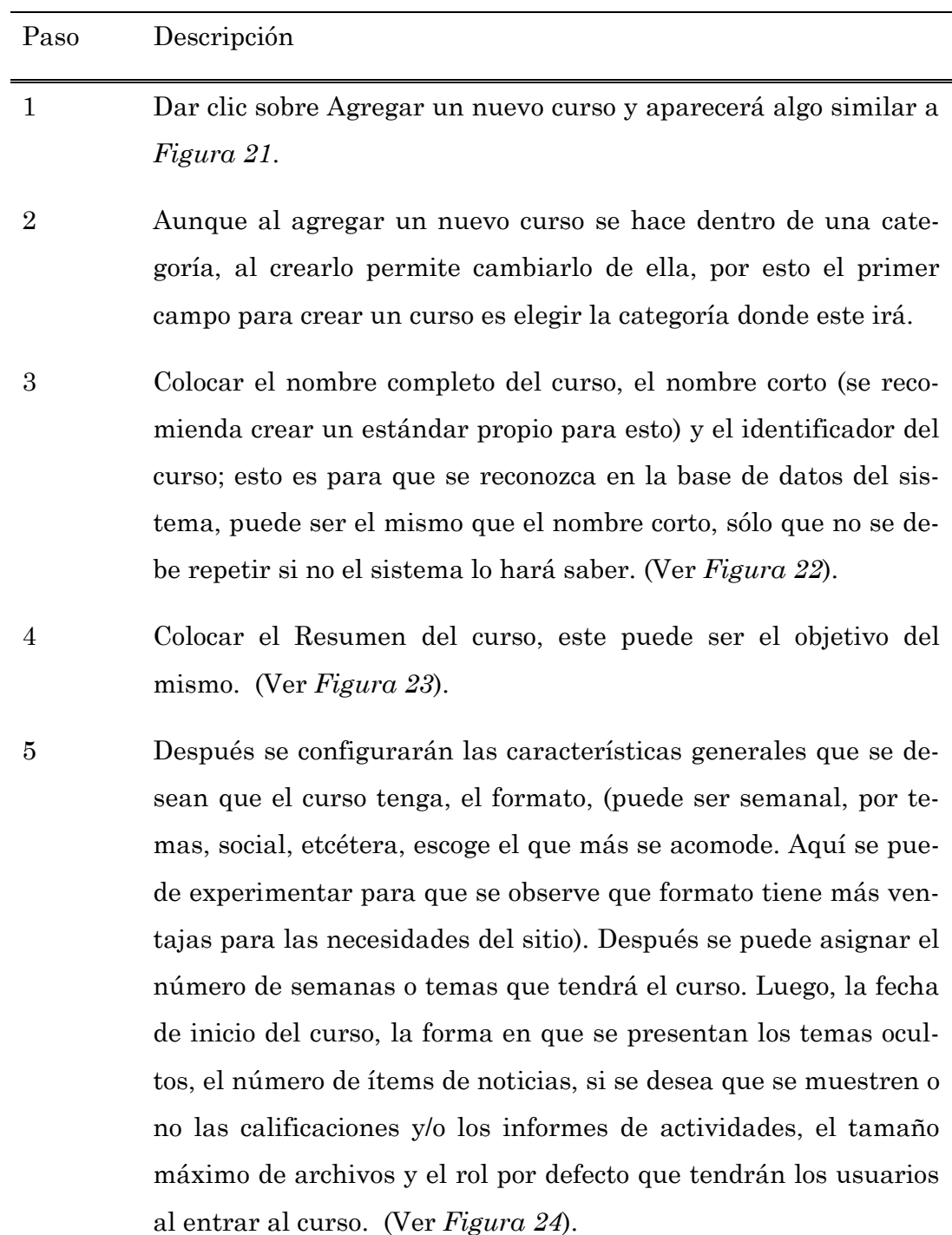

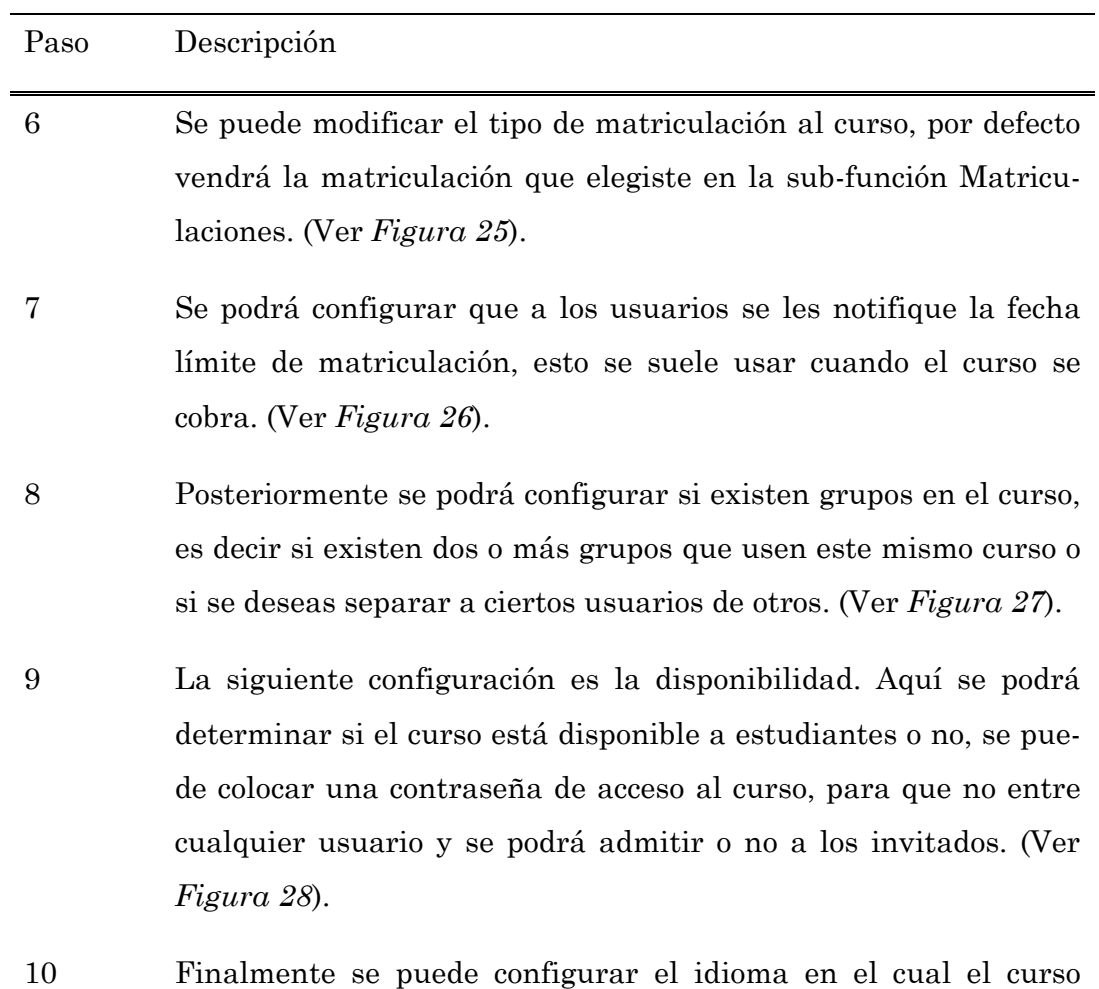

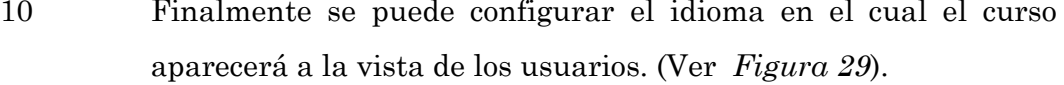

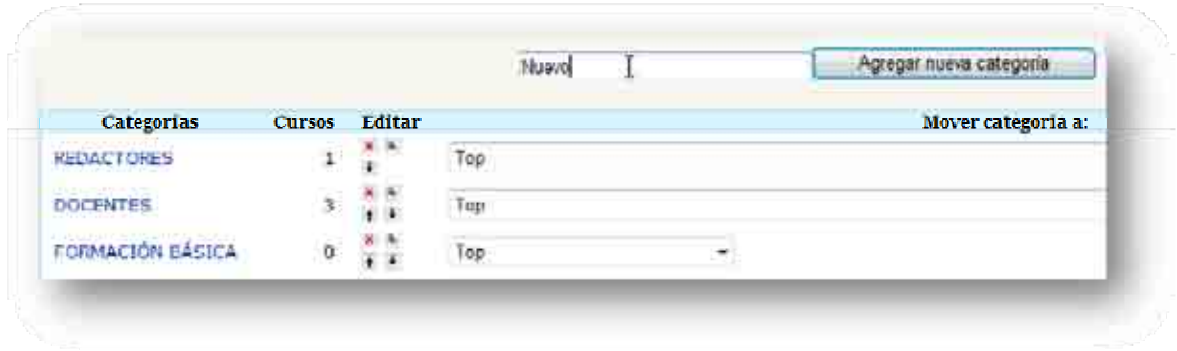

**Figura 19: Nueva categoría** 

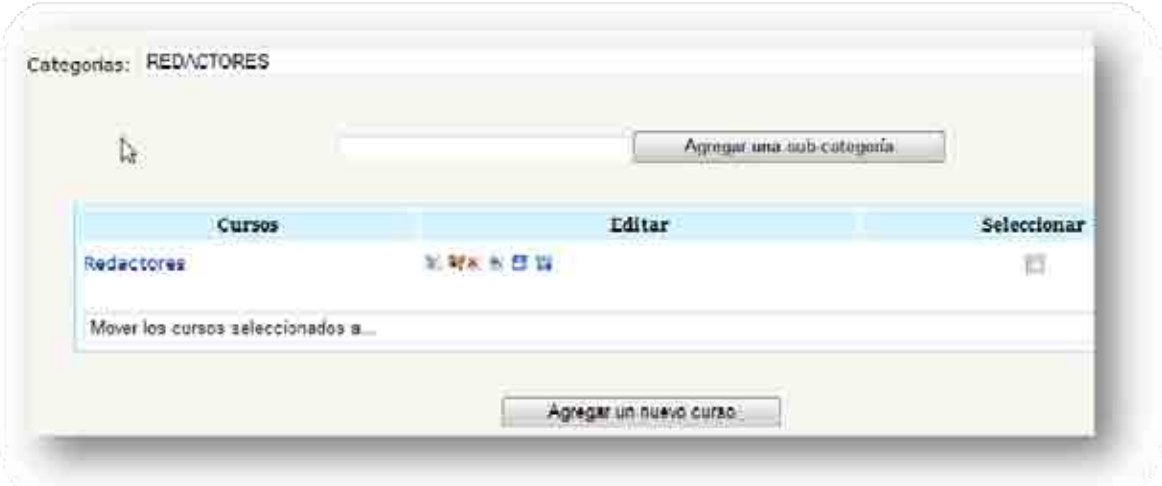

# **Figura 20: Dentro de una categoría**

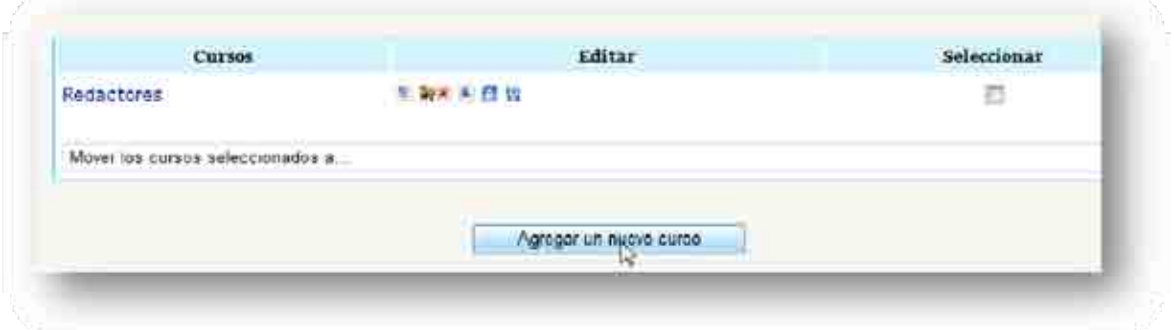

# **Figura 21: Agregar un nuevo curso**

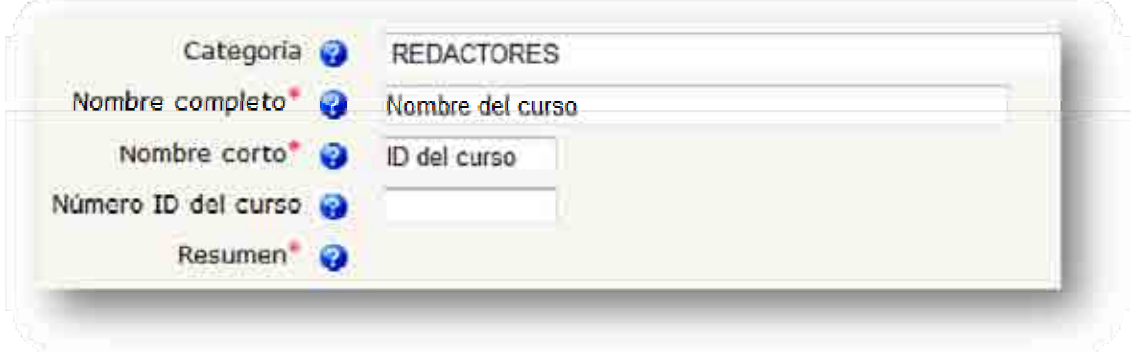

# **Figura 22: Datos principales del curso**

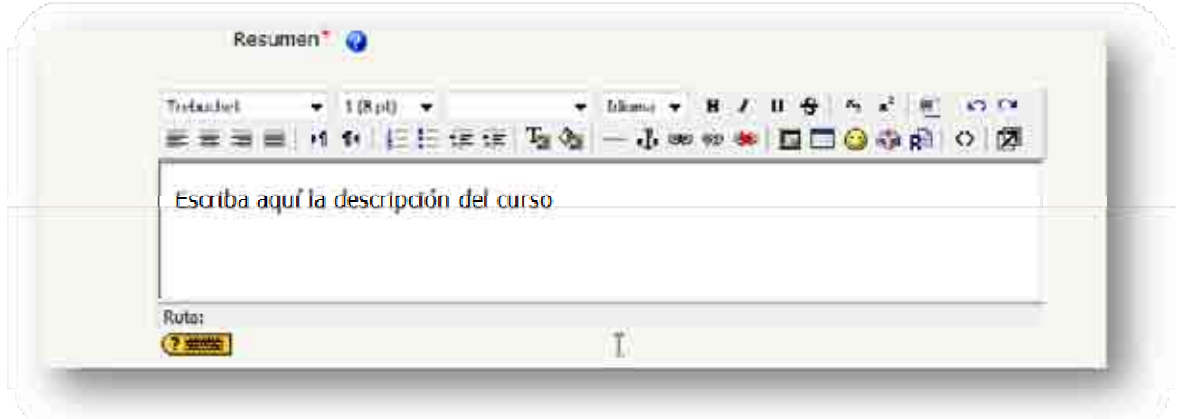

# **Figura 23: Descripción del curso**

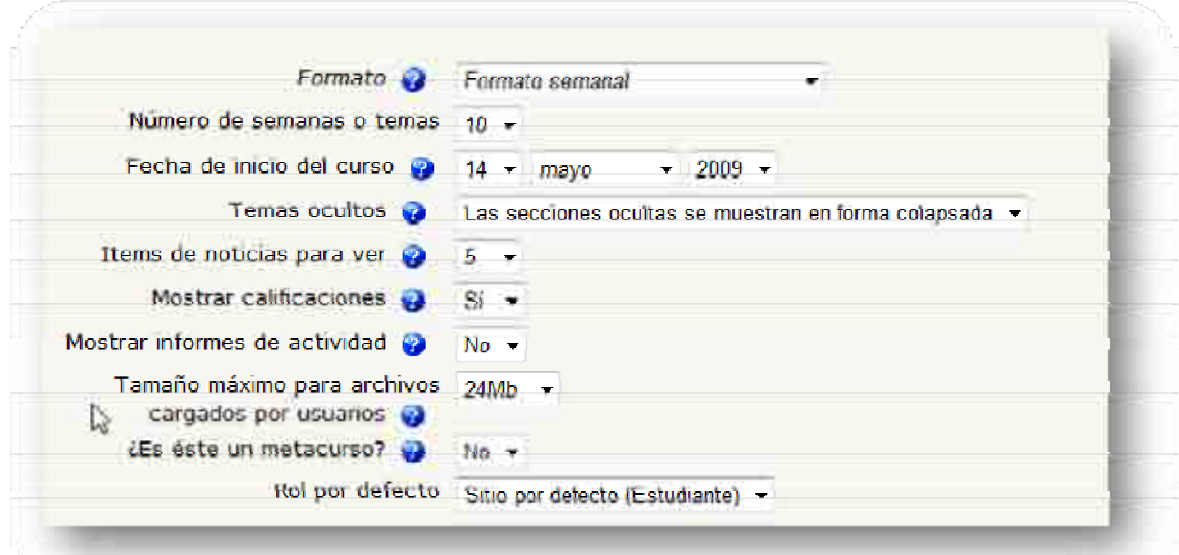

# **Figura 24: Datos de tiempo del curso**

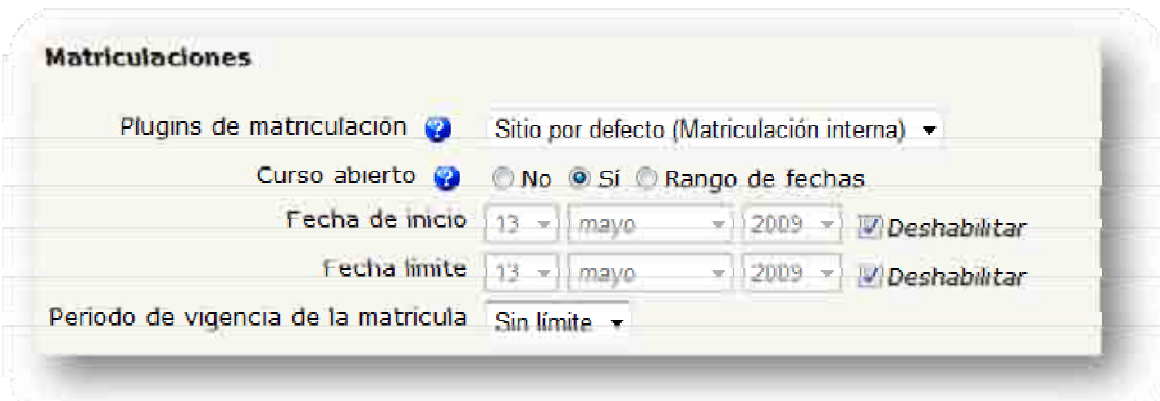

# **Figura 25: Matriculación al curso**

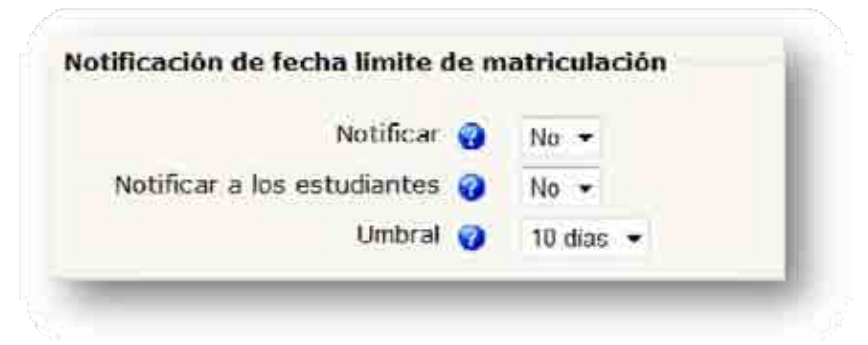

**Figura 26: Notificación de término de curso** 

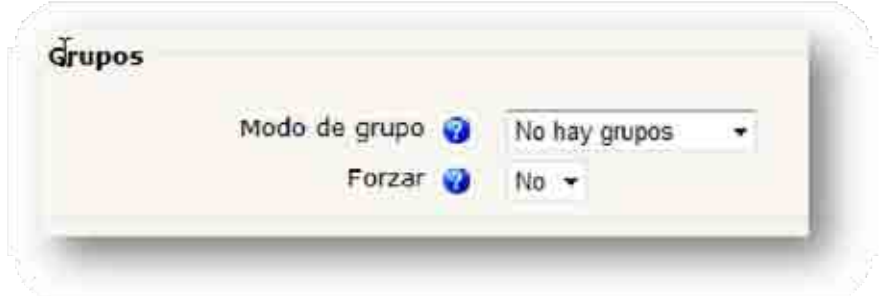

## **Figura 27: Grupos**

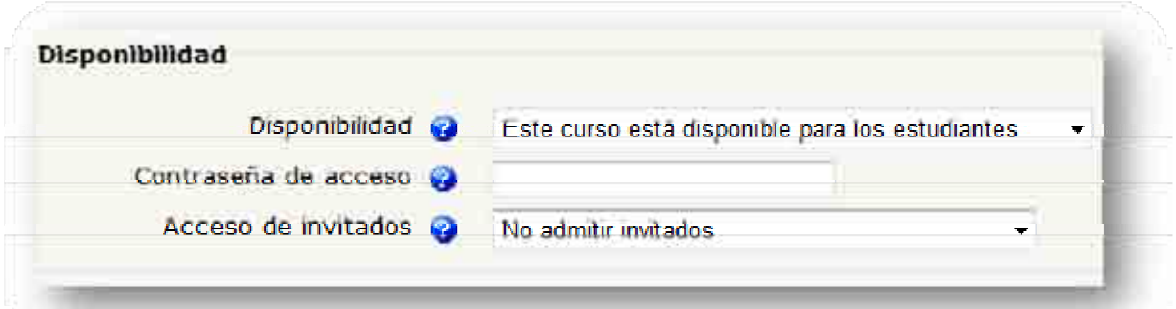

## **Figura 28: Disponibilidad**

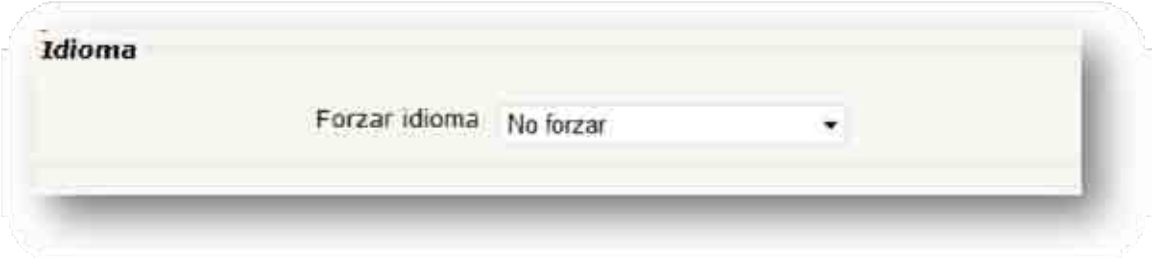

# **Figura 29: Idioma en el curso**

Con esto se pueden empezar a crear cursos propios y así tener un gran apoyo para el profesor y sus alumnos en la impartición de clases y en el proceso enseñanza-aprendizaje. Se recomienda experimentar en las opciones al crear los cursos, para que se obtenga lo más cómodo para las necesidades del profesor.

# **2.5.3 Idioma**

Esta función permite configurar el o los idiomas de la página, tiene las siguientes sub-funciones (ver *Figura 30*).

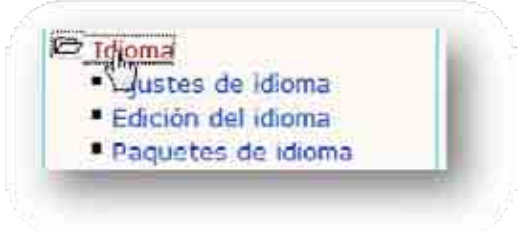

**Figura 30: Sub-funciones de Idioma** 

#### **Tabla 10: Función Idioma**

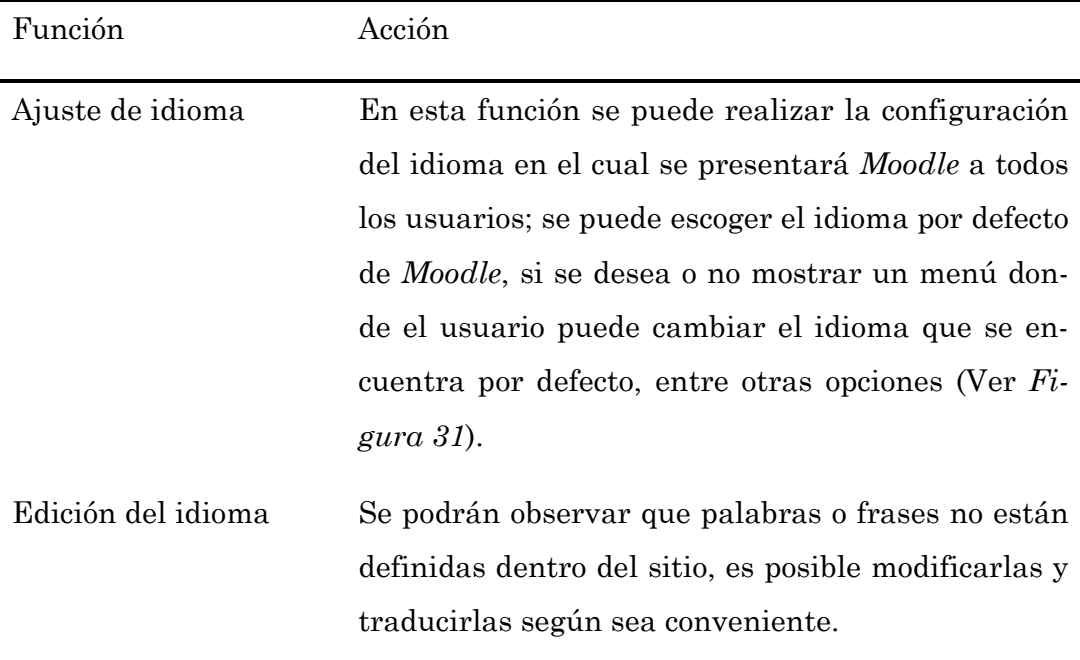

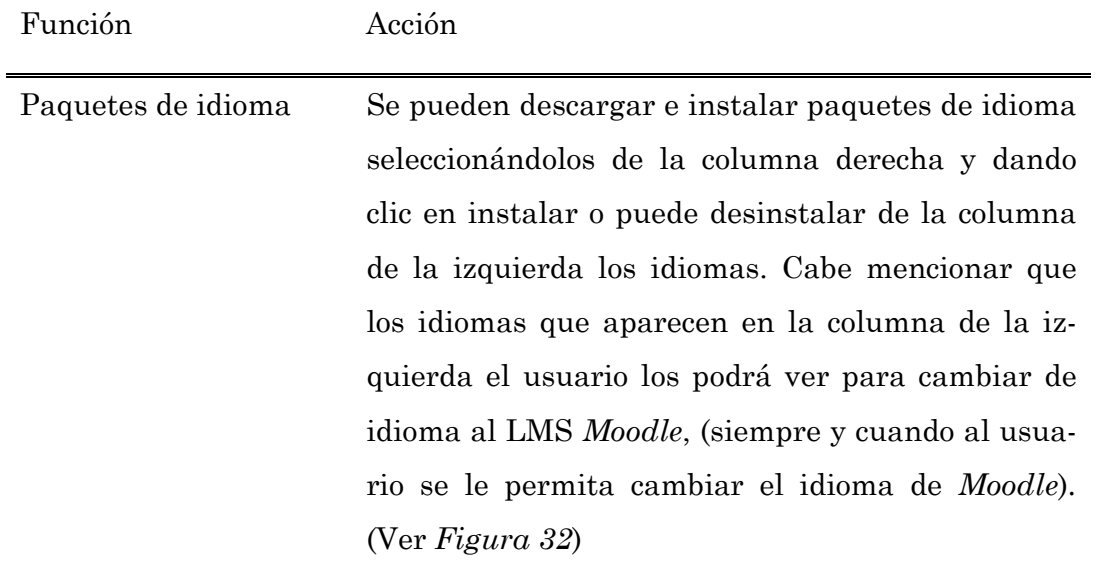

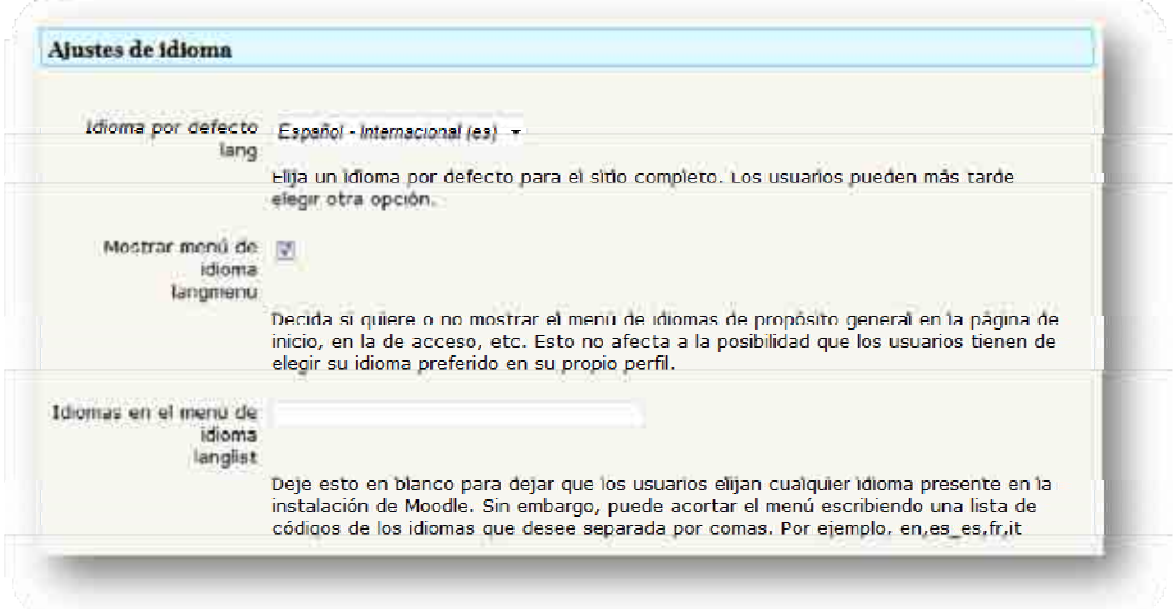

 $\overline{\phantom{0}}$ 

**Figura 31: Ajustes de Idioma** 

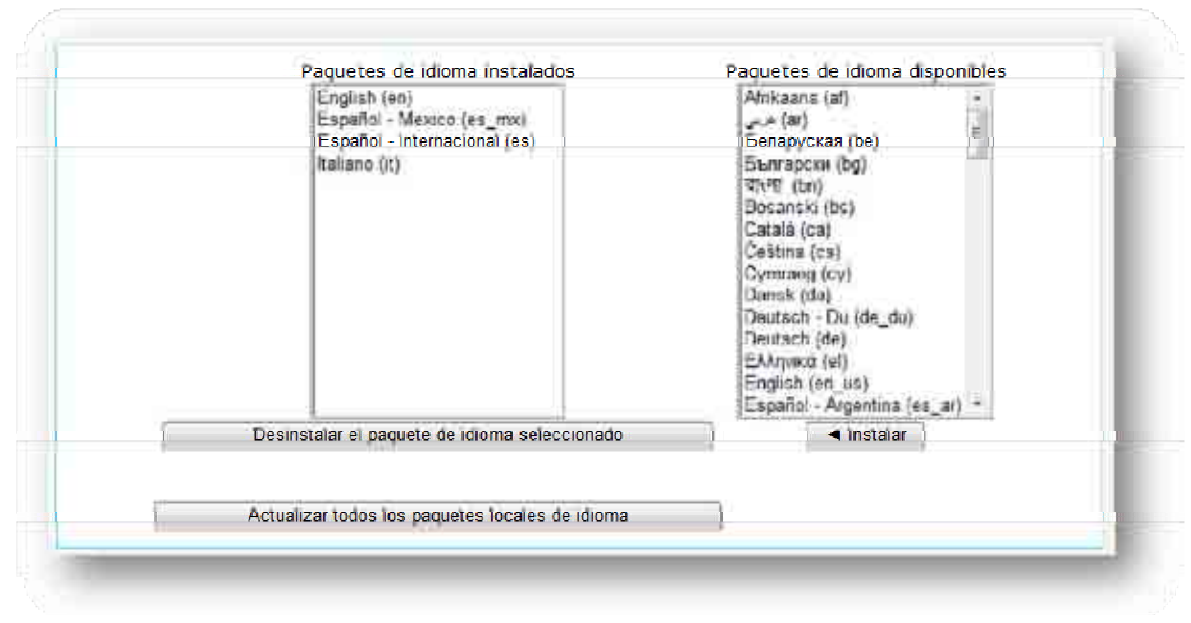

**Figura 32: Paquetes de Idioma** 

# **2.5.4 Módulos**

En esta función se podrá observar las actividades bloques o filtros con que cuenta *Moodle*, es posible activar o desactivar lo que deseemos. Las subfunciones de la función Módulos son (Ver *Figura 33*):

## **Tabla 11: Sub-funciones de Módulos**

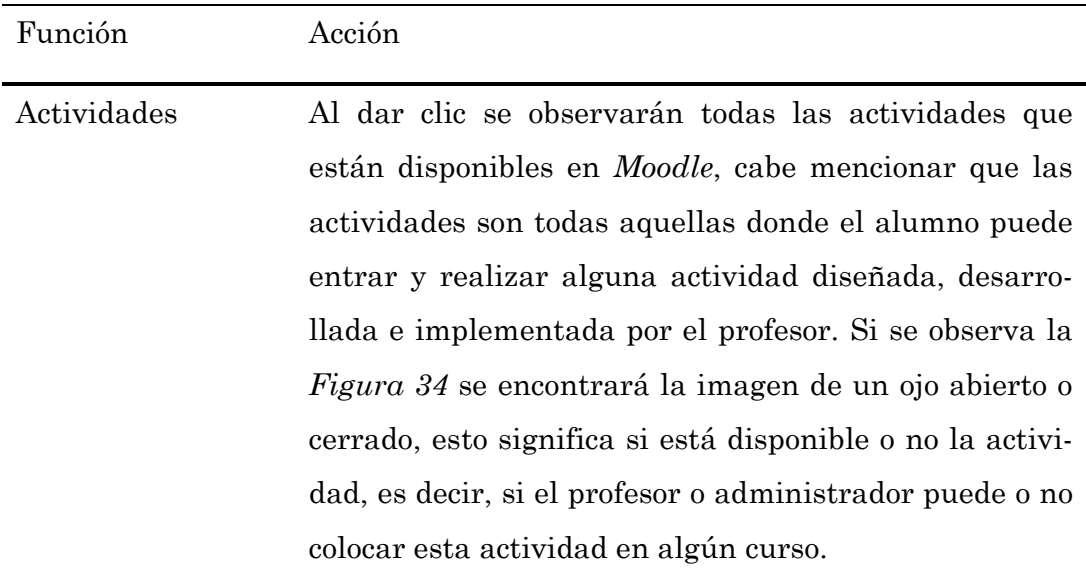

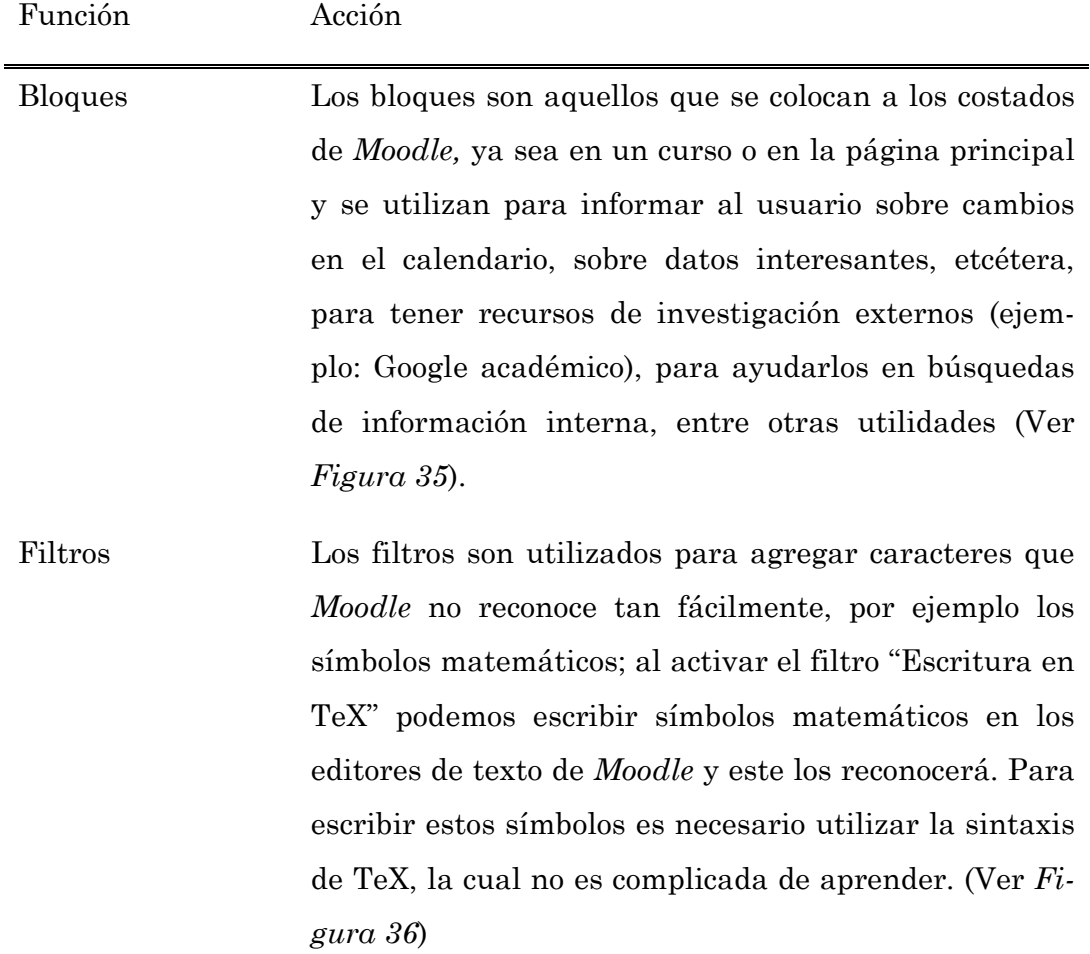

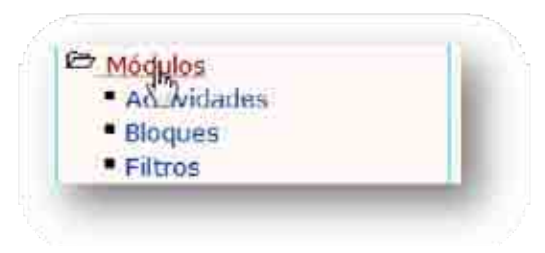

**Figura 33: Sub-funciones Módulos** 

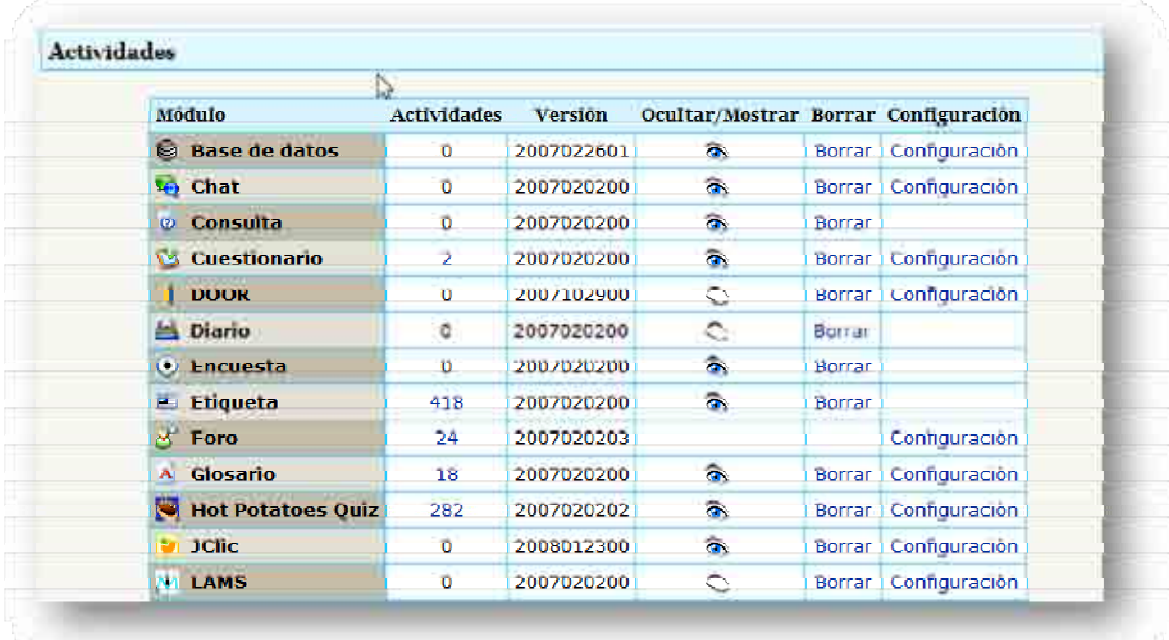

## **Figura 34: Actividades**

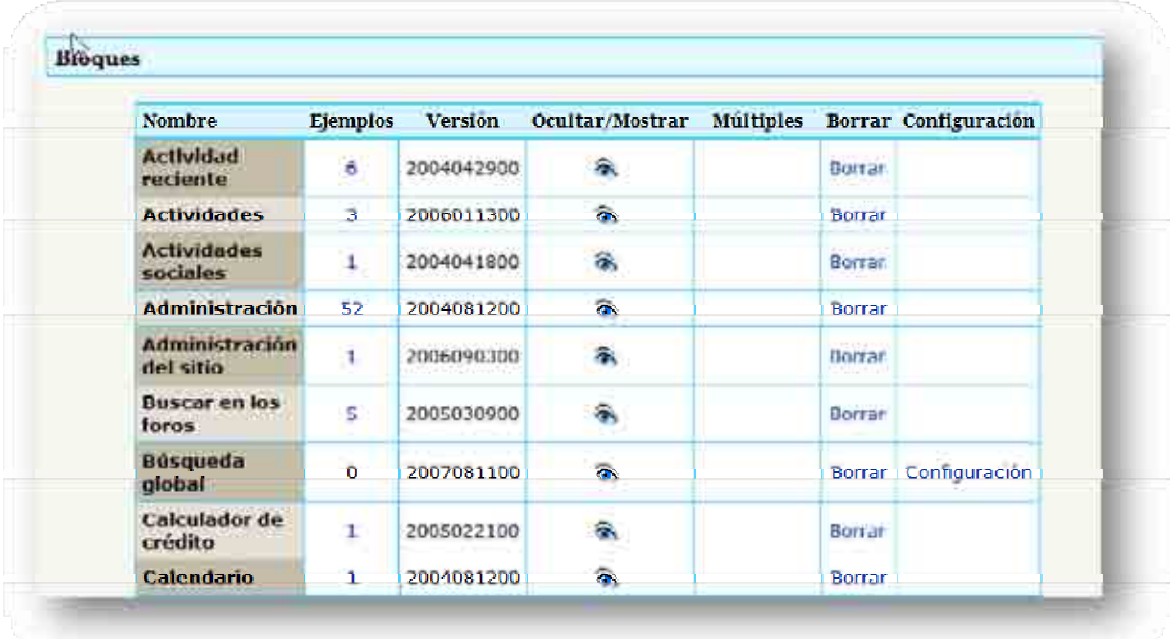

# **Figura 35: Bloques**

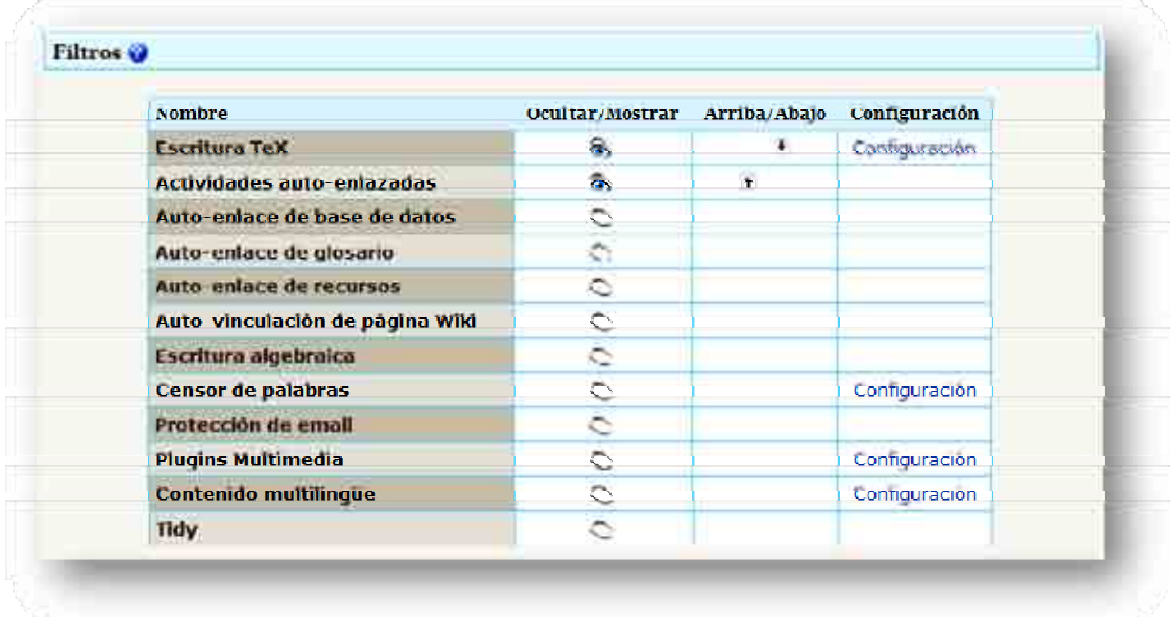

#### **Figura 36: Filtros**

# **2.5.5 Portada**

En esta función se pueden configurar las características principales de la portada, es decir, la página que el usuario observa al entrar a *Moodle.* Las sub-funciones son (ver *Figura 37*):

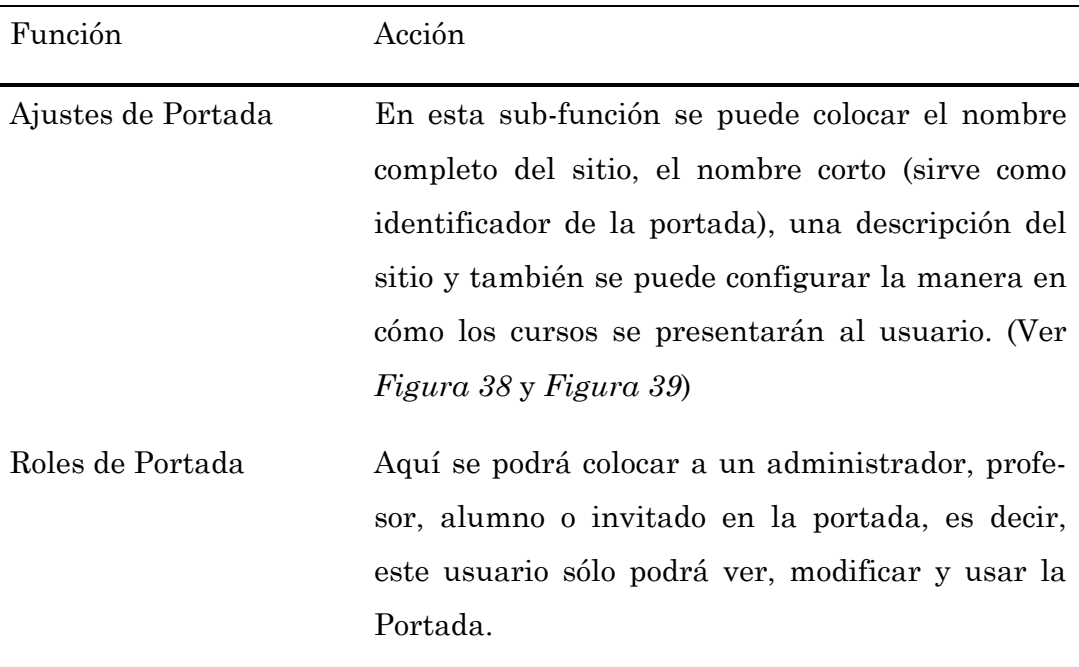

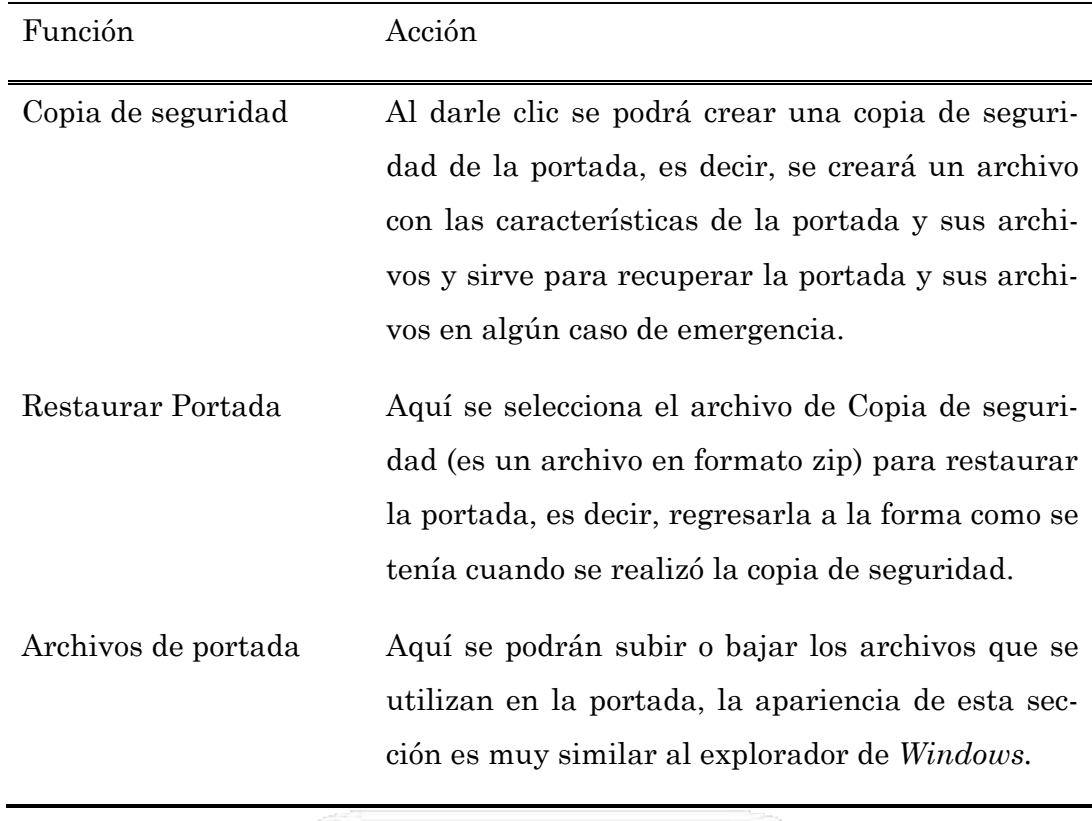

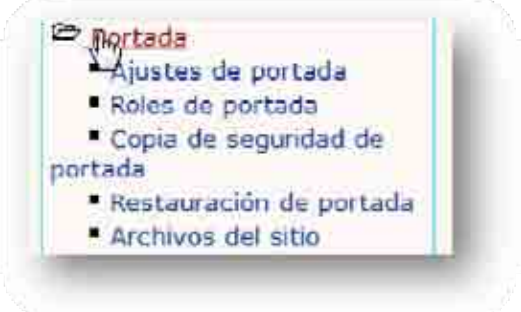

**Figura 37: Sub-funciones de Portada** 

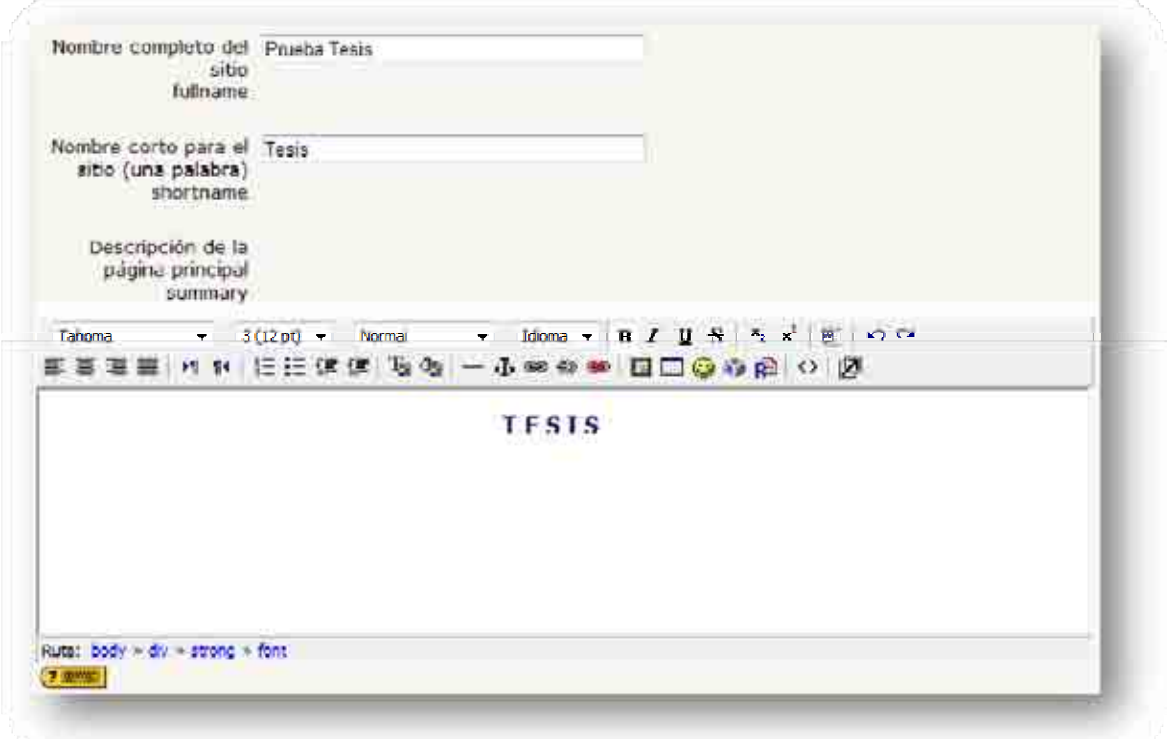

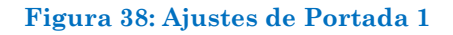

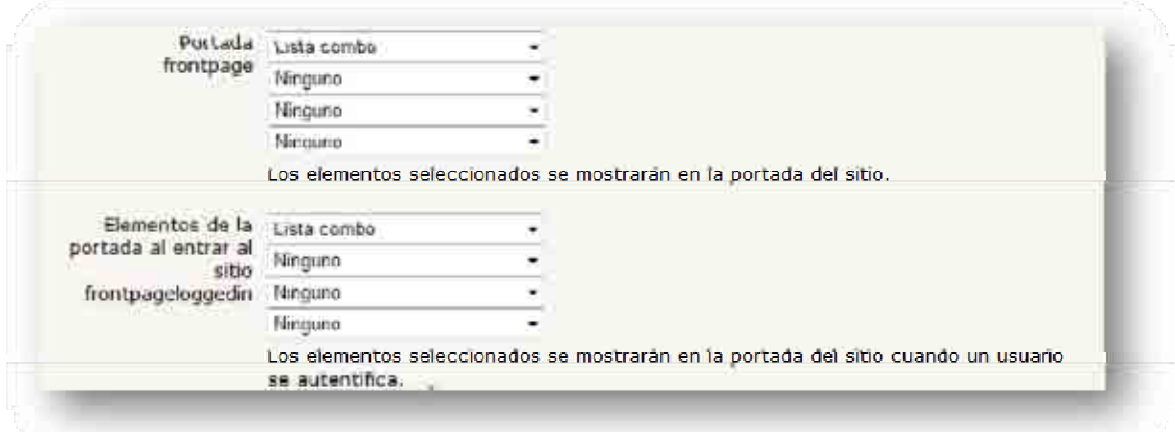

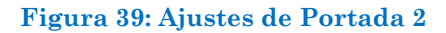

# **2.5.6 Apariencia**

Esta función sirve para configurar la apariencia del sitio. Tiene muchas funciones de las cuales se explicarán dos. Las sub-funciones de Apariencia son (ver *Figura 40*):

- Temas
- Calendario
- Ajustes de filtro
- Editor HTML
- Moodle Docs
- Mi Moodle
- Libro de calificaciones
- Gestores de curso
- Bloques 'sticky'

Las funciones que se explicarán son:

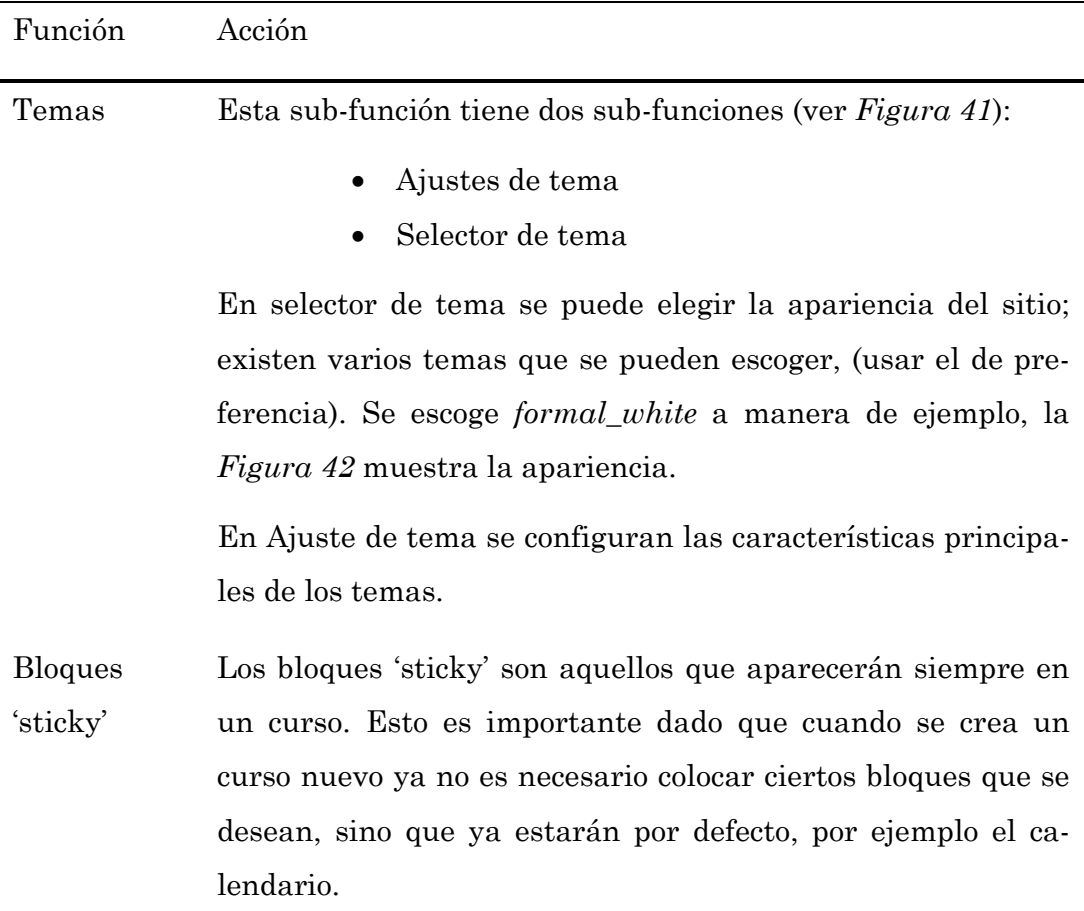

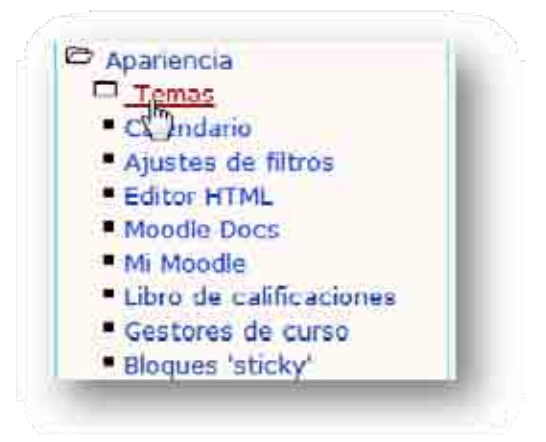

**Figura 40: Sub-funciones de Apariencia** 

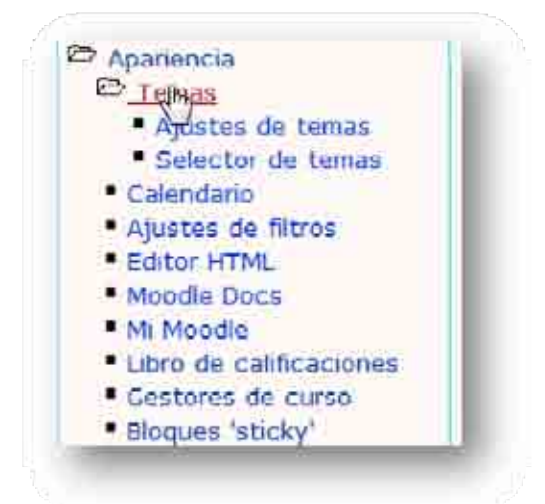

**Figura 41: Sub-funciones de Tema** 

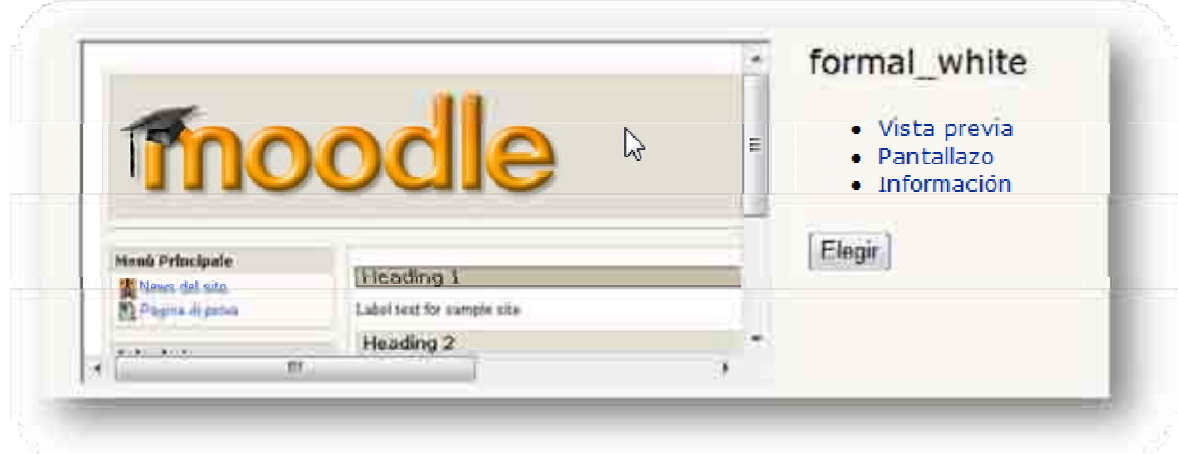

**Figura 42:** *formal\_white* 

## *2.6 Estilos y temas*

En el último apartado se observará unas características muy particulares de *Moodle.* Se recordará que en el tema 2.5.6, se tiene la sub-función de Temas, en donde se podía seleccionar un tema para *Moodle*, el cual modificaba el tamaño de letra, el tipo de letra, los colores, las imágenes, etcétera. En este apartado se resumirá lo que se puede hacer con el tema elegido en la función Apariencia.

El Tema *formal\_white,* es muy característico de este Sistema de Gestión de Aprendizaje (*Moodle)*, para recordarlo se puede ver la *Figura 42*. Este Tema, al igual que en todos los demás, se puede configurar a gusto, sólo es necesario conocer algo de código HTML y CSS y, obviamente, diseño. Los archivos que se necesitan están en la siguiente dirección:

moodle (carpeta contenedora de Moodle) -> theme -> formal\_white

Los archivos que se necesitan son:

- fw\_layout.css
- fw\_color.css
- fw\_fonts.css
- logo.jpg
- logo\_small.jpg

Los primeros tres archivos son los estilos del Tema, por ello la extensión *.css*. En este apartado no se explicará el código que utilizan estos archivos pero si se ha estado familiarizado con código HTML es bastante sencillo modificar. Los colores de las letras, de los fondos, etcétera, vienen en código hexadecimal. Si no se sabe qué color es el que aparece en el archivo *css*, se recomienda utilizar la siguiente página:

#### http://www.colorschemer.com/online.html

En esta página se podrá colocar el código hexadecimal del color y aparecerá el color deseado. De esta manera se facilita cambiar de la apariencia del Tema, ya que se sabrá qué color, se está cambiando; los colores se modifican en el archivo **fw\_color.css.** Las fuentes se pueden cambiar por la que se desee pero se debe tener en cuenta cuáles también son las más comunes en internet, ya que si se escoge una fuente poco común se corre el riesgo de que algún usuario no pueda ver el texto con claridad; el archivo para modificar las fuentes es: **fw\_fonts.css**. Finalmente, el archivo **fw\_layout.css** sirve para modificar el tamaño de los *frames* que se encuentran en el sitio, además se pueden modificar los bordes que el Tema maneja.

Existen dos archivos *jpg.* Estos archivos se refieren a la imagen que aparece en el encabezado del sitio (dependiendo el tema esto puede variar), esta imagen se puede cambiar, solamente tiene ciertas restricciones.

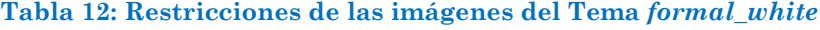

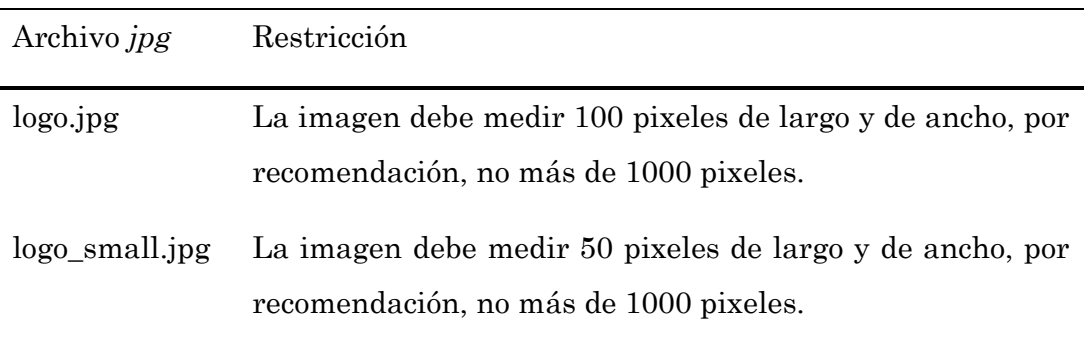

El diseño puede ser el que se desee, no hay problema por ello. Por último es necesario mencionar que estas imágenes, no debe tener un tamaño de más de 100 *kilobytes*, esto pensando en el usuario final.

Antes de pasar al siguiente capítulo me gustaría comentar que en este apartado sólo se mencionó lo que se puede modificar en un tema, de la función Apariencia, pero existen muchos temas tanto pre-instalados como los que se pueden bajar de la red y todos estos pueden ser modificados, sólo es necesario buscar que se puede modificar y cómo (inténtalo no se pierdes algo).

# **3 Instalación y puesta en marcha de un repositorio**

Antes de iniciar el siguiente capítulo es conveniente definir nuevamente lo que es un repositorio. Como ya se vio en el Capítulo 1, un repositorio es, un software que almacena, organiza y permite recuperar Objetos de Aprendizaje (OA), es decir, es una Biblioteca Digital de OA. Los OA pueden ser agrupados en nodos (lo cual se explicará más adelante), definidos por el usuario. Esto facilita la búsqueda de los OA.

Claro está que existen varios repositorios. El que se usará y expondrá será DOOR que, por sus siglas en ingles, significa *Digital Open Object Repository*. Se escogió este repositorio por una simple razón, hasta el momento es el único que tiene conexión directa con el LMS *Moodle*, esto significa que podemos exportar OA de DOOR para el LMS *Moodle*, esto es de gran utilidad ya que los OA estarán almacenados en DOOR y podrán ser utilizados en cualquier curso, además pueden ser organizados, como se mencionó, por nodos, es decir, mediante un árbol; el cual puede ser de asignaturas con sus semestres, de materias con su nivel de dificultad, etcétera, en pocas palabras puede ser creado como el usuario desee. DOOR también tiene la facultad de crear usuarios con distintos atributos, es decir, algunos podrán añadir OA y otros sólo podrán verlos y recuperarlos. Cabe mencionar que si se tiene un curso o más en el LMS *Moodle* y no existía conocimiento de la existencia de DOOR, no hay problema, este repositorio cuenta con otra ventaja, la exportación de OA de *Moodle* a DOOR.

# *3.1 Instalación del repositorio DOOR*

Antes de detallar el funcionamiento de DOOR es necesario instalarlo, y antes de ello es importante saber cómo descargarlo de . Obtener DOOR es muy sencillo, más que nada porque es software libre, y porque es un archivo de tamaño pequeño, hasta el momento no llega a más de dos *megabytes*.

# **3.1.1 Cómo obtener el repositorio DOOR**

Para obtener el repositorio DOOR es necesario entrar a la página siguiente: http://door.sourforge.net y seguir los siguientes pasos:

#### **Tabla 13: Pasos para bajar DOOR**

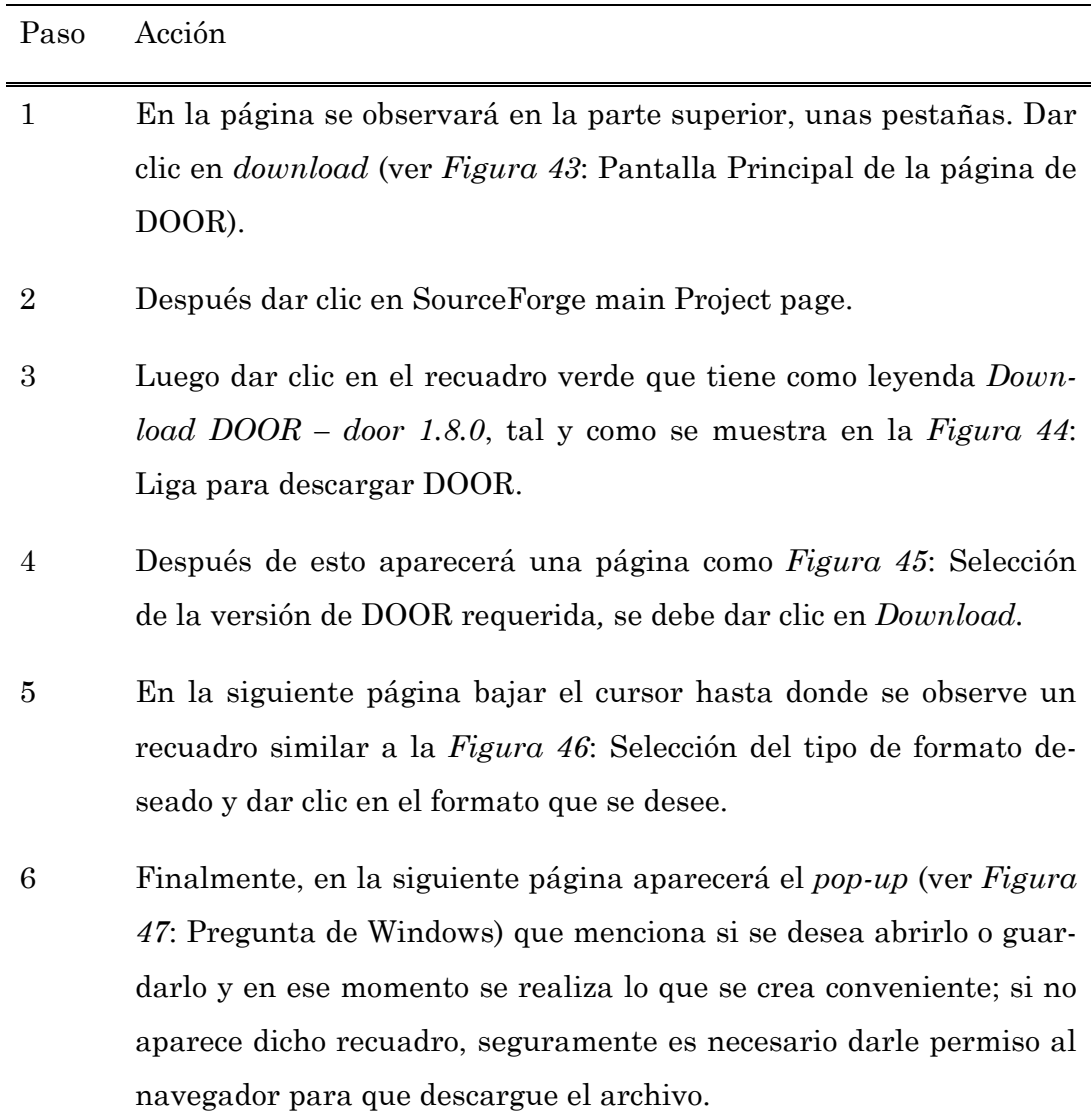

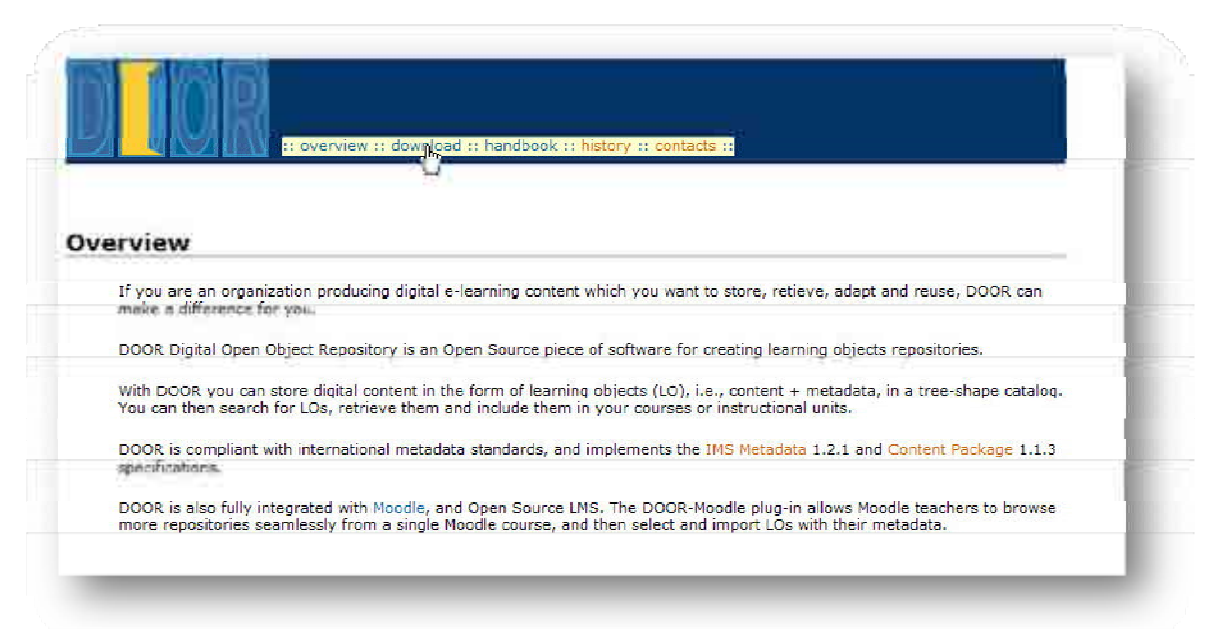

## **Figura 43: Pantalla Principal de la página de DOOR**

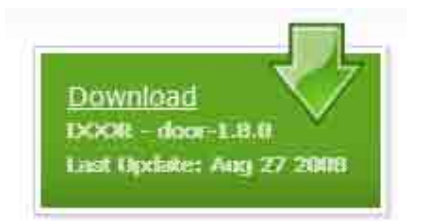

#### **Figura 44: Liga para descargar DOOR**

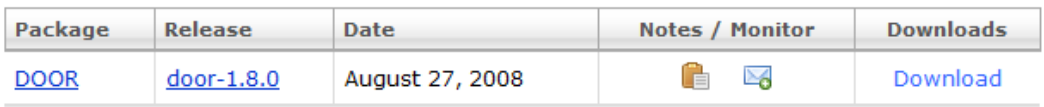

#### **Figura 45: Selección de la versión de DOOR requerida**

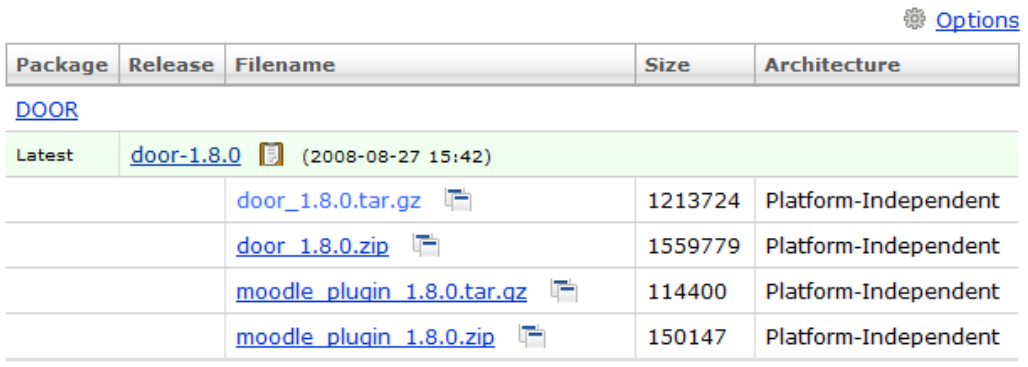

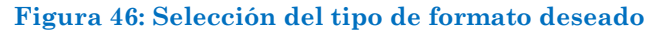

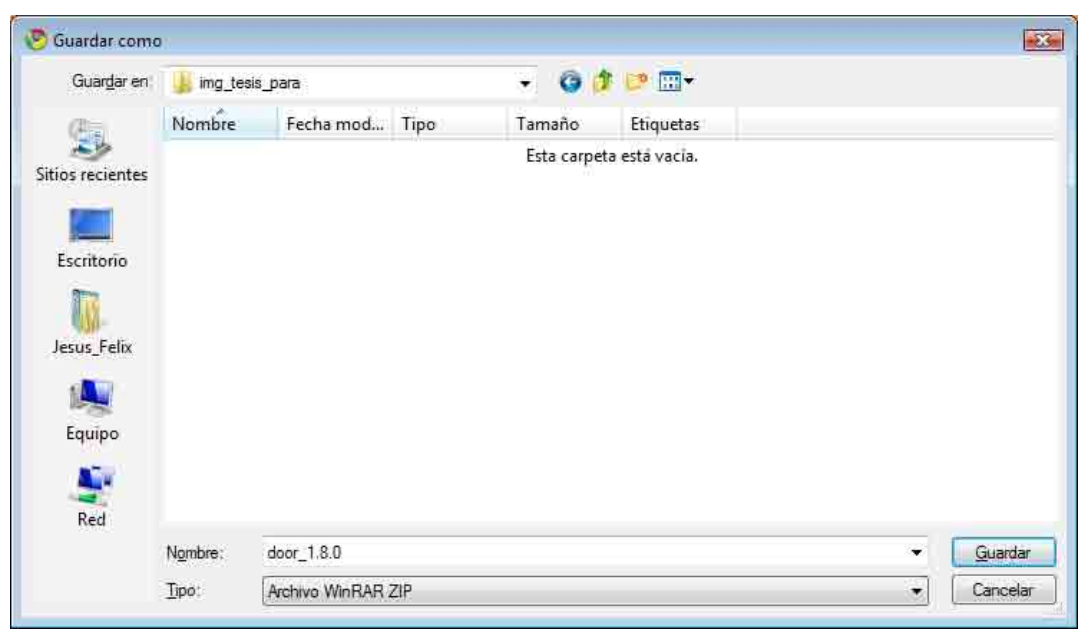

**Figura 47: Pregunta de Windows** 

# **3.1.2 Instalación de forma local**

Antes de empezar es importante mencionar, aunque pudiera parecer obvio, que es necesario tener instalado *Apache*, *PHP* y *MySQL*. Cabe recordar que estos tres programas son también requisitos para instalar DOOR y son de uso libre u *Open Source*.

Para realizar la instalación de forma local es necesario crear la base de datos en *MySQL* (así como se hizo cuando se instaló *Moodle*), en donde DOOR almacenará los OA. Se puede llamar como se desee, aunque se recomienda llamarla *door*, porque de esta manera se tendrá conocimiento de la base de datos donde se encuentran los OA, si se tienen más bases de datos se podrá tener mejor control de cuáles son y qué tiene cada una. Ya creada la base de datos, se descomprime el archivo descargado y la carpeta se pondrá en la dirección que se muestra en la *Figura 48*. Después se siguen los siguientes pasos para realizar la instalación con éxito.

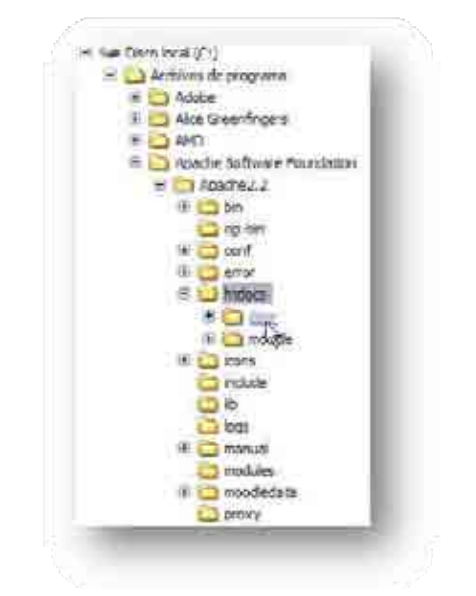

**Figura 48: Carpeta donde se debe colocar DOOR** 

**Tabla 14: Pasos para la instalación de DOOR** 

| Paso           | Acción                                                                                                    |
|----------------|----------------------------------------------------------------------------------------------------|
| 1              | Es importante recordar que para instalar aplicaciones hechas en                                                                                                    |
|                | PHP es necesario abrirlas en un navegador, en este caso, al igual                                                                                                    |
|                | que para instalar <i>Moodle</i> , y por defecto se utilizará <i>Internet Explo-</i>                                                                                                    |
|                | <i>rer</i> de <i>Microsoft</i> .                                                                                                    |
| $\overline{2}$ | Ya abierto el navegador se pondrá la siguiente dirección<br>//localhost/door/index.php.                                                                                                    |
| 3              | En la pantalla que aparece se muestra los términos de la licencia<br>para el uso de DOOR. Si se requiere se pueden leer y después dar<br>clic en " <i>I Agree</i> ", así como se muestra en <i>Figura 49</i> . |

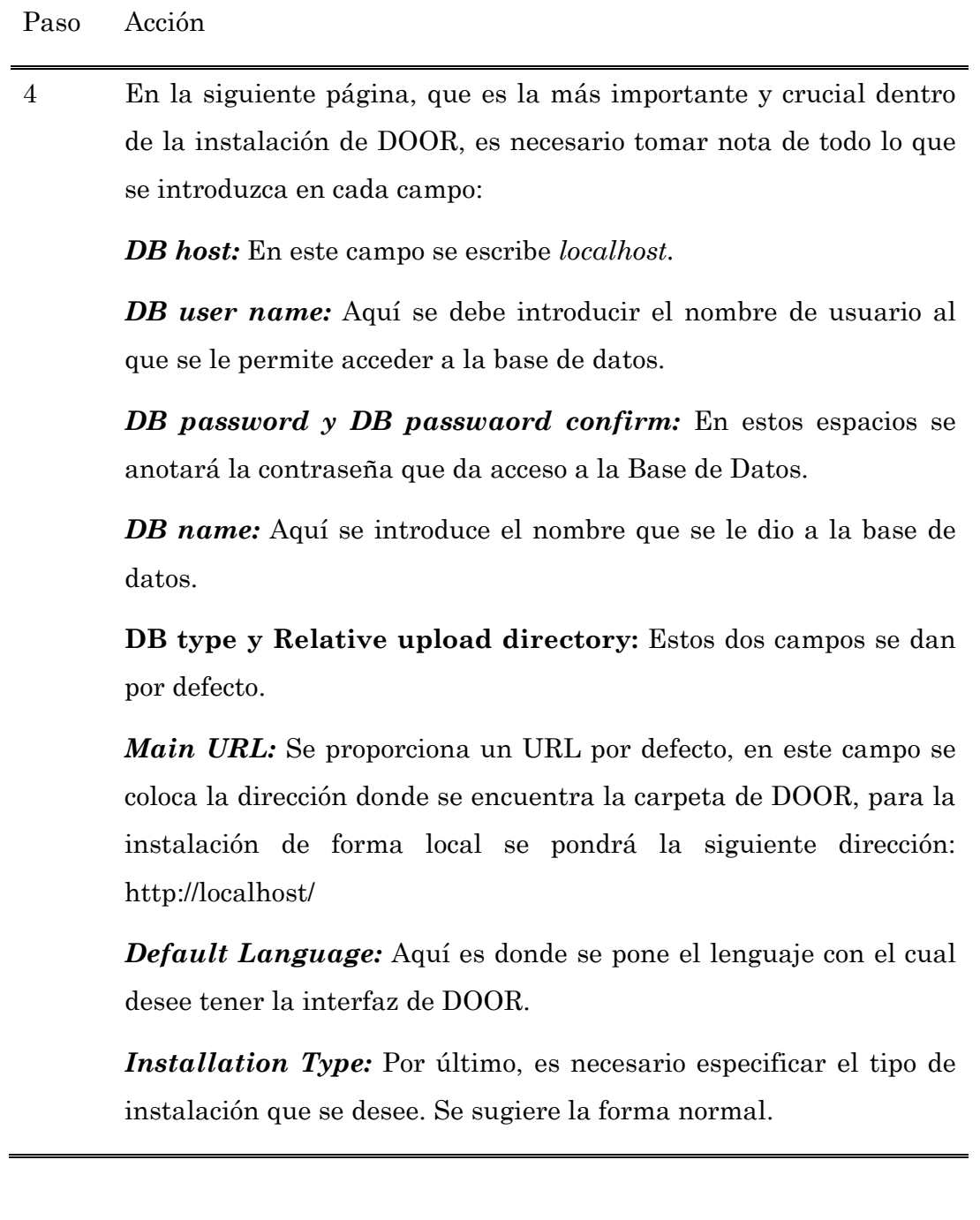

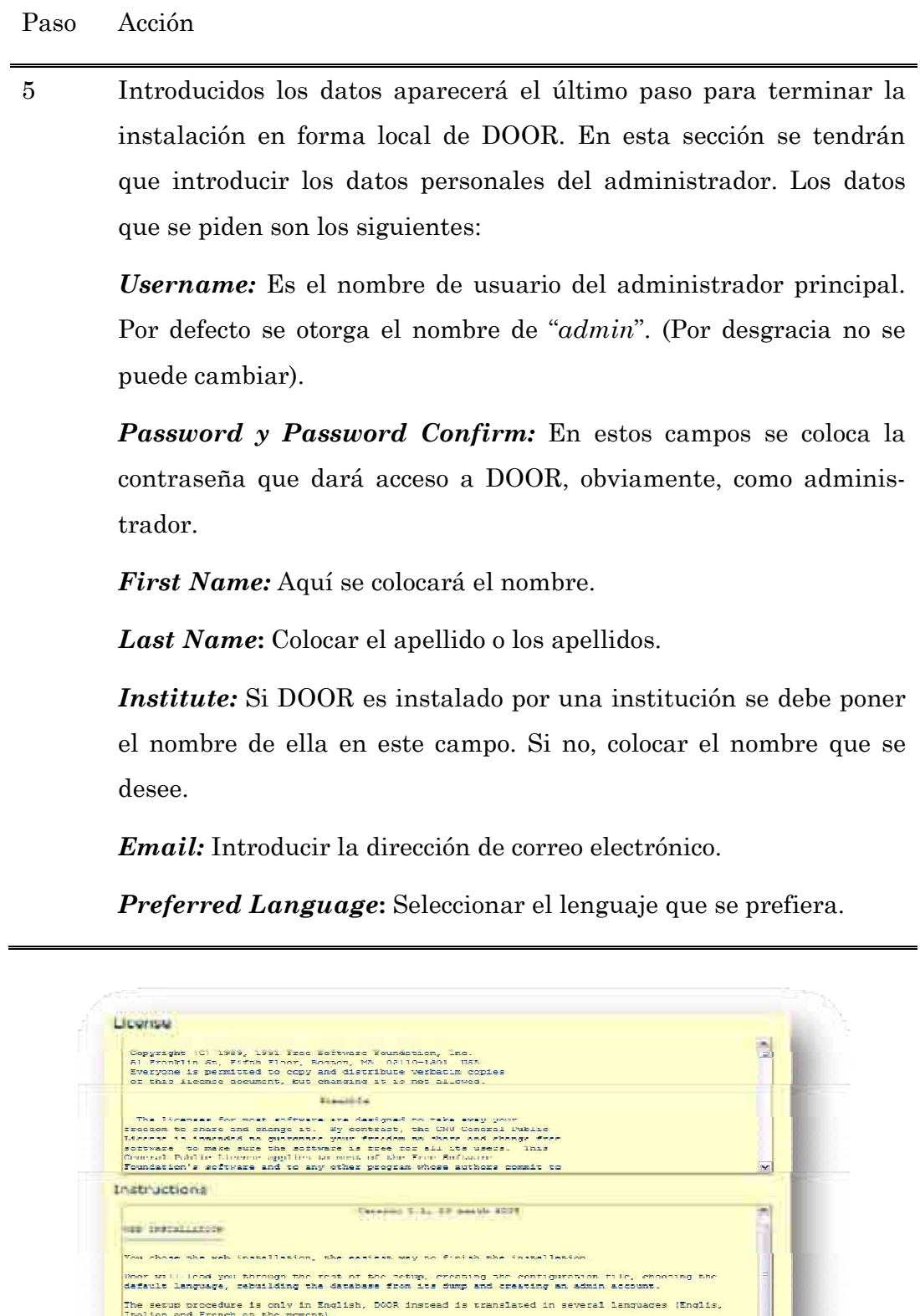

**Figura 49: Licencia de DOOR** 

**Legate** 

**The stat Ser** 

La siguiente figura contiene los datos introducidos para la instalación de DOOR (ver *Figura 50*).

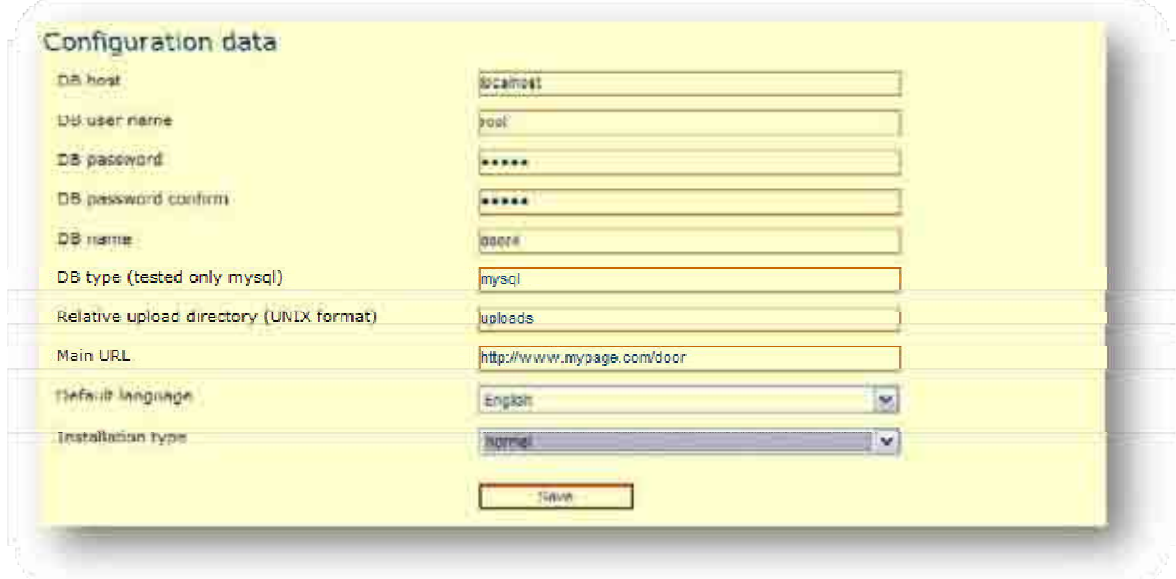

**Figura 50: Configuración de DOOR** 

La *Figura 51* muestra los datos introducidos para configurar la cuenta del administrador de DOOR.

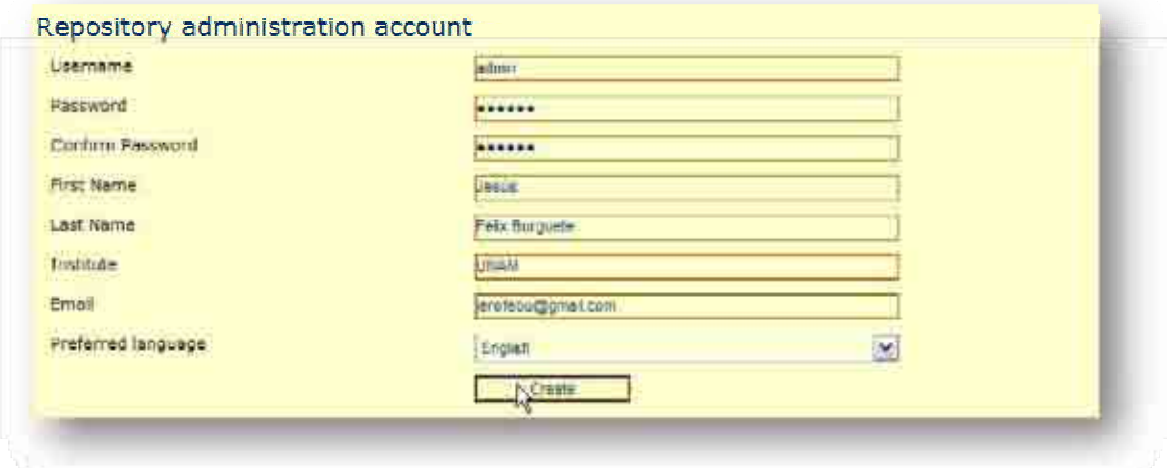

**Figura 51: Configuración de la cuenta del administrador de DOOR** 

Se instaló DOOR de forma local.

#### **3.1.3 Instalación en un servidor remoto**

Para la instalación en línea se deben realizar pasos similares a la instalación local, primero que nada, es fundamental, tener creada la base de datos donde se almacenarán los OA, que puede tener el nombre que se guste, pero se sugiere que se nombres *door*, por los mismos motivos que se explicaron en el tema 3.1.2.

Para ejemplificar la instalación de DOOR en un servidor remoto se contrató el servicio de *hosting* de la empresa *Siteground*  (www.siteground.com) que se ubica en Boston, junto con la contratación del servicio vienen incluidos los programa necesarios para la instalación de DOOR, los cuales son, MySQL, PHP y Apache. Ya creada la base de datos se necesita pasar el archivo .*zip* de DOOR al directorio donde se encontrará este programa, para esto se pueden seguir dos caminos:

- Cargarlo mediante el sistema que ofrece *Siteground*
- O cargarlo mediante FTP

Lo más sencillo, cómodo y rápido por cuestiones de límites carga del sistema de *Siteground* es por FTP, para realizar esto es importante crear la cuenta FTP en el sistema y después cargar el archivo con cualquier programa que maneje cuentas de FTP, como *FileZilla* (http://filezilla-project.org/), ya con el archivo en el servidor remoto, se descomprime y se procede a la instalación, siguiendo los siguientes pasos:

#### **Tabla 15: Para instalar DOOR en un servidor remoto**

#### Paso Acción

1 Ir a la dirección donde se encuentra DOOR, para este caso la dirección es: www.tesis.sacbenet.org/door (donde *tesis* es el subdominio donde se llevó acabo esta instalación y *door* el directorio donde se encuentra el programa). Aparecerá una página similar a (Ver *Figura 52*: Licencia de DOOR en servidor remoto) y damos clic en "*I Agree".* 

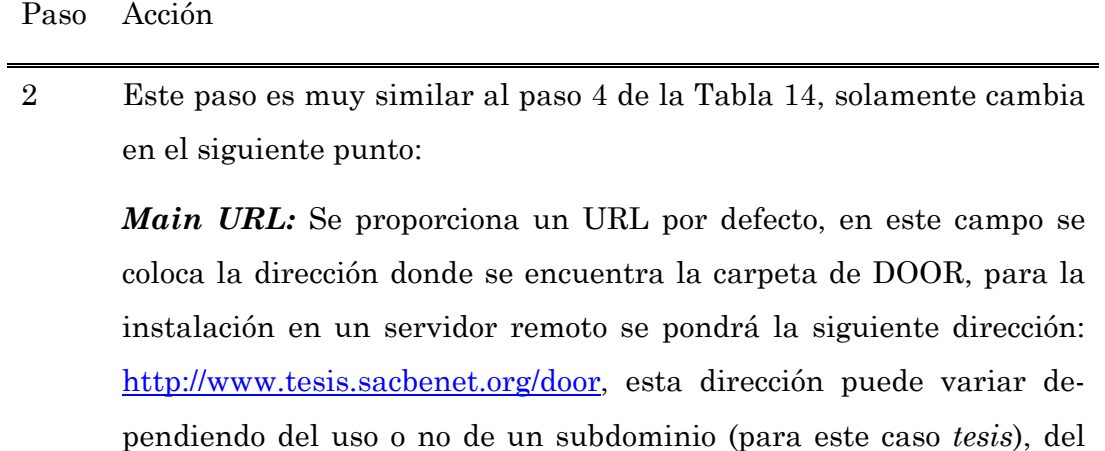

nombre del servidor (para este caso *sacbenet.org*) y del directorio donde se instale el programa DOOR (en este caso *door*).

3 Ver el paso 5 de la Tabla 14.

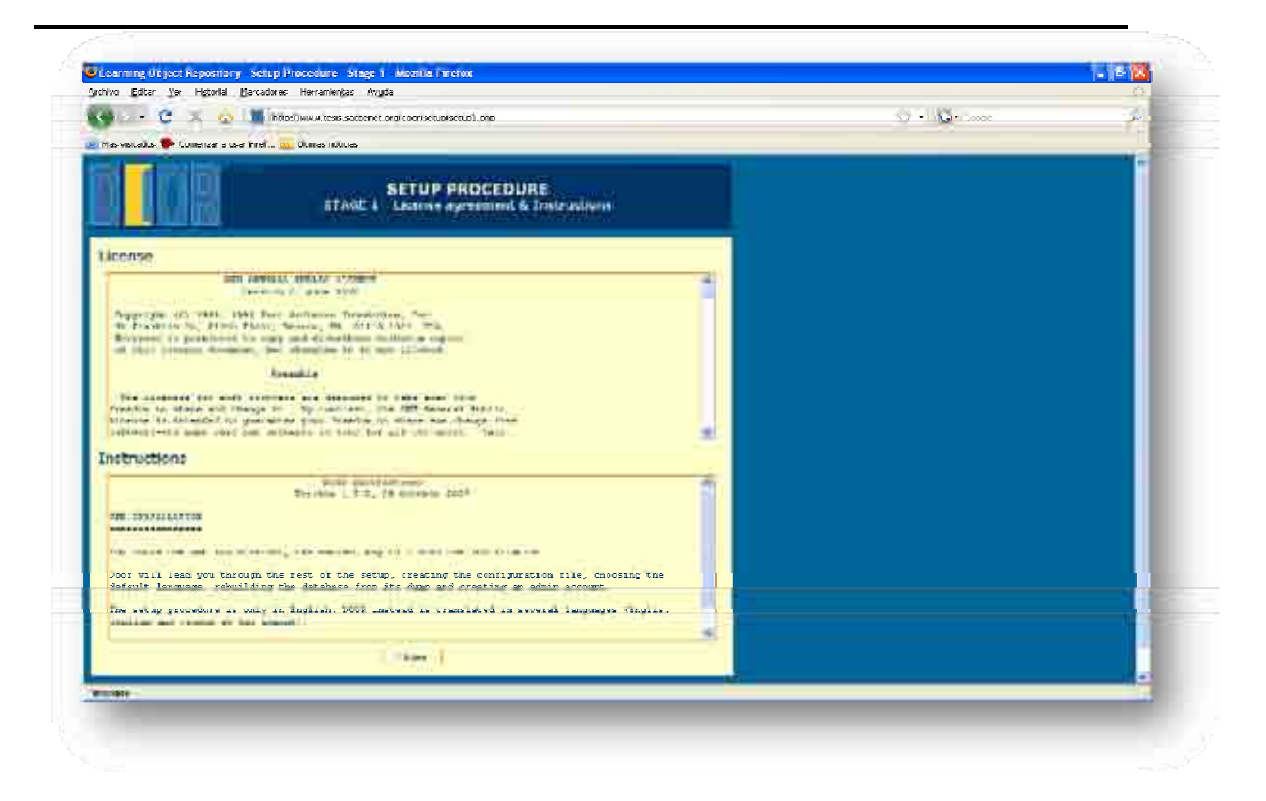

#### **Figura 52: Licencia de DOOR en servidor remoto**

En la siguiente figura podrás observar los datos que se introdujeron para la instalación de DOOR en el servidor remoto. Algunos son similares a los introducidos en la instalación de forma local y otros varían sobre todo porque algunos tienen el sufijo s*acbenet*, esto se debe a que es el nombre del servidor que se contrató, y el sistema lo coloca por defecto. (Ver *Figura 53)*

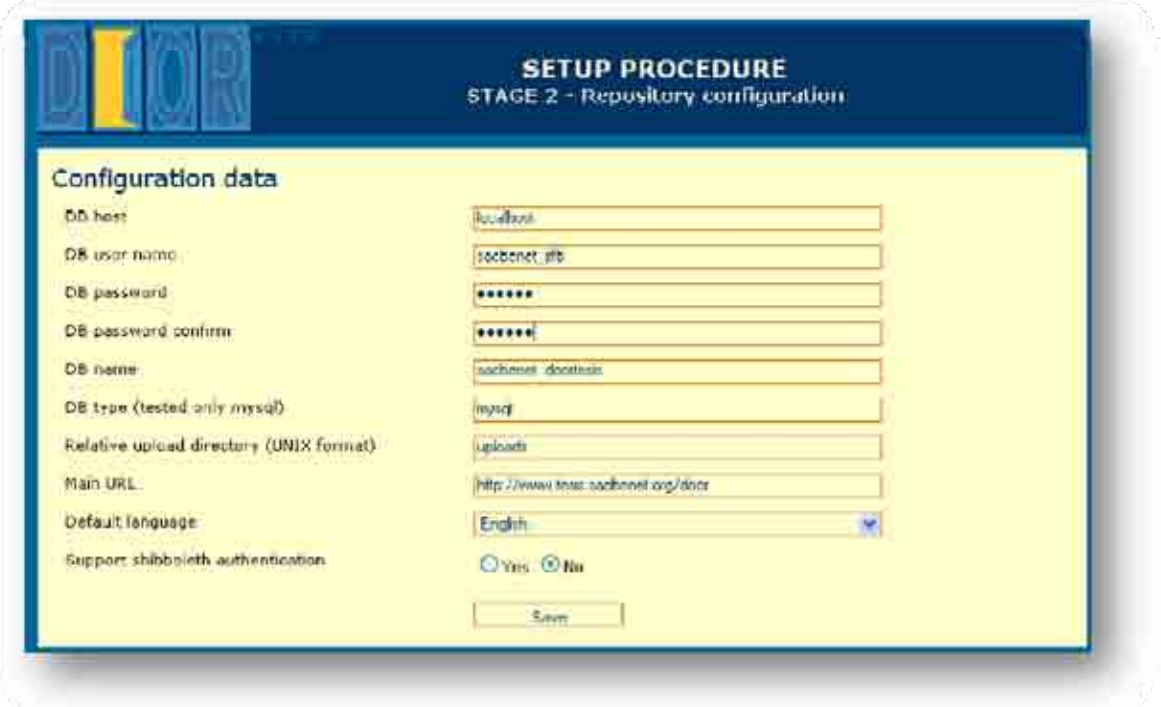

**Figura 53: Configuración de DOOR en un servidor remoto** 

En la *Figura 54* se observan los datos introducidos del administrador.

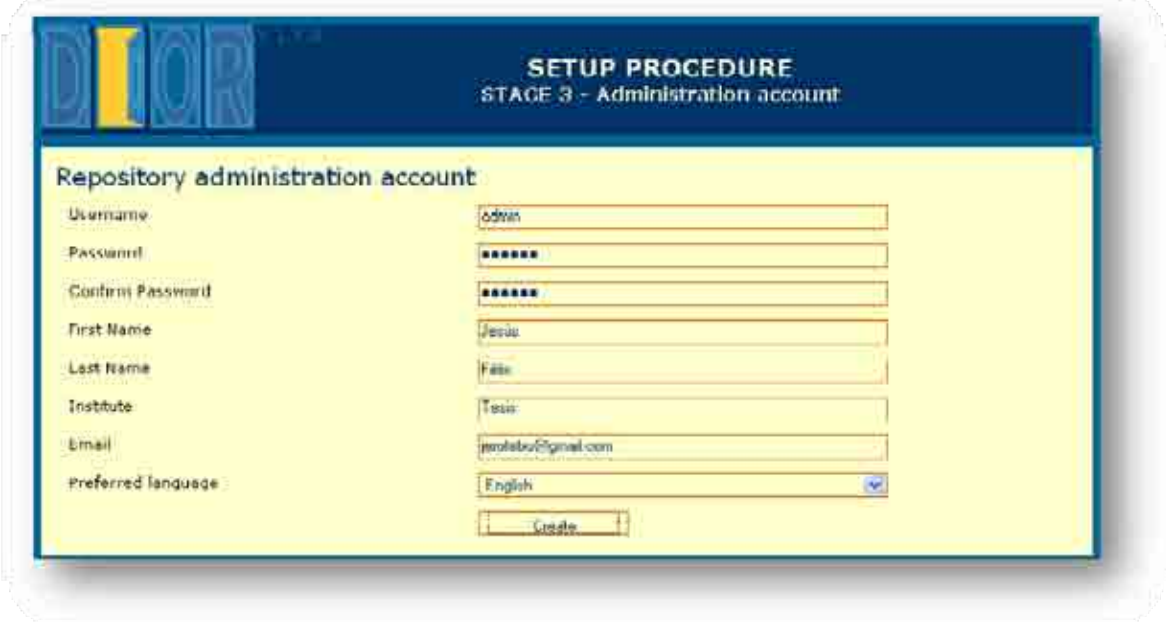

**Figura 54: Datos del usuario en DOOR en servidor remoto**
### *3.2 Funciones*

Existen dos tipos de funciones, las administrativas y las generales, las primeras son aquellas que se utilizan para administrar los OA que se introducen al repositorio, así como administrar las palabras claves, los lenguajes que puede tener cada OA que se introduce, el tipo de recurso que es cada OA y a qué usuarios va dirigido. Todos los anteriores son parámetros que se administran, pero también dentro de las funciones administrativas se encuentran las funciones que añaden e importan OA, entre otras. Algunas se mencionarán en los siguientes temas. Las funciones generales, son aquellas que se utilizan para consultar la base de datos de OA, pero también existe la función de cambiar los datos de configuración de DOOR (la misma que llenaste en tema 3.1.2 y que se puede observar en la *Figura 50*), esta opción es sólo para administradores y sirve para actualizar DOOR, cuando se cambia de base de datos, de servidor o si se cambia la contraseña para acceder a la base de datos. A continuación explicaré una por una las funciones de DOOR.

#### **3.2.1 Funciones administrativas**

Las funciones administrativas se encuentran en la página principal de DOOR del lado izquierdo de la misma (ver *Figura 55*).

Como ya se mencionó, las funciones administrativas ayudan a gestionar los OA que se añaden a DOOR. Empecemos por enlistar y explicar estas funciones.

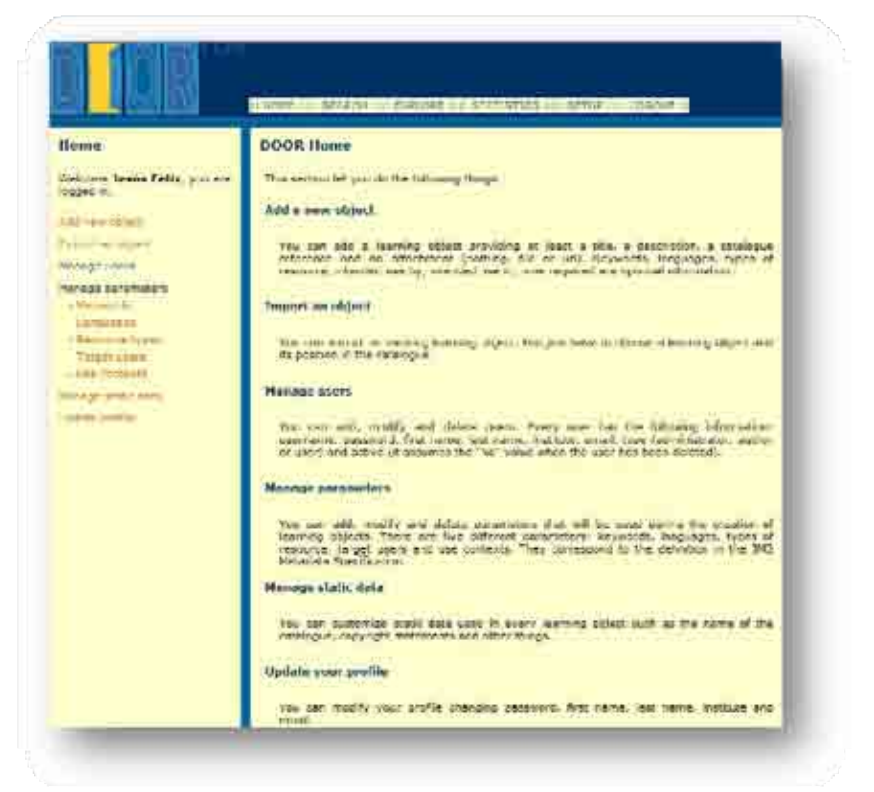

**Figura 55: Pagina principal de DOOR** 

• *Add a new object:* "Añadir un nuevo objeto". Como su nombre lo indica sirve para subir a la base de datos de DOOR un nuevo objeto con sus respectivos metadatos, tales como el título, la descripción, palabras claves, idioma, tipo de recurso, tiempo requerido para la realización del OA y a que público se dirige este mismo. (Ver *Figura 56*: Función "Añadir un objeto").

| Desember                                       | $0.17 - 0.002$                            | L'éter.<br>SAL TOWN<br>にに 前 シーシブロー<br>i v   Δ · 空 : 1 Ⅱ   − :2   Ⅲ × × 1 Ω · | w  |
|------------------------------------------------|-------------------------------------------|------------------------------------------------------------------------------|----|
| Friend D.<br><b>Dores!</b>                     | LOWING DRIVING AT VENIRE<br><b>Leight</b> |                                                                              | æ. |
| <b>A 1999</b><br><b>MITSHIPS</b>               |                                           | 1 bet                                                                        |    |
|                                                |                                           | <b>M</b>                                                                     |    |
| <b>COUNTY</b><br><b>MEDIUTOR</b>               |                                           |                                                                              |    |
| <b>Target Links</b>                            |                                           | HI.                                                                          |    |
| Low modester                                   |                                           | sar.                                                                         |    |
| <b><i><u><i><u>the special</u></i></u></i></b> | Page 11 (M)                               | $\mathbb{R}$                                                                 |    |
| <b>Liammed</b>                                 | <b>Charles Car Part (F)</b>               |                                                                              |    |

**Figura 56: Función "Añadir un objeto"** 

• *Manage users:* "Administración de usuarios". Con esta función se puede añadir, modificar o borrar a los usuarios que se encuentran registrados en el sistema de DOOR. (Ver *Figura 57*).

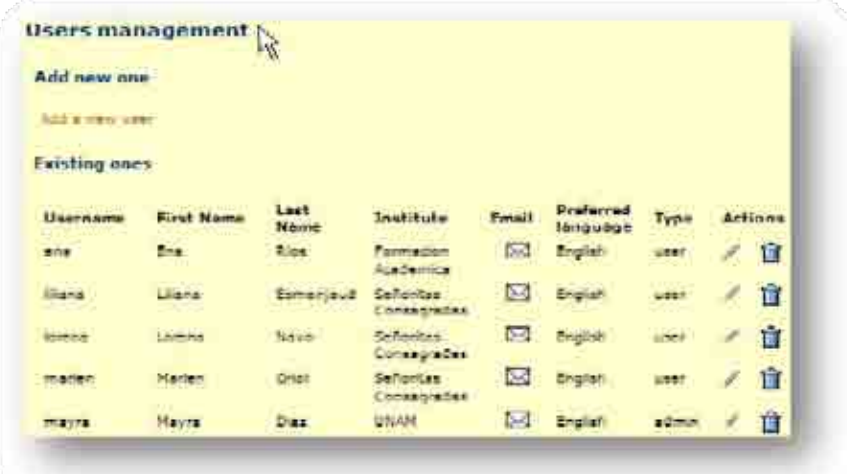

**Figura 57: Función "Administración de Usuarios"** 

- *Manage parameters:* "Administración de parámetros". Se divide en las siguientes sub-funciones:
	- o *Keywords:* Ayuda a almacenar, administrar, añadir nuevas o borrar "palabras claves". (Ver *Figura 58*).

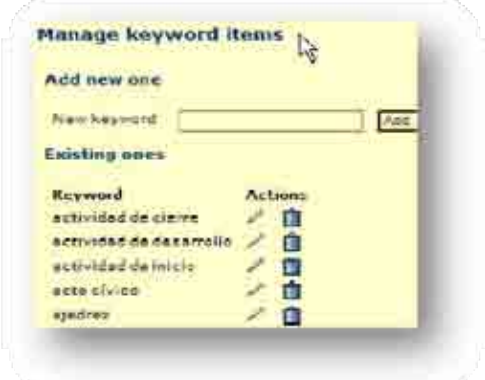

**Figura 58: Palabras Claves** 

o *Languages:* En ésta función se administran, se añaden o borran los "idiomas", en el que un OA puede estar creado. (Ver *Figura 59*)

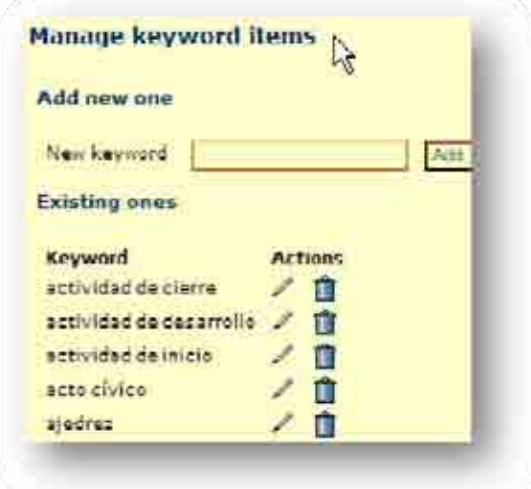

#### **Figura 59: Idiomas**

o *Resource types:* Al igual que en las otras, esta función permite almacenar, añadir o borrar, el "tipo de recurso" que un OA puede ser. Por ejemplo: un archivo Word, Excel, PowerPoint, Hot Potatoes, etcétera. (Ver *Figura 60*)

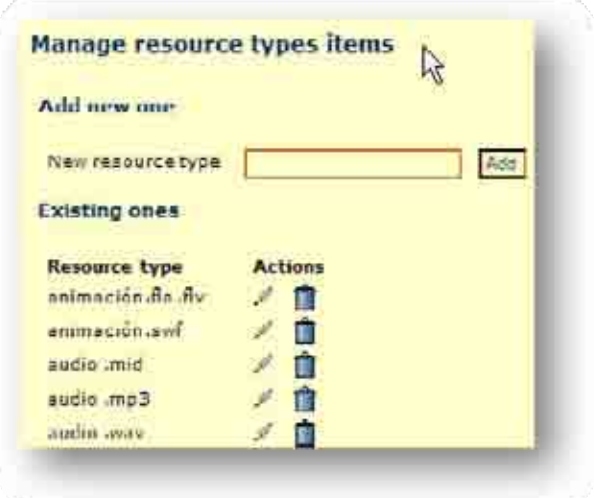

**Figura 60: Tipo de recurso** 

o *Target users:* Ésta función hace las veces de las anteriores pero para los usuarios objetivos, es decir, para quienes va dirigido el OA. (Ver *Figura 61*).

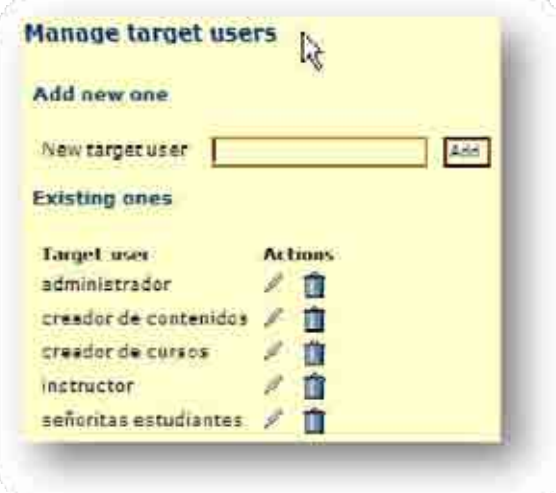

**Figura 61: Usuarios objetivo** 

o *Use contexts:* Es el contexto de uso (por su traducción al español), es decir, hacia qué área, unidad, nivel, etcétera va dirigido el OA (Ver *Figura 62*).

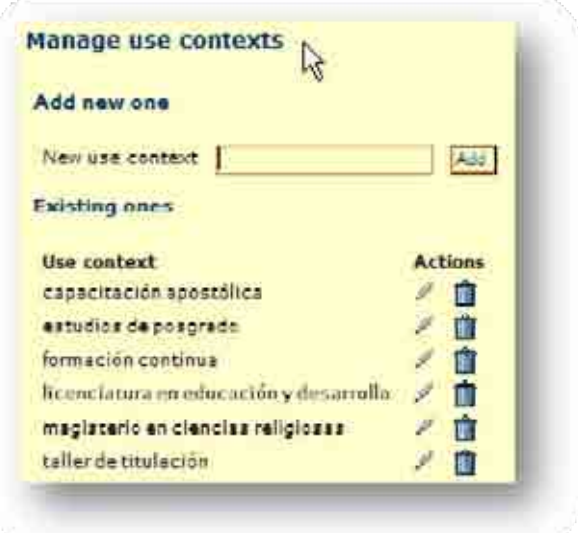

**Figura 62: Administración de contexto** 

• *Manage static data:* Los datos del sistema DOOR que tiene por defecto. (Ver *Figura 63*).

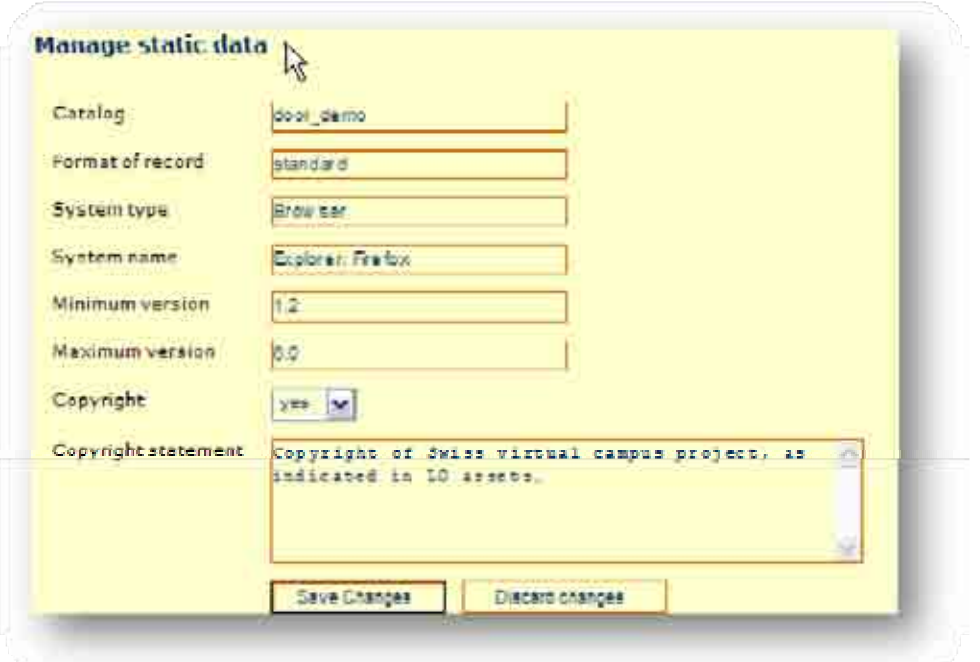

#### **Figura 63: Administración de datos por defecto de DOOR**

• *Update profile:* Ésta función se utiliza para actualizar el perfil del usuario en línea, es decir, para el usuario que se encuentra autentificado dentro del sistema. (Ver *Figura 64*).

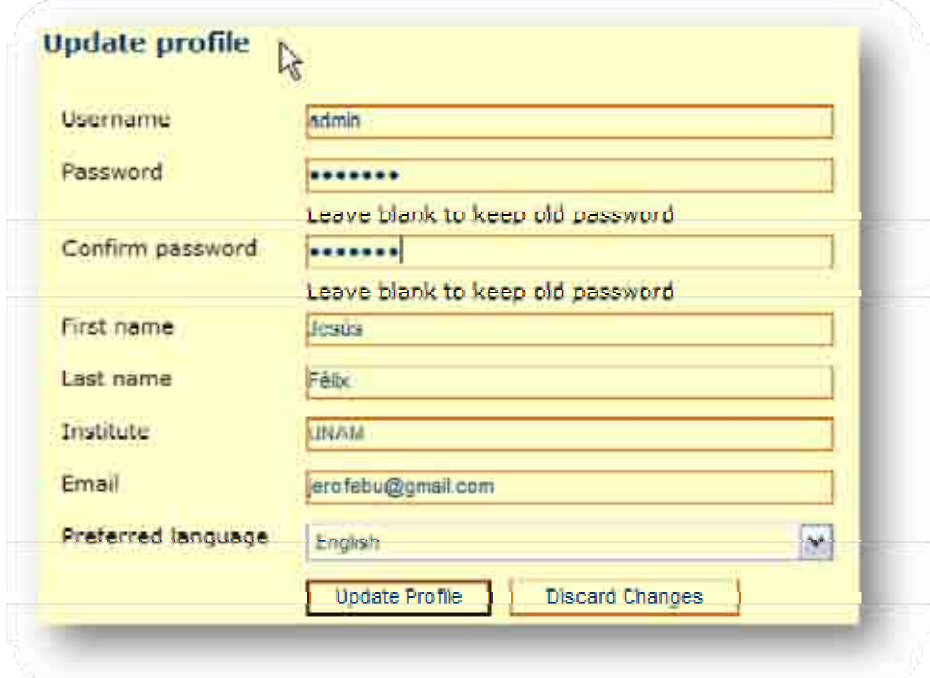

**Figura 64: Actualizar el perfil** 

#### **3.2.2 Funciones generales**

Las funciones generales son principalmente aquellas que se utilizan para ordenar, buscar o configurar OA ya existentes, así como reconfigurar el repositorio. Estas funciones se encuentran en la parte superior de la página principal de DOOR (ver *Figura 55*), aunque cabe mencionar que existen dos vínculos que no son funciones, estos son *Home* y *Logout*, que sirven para situarnos dentro del repositorio DOOR.

Las funciones generales son:

• *Search:* Ésta sirve para buscar los OA que se encuentran almacenadas en la base datos de DOOR. La ventaja de esta función es que se puede buscar de varias maneras, por texto libre, palabras claves, tipo de recurso, usuario objetivo. (Ver *Figura 65*).

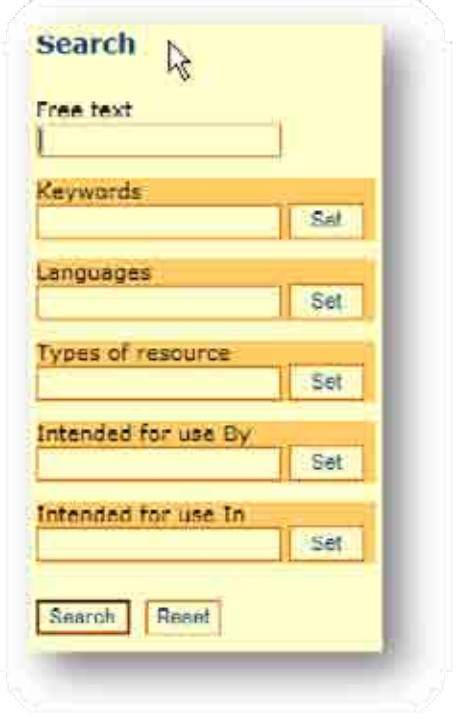

**Figura 65: Buscar** 

• *Explore:* Esta función permite organizar los OA en un catalogo, creado por el administrador, en forma de árbol*.* También sirve para observar todos los OA organizados que existen en la base de datos. Se debe tener cuidado con los nombres que se utilicen para cada nodo del árbol, ya que si son muy largos se tendrán problemas al ubicar los OA (esto se explicará más adelante). (Ver *Figura 66*).

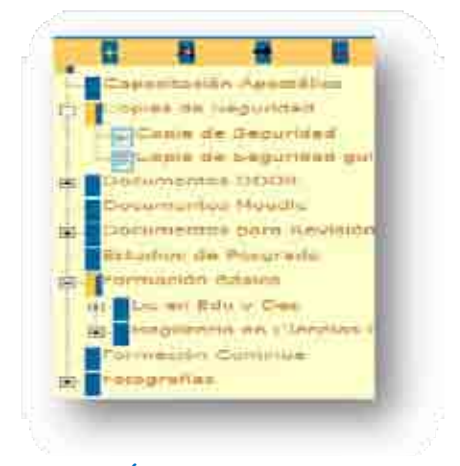

**Figura 66: Árbol de nodos en explorar** 

• *Statistics:* Esta función ayuda a observar la cantidad de recursos que cada usuario autentificado cargó a la base de datos de DOOR, en pocas palabras muestra una estadística, por así decirlo, de los objetos cargados al sistema. (Ver *Figura 67*).

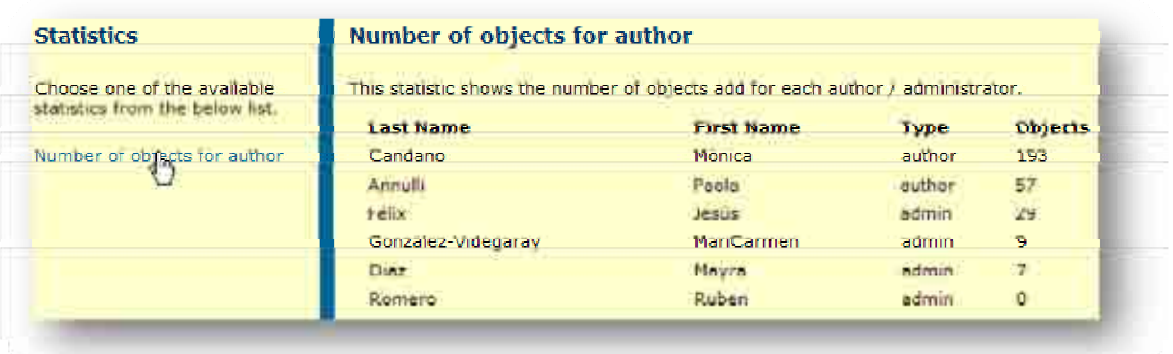

#### **Figura 67: Estadísticas**

• *Setup:* Esta función ayudará a reconfigurar DOOR cuando se necesite cambiar de sitio, de contraseña, de nombre de la base de datos, etcétera. Esta función es la principal para que DOOR funcione correctamente en cualquier otro momento. (Ver *Figura 68*).

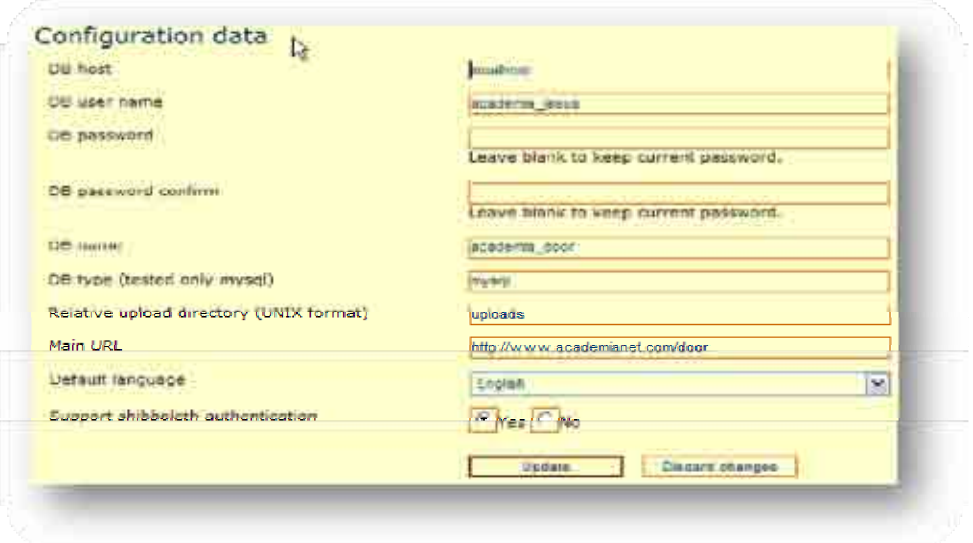

**Figura 68: Reconfiguración de DOOR** 

#### *3.3 Roles*

En el repositorio DOOR existen tres roles principales que un usuario puede tomar. Claro está, existen diferencias entre ellos y la más importante es la diferencia de los privilegios que cada rol otorga. Los roles que DOOR utiliza son:

- Administrador (*admin*)
- Autor (*author*)
- Usuario (*user*)

Los privilegios corresponden a la limitación del uso de funciones, tanto administrativas como generales (explicadas en los apartados 3.2.1 y 3.2.2); es importante mencionar cuáles son las funciones que cada rol puede utilizar.

- *Administrador*, este rol puede utilizar todas las funciones ya explicadas en los apartados 3.2.1 y 3.2.2.
- *Autor*, este rol tiene menos privilegios que el administrador, porque sólo puede añadir, importar, bajar, buscar o explorar la base de datos de OA, pero no puede modificar OA que se encuentren dentro de DOOR, sólo puede utilizar las siguientes funciones:
	- o *Add new object* (Añadir un nuevo objeto)
	- o *Import an object* (Importar un Objeto)
	- o *Update profile* (Actualizar perfil)
	- o *Search* (Buscar)
	- o *Explore* (Explorar)
- *Usuario*, finalmente este rol es el que menos privilegios tiene, ya que sólo puede observar o descargar los OA, es decir sólo puede utilizar las siguiente funciones:
	- o *Update profile* (Actualizar perfil)
	- o *Search* (Buscar)
	- o *Explore* (Explorar)

Este tema, es importante, cuando se este administrando un sitio con OA de diversos autores es relevante conocer a quienes es necesario otorgarle privilegios y a quienes no, para proteger los derechos de autor de cada OA.

## *3.4 Uso de DOOR*

Después que se instaló y se aprendieron las funciones de DOOR, falta conocer cómo funciona. Realmente es muy sencillo utilizar este software, se aprenderá rápidamente y no hay de qué preocuparse. Es relevante mencionar que todas las funciones que se indican a continuación se pueden realizar, en su extensión, por un Administrador del sistema.

#### **3.4.1 Administración de metadatos y OA**

Al añadir un nuevo OA en DOOR se piden sus metadatos, es decir, los datos que describen al OA, desde un título, hasta al público a quien va dirigido el OA. Los datos que se piden en DOOR al añadir un nuevo OA son los siguientes:

- *Title* (Título)
- *Description* (Descripción)
- *Keywords* (Palabras clave)
- *Catalog Reference* (Catálogo de Referencia)
- *Languages* (Lenguaje)
- *Types of resource* (Tipo de recurso)
- *Use context* (Contexto de uso)
- *Time required* (Tiempo requerido)
- *Attachment* (accesorio)

Todos estos datos se deben introducir, aunque los únicos obligatorios son el título y la descripción del OA. Los otros datos tienen sus características especiales las cuales se observarán en la siguiente lista.

> • *Keywords.* Las palabras claves son aquellas que identifican al OA, estas pueden ser agregadas directamente en el cuadro de

texto que se muestra en la pantalla que aparece al seleccionar la función *Add new object,* la cual se explica en el apartado 3.2.1, o se pueden seleccionar de una ontología de palabras claves utilizadas en otros OA o que se introducen en la subfunción *Keywords,* de la función *Manage parameters* la cual también se explicó anteriormente. Es importante que se revises, actualice y administre la ontología periódicamente, para no repetir en las palabras claves.

- *Catalog Reference.* En DOOR existe la opción de crear un árbol de nodos para organizar los OA. Para ello existe este metadato, el cual consiste en seleccionar el nodo, del árbol de creado en DOOR, en donde debe situarse el OA que se introduce.
- *Languages.* Se debe seleccionar el o los idiomas en los cuales puede estar el OA que se introduce. Estos idiomas se introducen en la sub-función *Languages,* de la función *Manage parameters* se explicada en el apartado 3.2.2.
- *Type of resource.* En este apartado se selecciona el tipo de recurso que es el OA, una imagen gif, audio mp3, un Hotpotatoe, etcétera. Estos tipos de recursos se introducen en la subfunción *Resource types,* de la función *Manage parameters* la cual se explicó en el apartado 3.2.2.
- *Target users.* Aquí se seleccionan los usuarios a quienes va dirigido el OA, puede ser un estudiante, profesor, etcétera. Este metadato se introduce en la sub-función *Target users,* de la función *Manage parameters* la cual se explicó en el apartado 3.2.2.
- *Use context.* Aquí se selecciona al nivel, área, unidad, etcétera hacia donde se dirige el OA.
- *Time required.* Aquí se introduce el tiempo promedio que una persona puede tardar en analizar el OA que se introduce. El tiempo se introduce en horas y minutos.

• *Attachment.* Este último metadato se utiliza para anexar un archivo o página web al OA, se puede no hacer; como por ejemplo, cuando el OA solamente explica una tarea, no es necesario anexar alguno.

Todos los metadatos explicados anteriormente son opcionales, aunque es relevante introducir todos ellos, los únicos obligatorios son, como ya se menciono, el título y la descripción. También es importante resaltarte que todos los metadatos que se seleccionan, como *Keywords, Languages, Resource types, Target Users* y *Use context* se deben de introducir antes de añadir un nuevo OA; estos se introducen en la función *Manage parameters*, que se explicó en el apartado 3.2.2.

Lo que procede es mostrar la siguiente tabla, donde se observarán los pasos a seguir para añadir un nuevo OA.

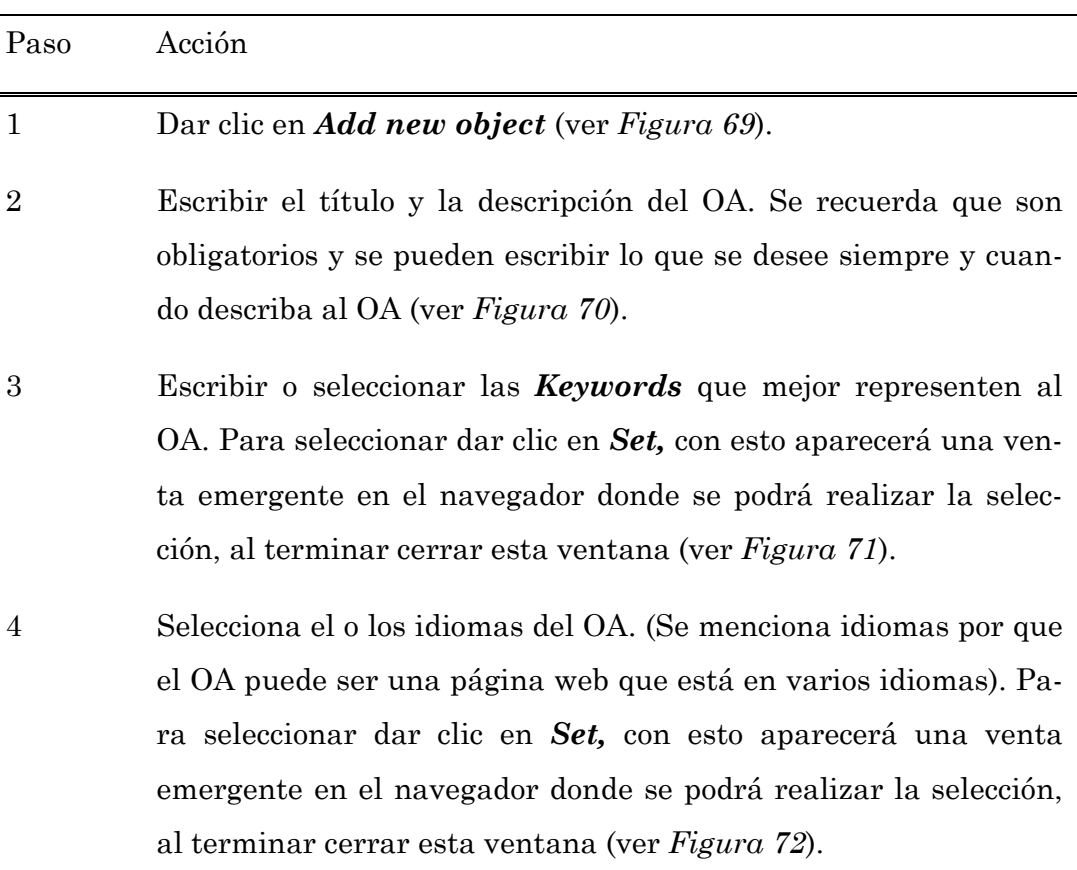

#### **Tabla 16: Añadir un OA a DOOR**

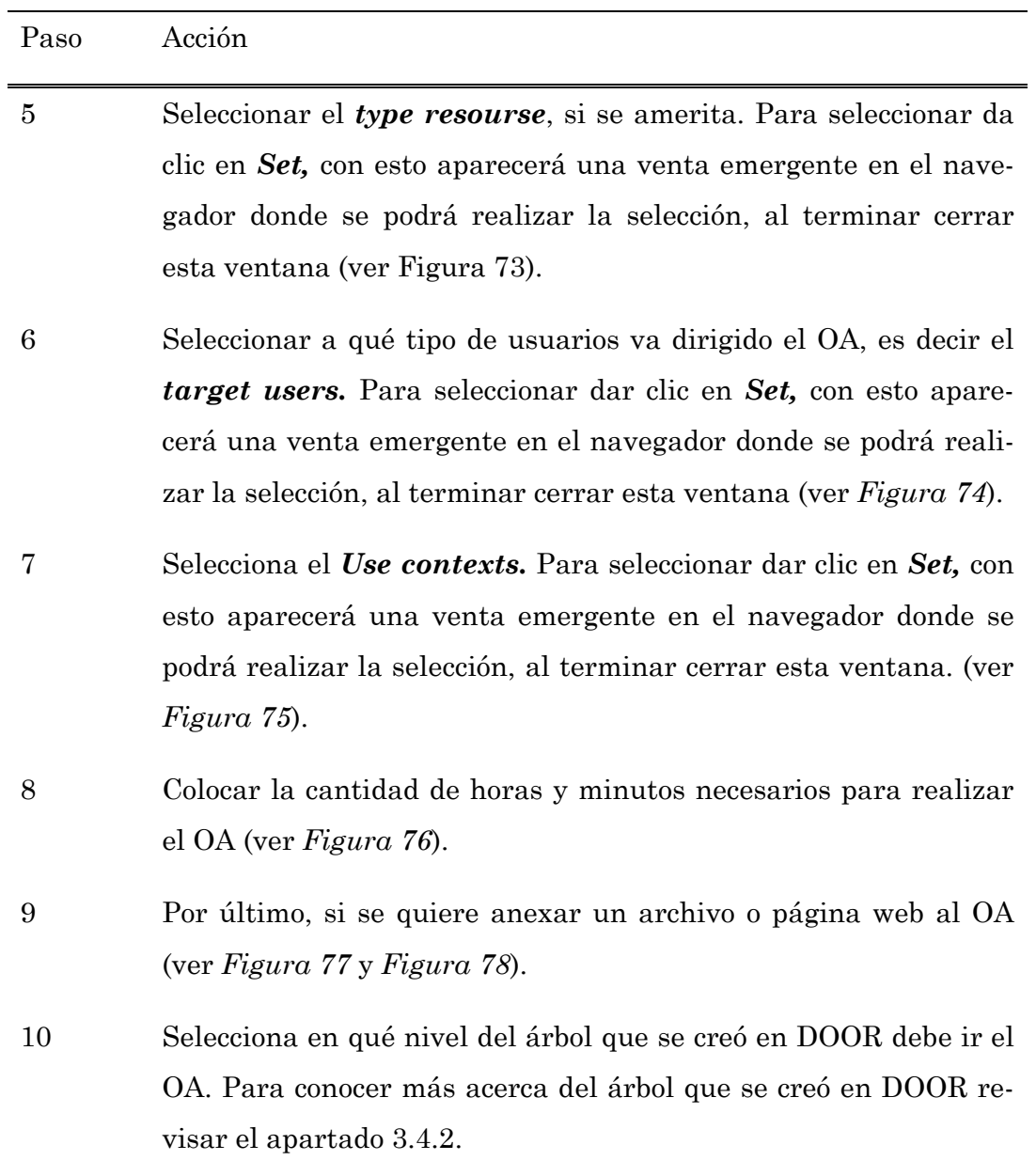

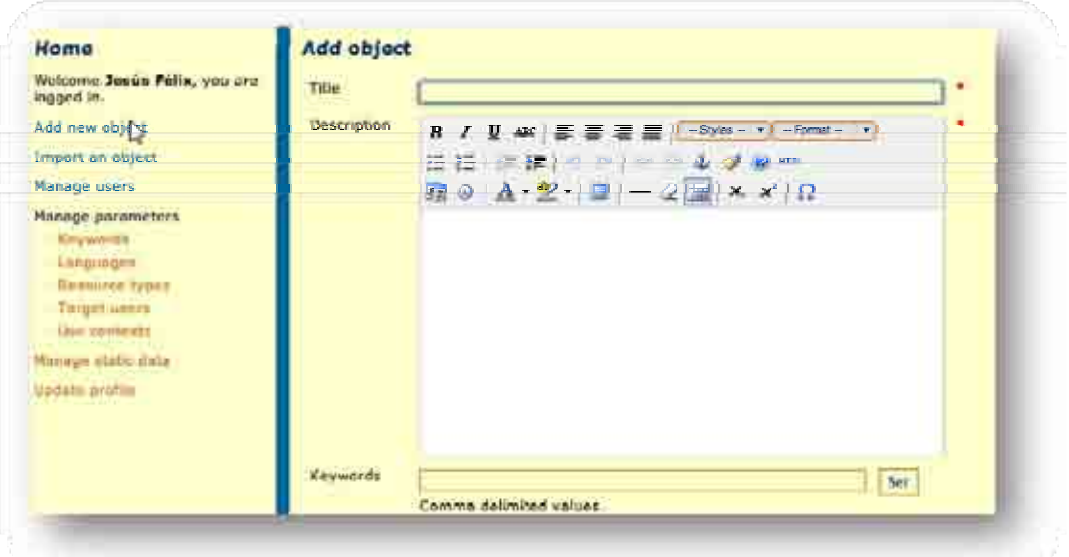

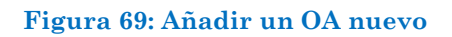

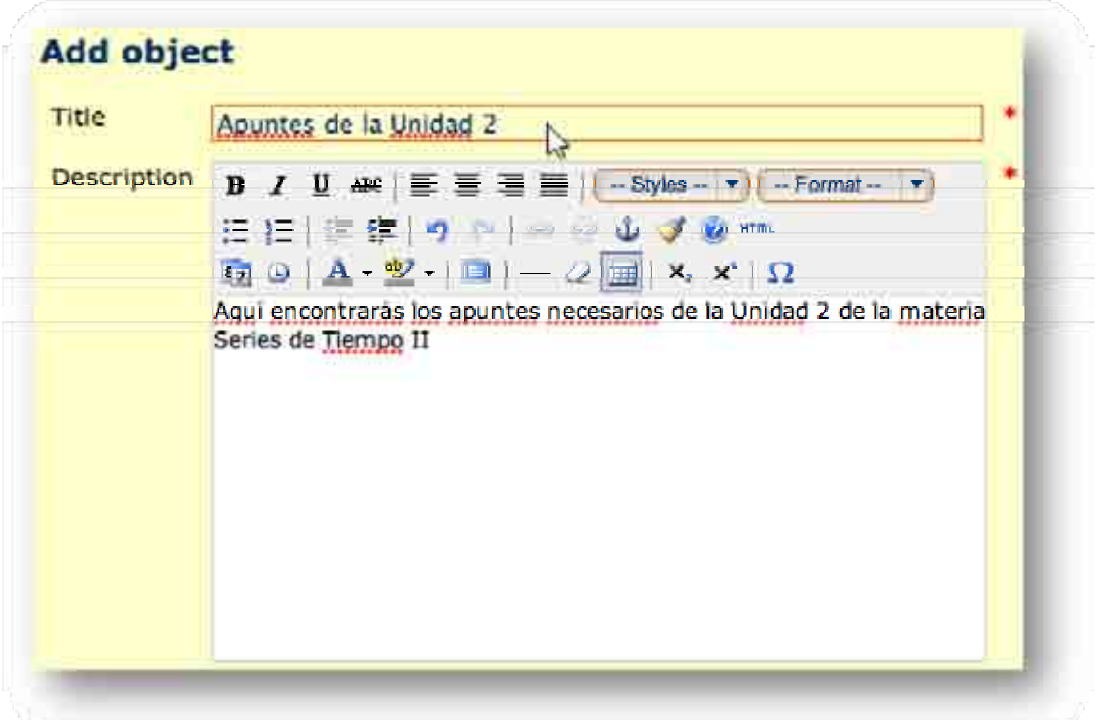

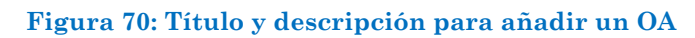

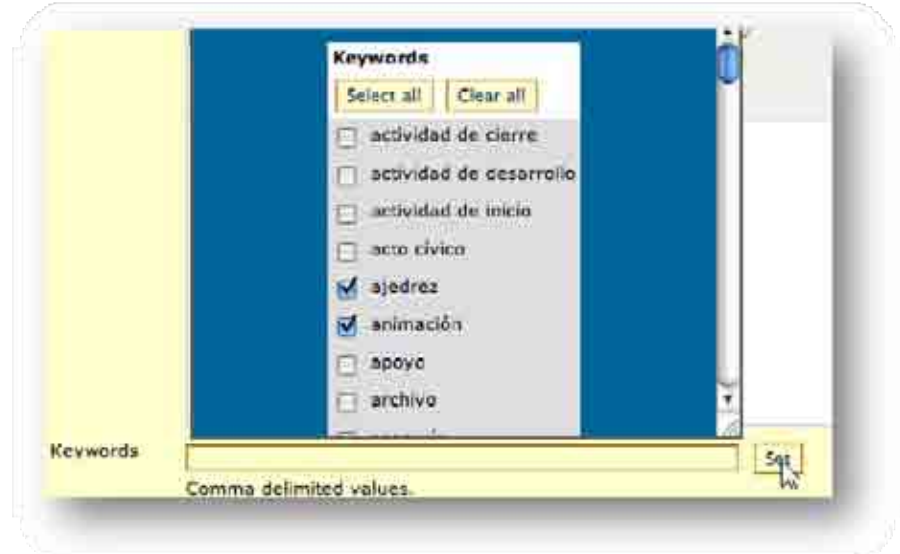

**Figura 71: Selección de Keywords** 

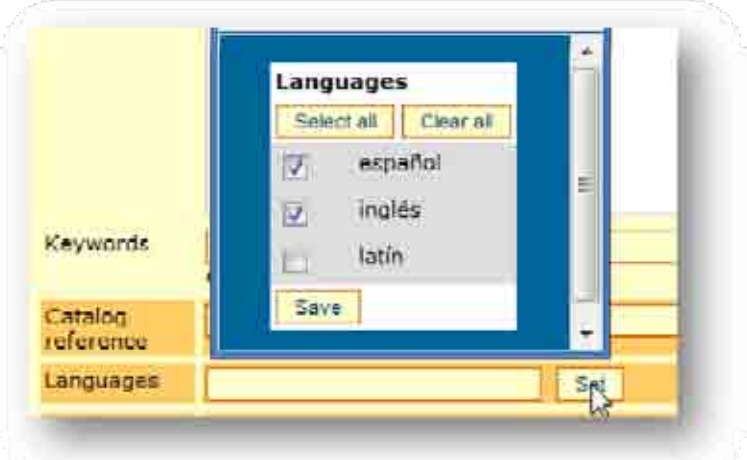

**Figura 72: Selección de idiomas** 

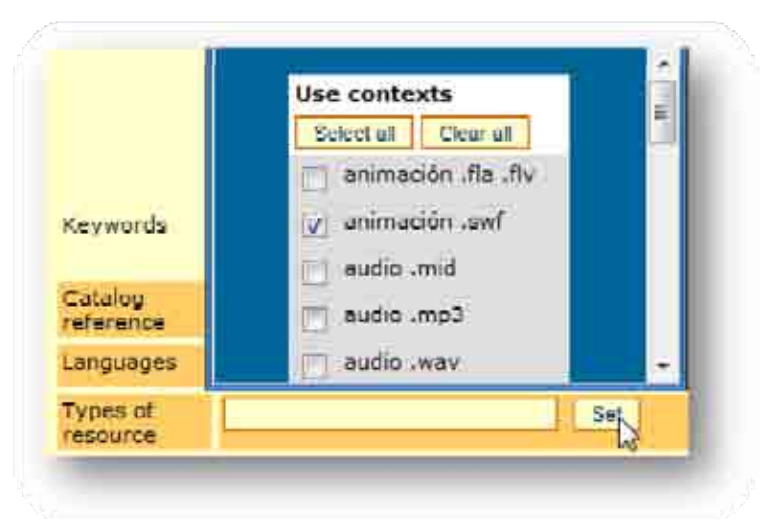

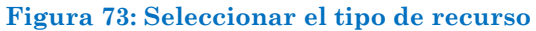

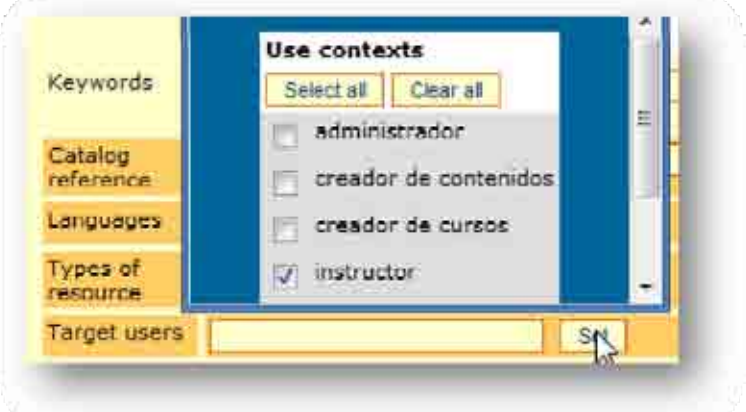

**Figura 74: Seleccionar el Usuario Objetivo** 

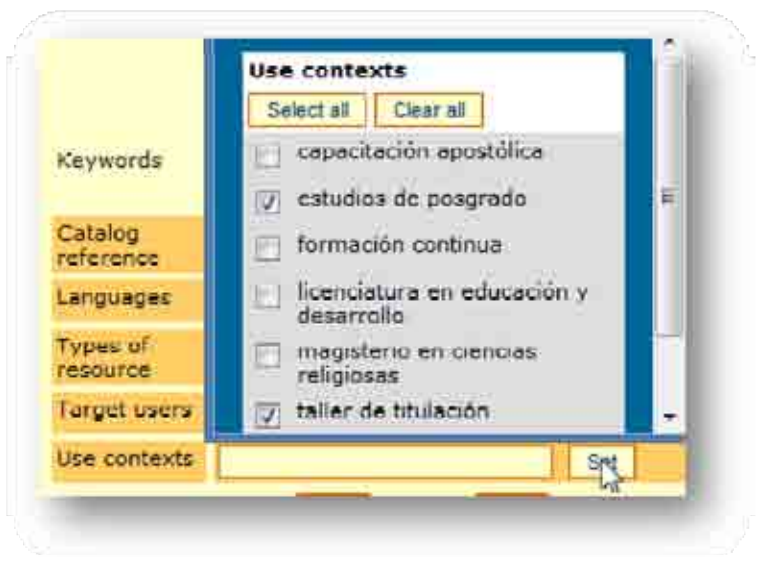

**Figura 75: Seleccionar el contexto de uso** 

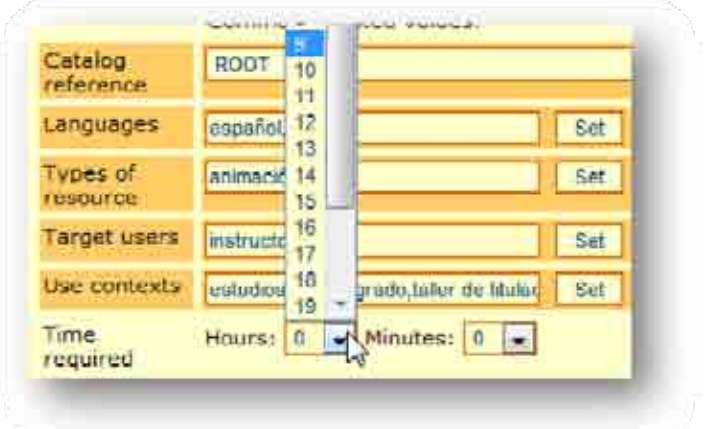

**Figura 76: Selección del tiempo requerido para el OA** 

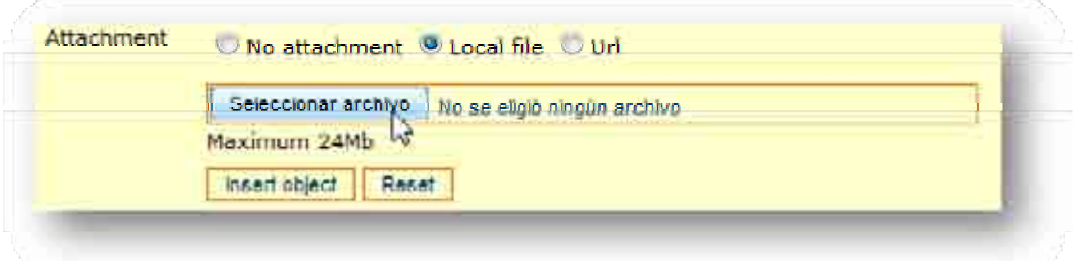

#### **Figura 77: Insertar un archivo al OA**

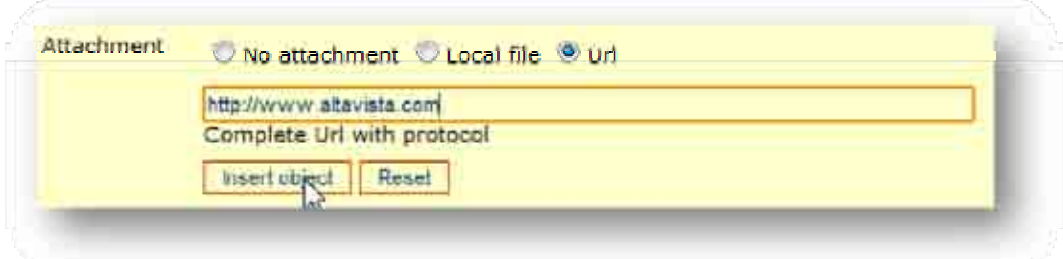

#### **Figura 78: Insertar una página web al OA**

Hasta este punto se aprendió como añadir un nuevo OA en el repositorio DOOR, pero cómo editar un OA ya añadido al repositorio. Para esto es necesario leer los siguientes pasos:

#### **Tabla 17: Editar un OA existente**

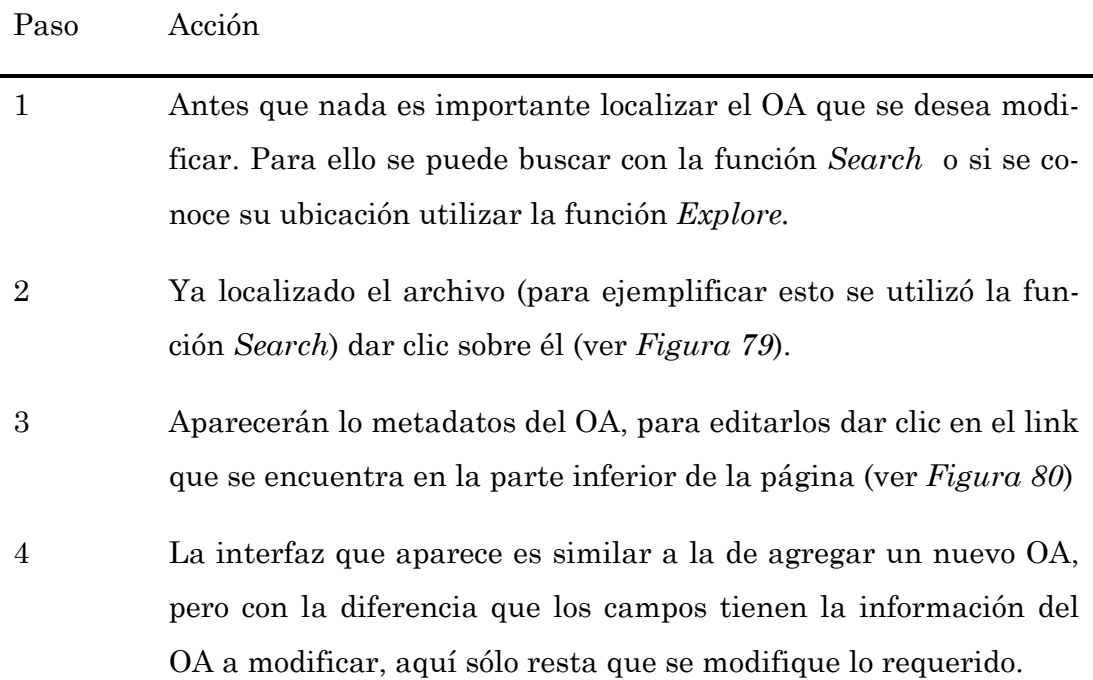

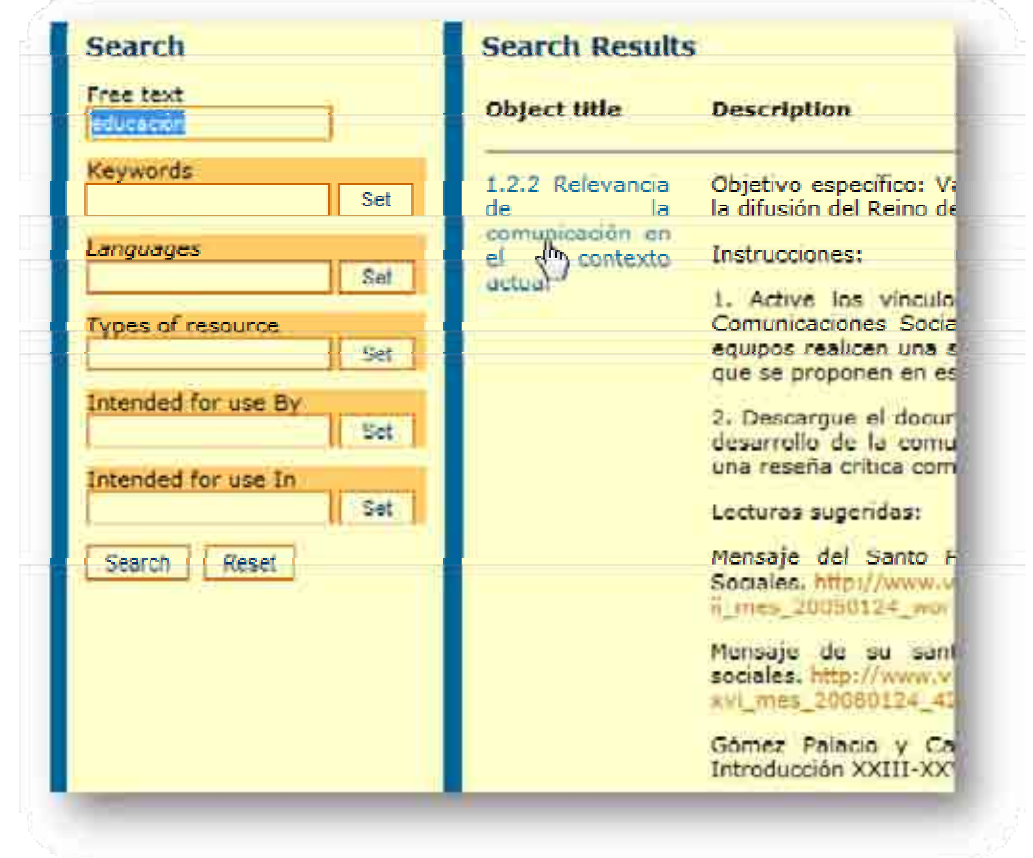

**Figura 79: OA a modificar encontrado con la función** *Search*

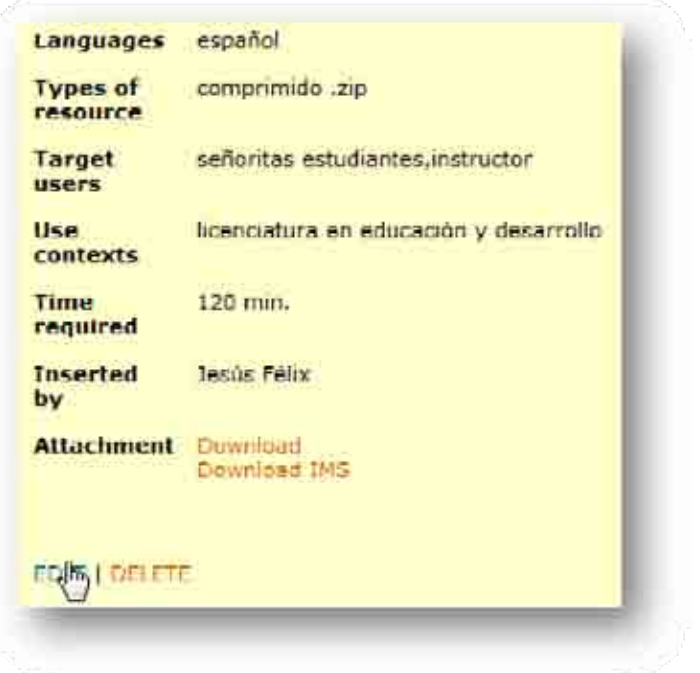

**Figura 80: Clic en el link** *Edit* **para modificar el OA** 

## **3.4.2 Añadir, mover, renombrar y borrar nodos**

Un nodo en DOOR es una sección de todo un organigrama que se creará o que ya se creó para organizar los OA que se añadan o existan dentro del sistema, y a todo esto se le podría llamar árbol de categorías y cada nodo puede ser conocido como una rama de ese árbol; (se puede representar como si fuera un árbol de carpetas de *Windows*). Un administrador puede crear, borrar, renombrar y mover los nodos de DOOR. Ahora para crear un nodo en DOOR, es importante seguir los siguientes pasos:

#### **Tabla 18: Añadir nodos en DOOR**

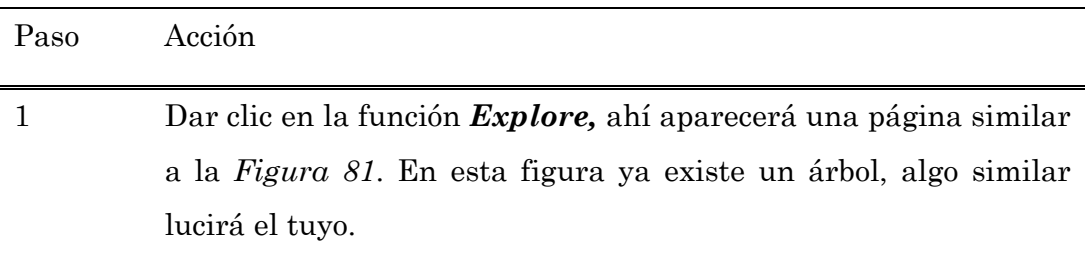

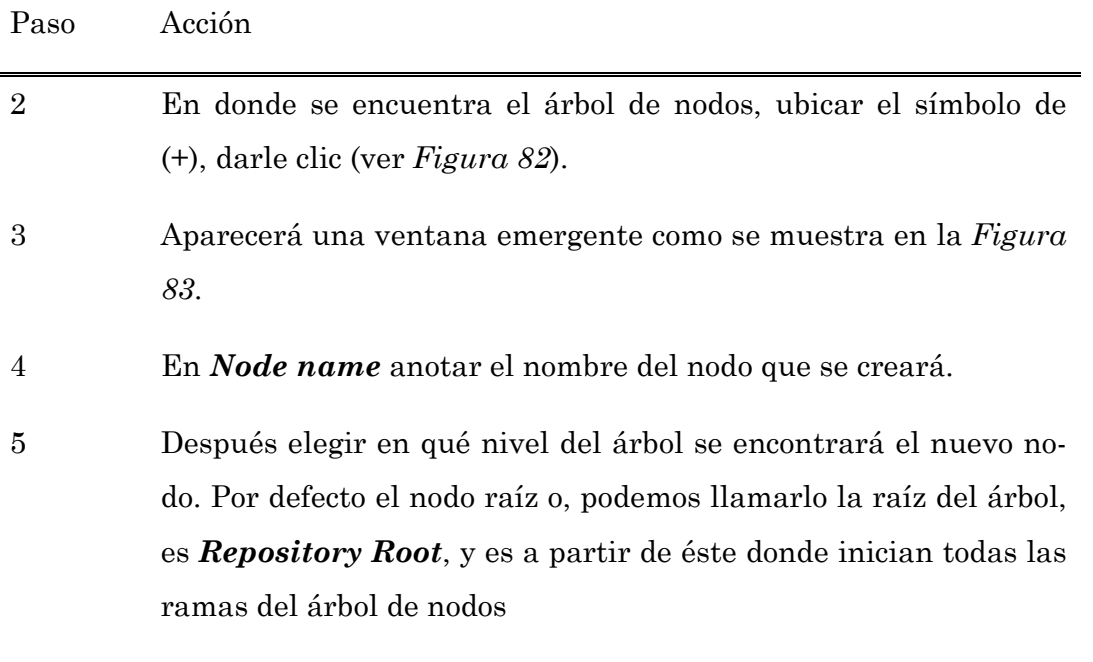

6 Por último dar clic en *Insert* (ver *Figura 84*).

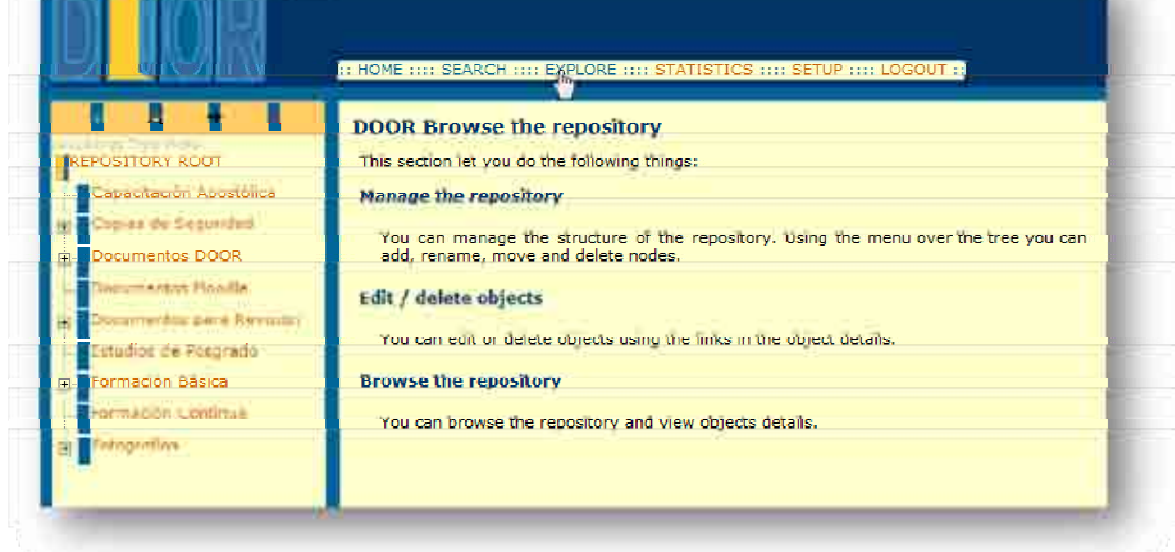

**Figura 81: Función** *Explore* 

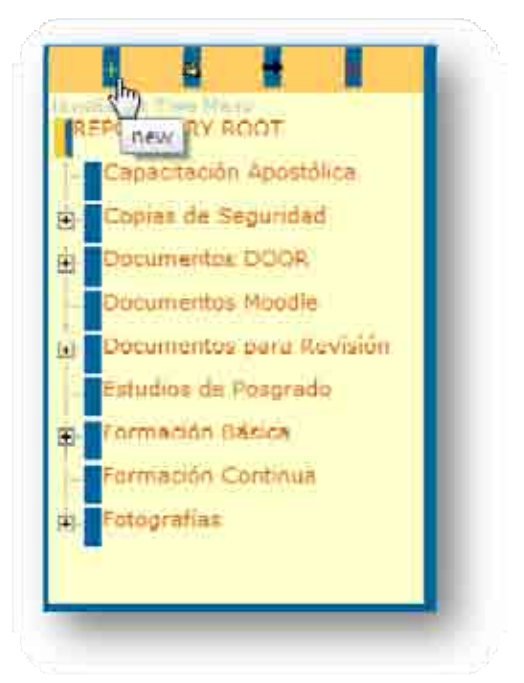

**Figura 82: Clic en el símbolo (+) para agregar un nuevo nodo** 

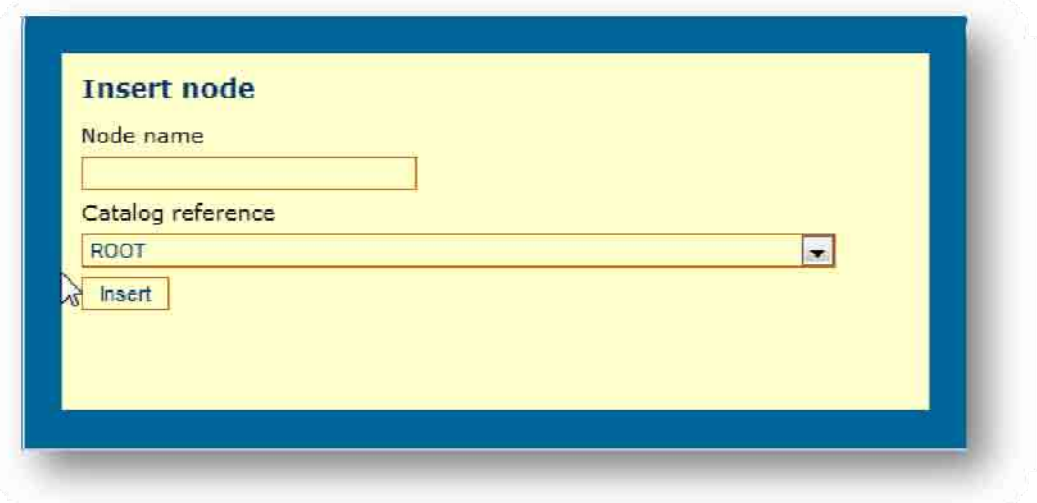

**Figura 83: Insertar un nuevo nodo** 

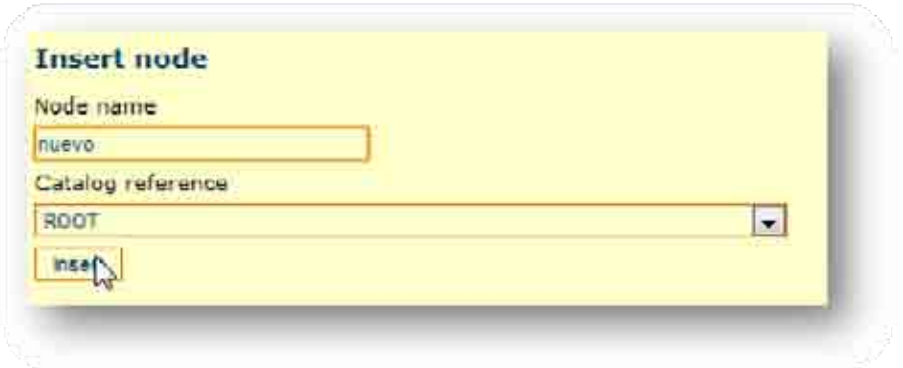

#### **Figura 84: Agregar nuevo nodo**

Para borrar un nodo sigue las siguientes instrucciones:

**Tabla 19: Eliminar un nodo en DOOR** 

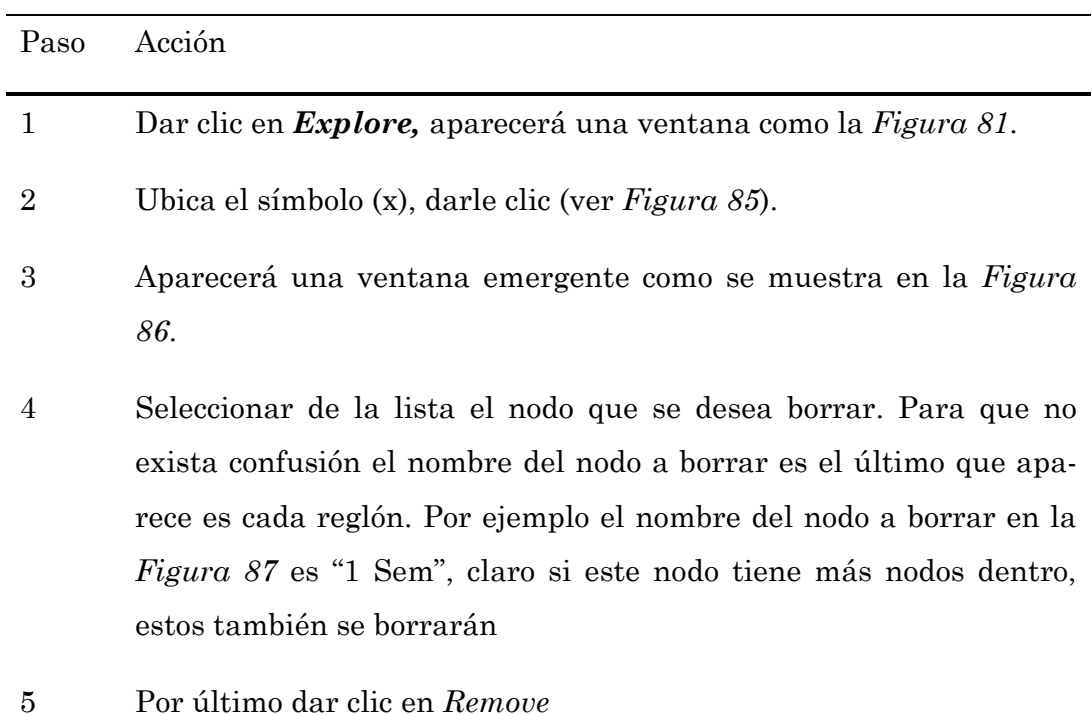

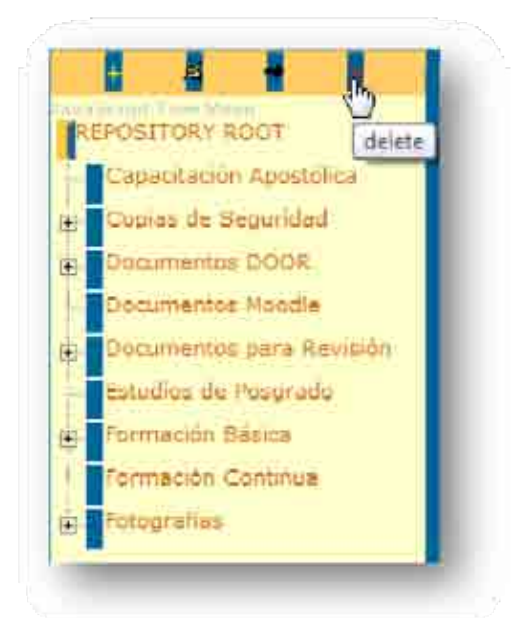

**Figura 85: Símbolo (x) para eliminar un nodo** 

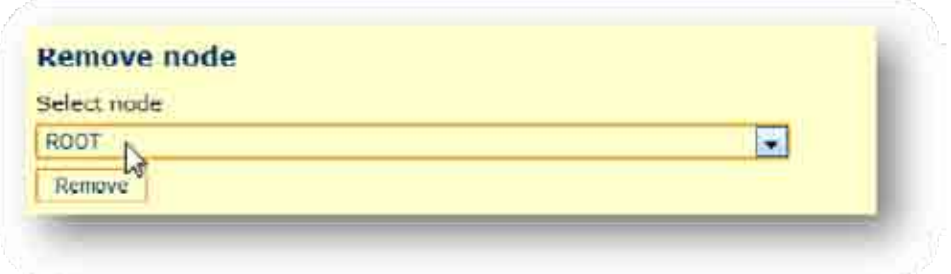

#### **Figura 86: Ventana emergente para eliminar un nodo**

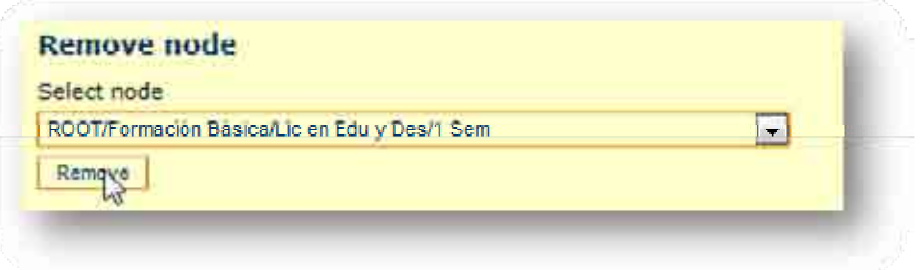

#### **Figura 87: Eliminar el nodo "1 Sem"**

Para mover un nodo seguir las siguientes instrucciones.

**Tabla 20: Mover un nodo en DOOR** 

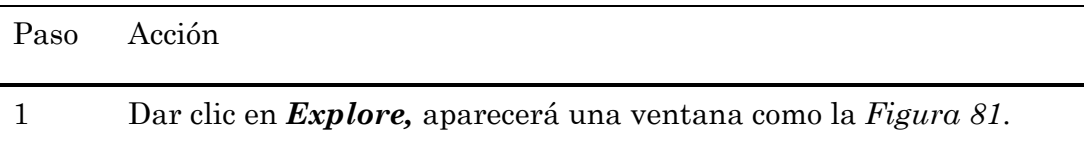

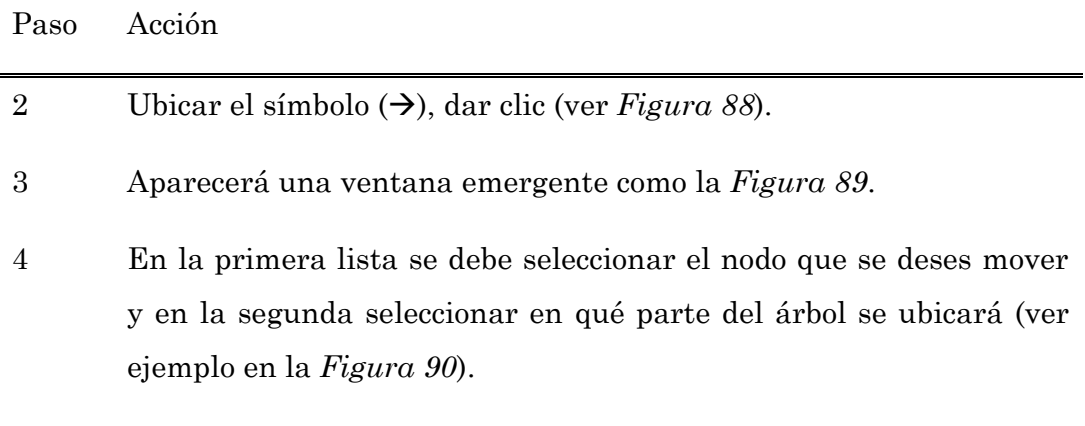

5 Da clic en *Move.* 

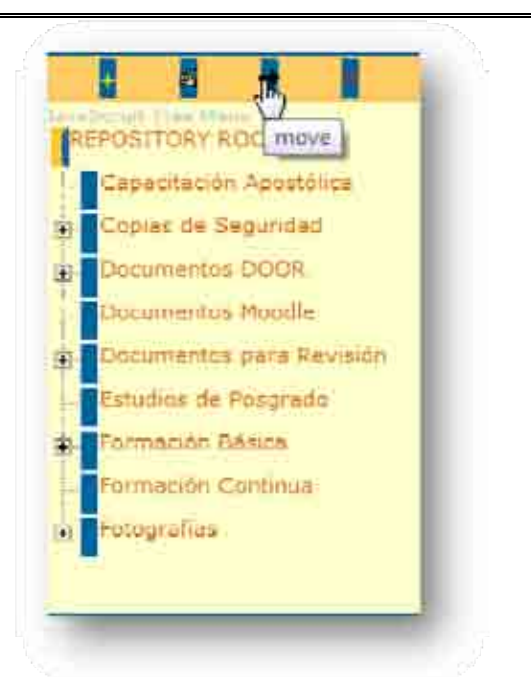

Figura 88: Símbolo → para mover un nodo

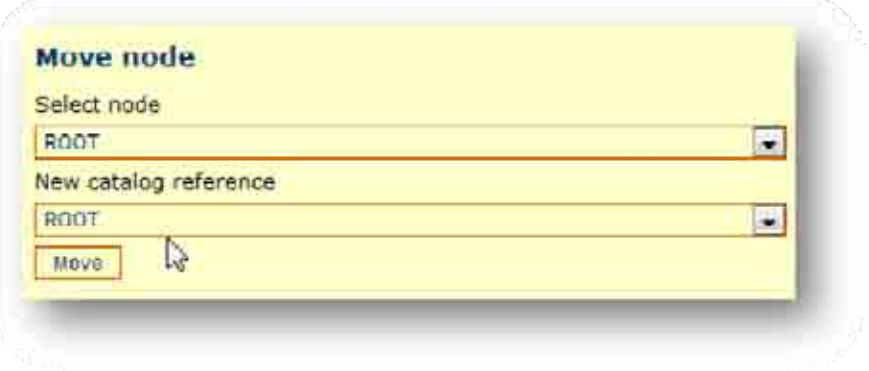

**Figura 89: Ventana emergente para mover un nodo** 

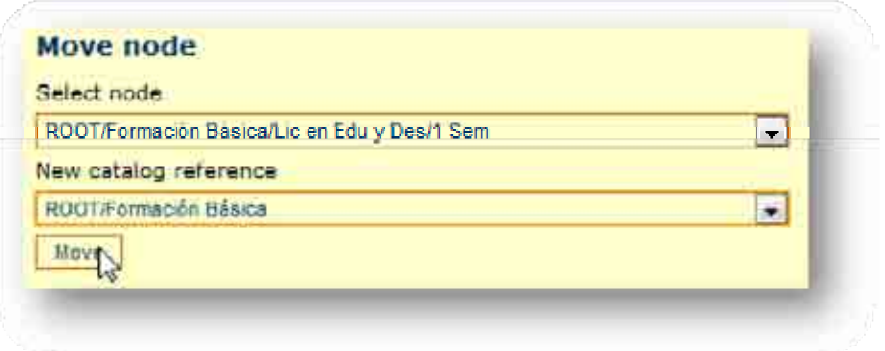

**Figura 90: Moviendo el nodo "1 Sem" a "Formación básica" (ejemplo)** 

Por último, para renombrar un nodo se siguen las siguientes instrucciones.

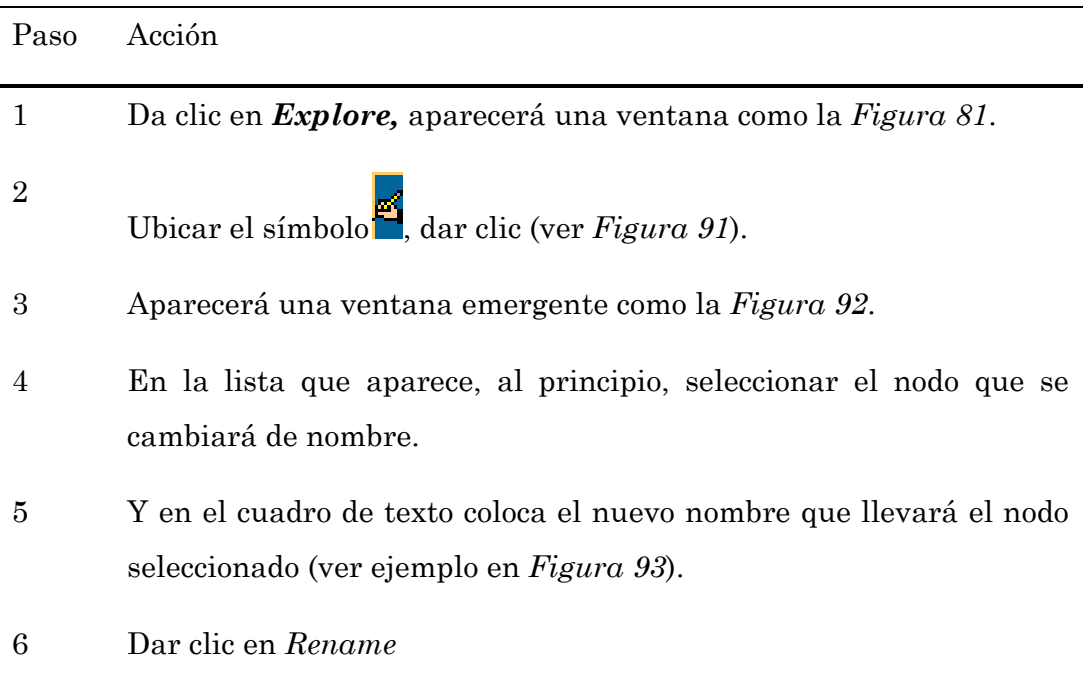

#### **Tabla 21: Renombrar un nodo en DOOR**

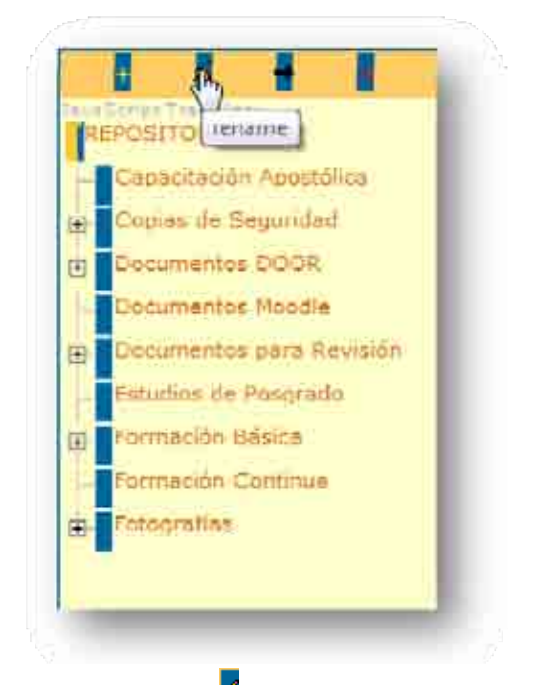

**Figura 91: Símbolo para renombrar un nodo** 

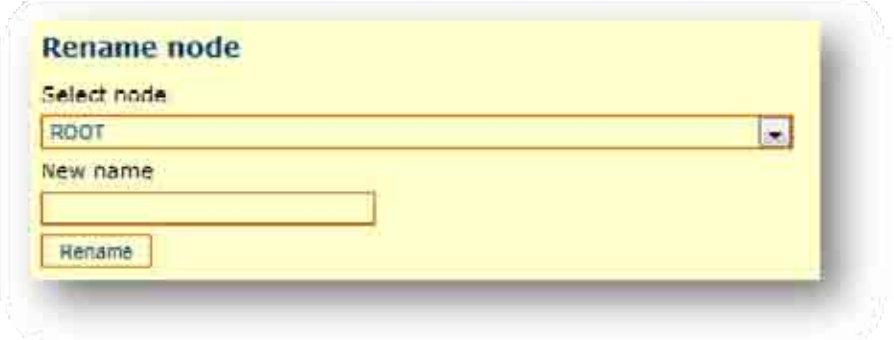

**Figura 92: Ventana emergente para renombrar un nodo** 

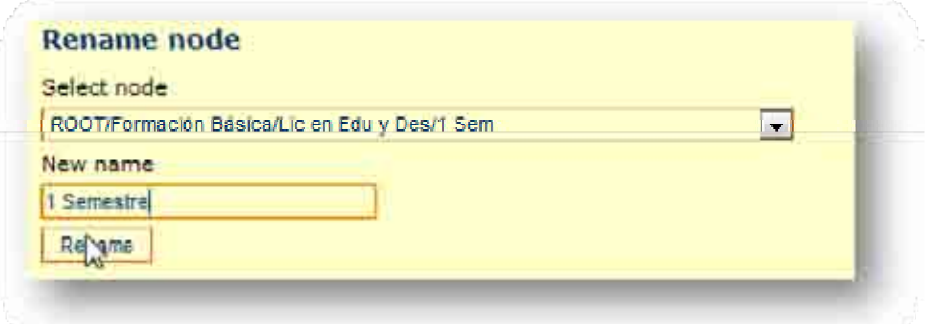

**Figura 93: Renombrar el nodo "1 Sem" con el nombre "1 Semestre" (ejemplo)** 

## **3.4.3 Administración de usuarios**

Un administrador tiene el privilegio de ver quienes se encuentran en el sistema, de poder borrar a alguno de ellos, de editar la información de cada uno y de añadir nuevos usuarios al sistema. A continuación se explicarán cómo realizar cada una de las funciones anteriores.

La primera que se aprenderá es añadir un nuevo usuario, para ello es importante seguir las siguientes instrucciones:

#### **Tabla 22: Añadir un nuevo usuario a DOOR**

| Paso           | Acción                                                                                                    |
|----------------|----------------------------------------------------------------------------------------------------|
| 1              | Dar clic en <i>Manage users</i> , aparecerá una ventana como la Figu-<br>ra 94                                                                                                    |
| $\overline{2}$ | Dar clic en <b>Add a new user</b> (ver Figura 95)                                                                                                    |
| 3              | Colocar los datos que se solicitan. La contraseña debe tener al<br>menos 6 caracteres. Se recuerda que es necesario otorgar un rol,<br>ya sea <i>user</i> , <i>admin</i> o <i>autor</i> , esta asignación aparece hasta el<br>final de este formulario y tiene el nombre de $Type$ (ver $Figure 96$ ). |

<sup>4</sup> Dar clic en *Add User.* 

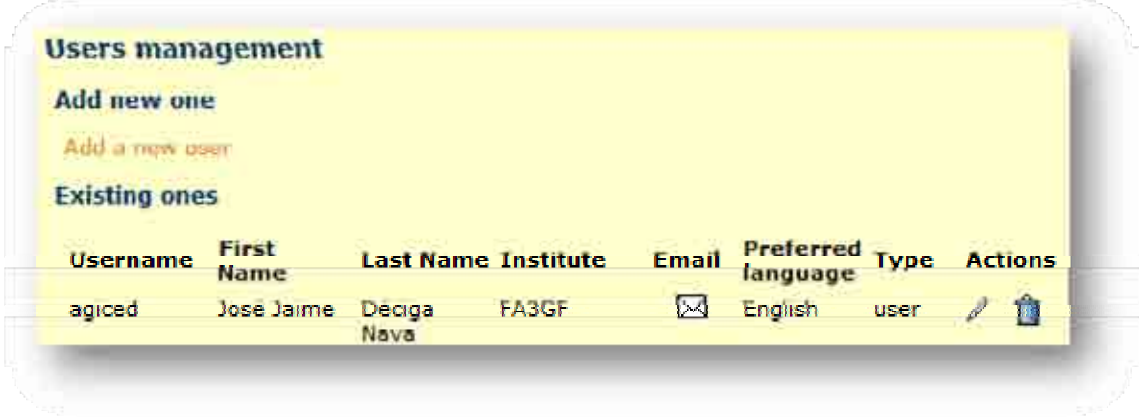

**Figura 94: Ventana de la función** *Manage Users* 

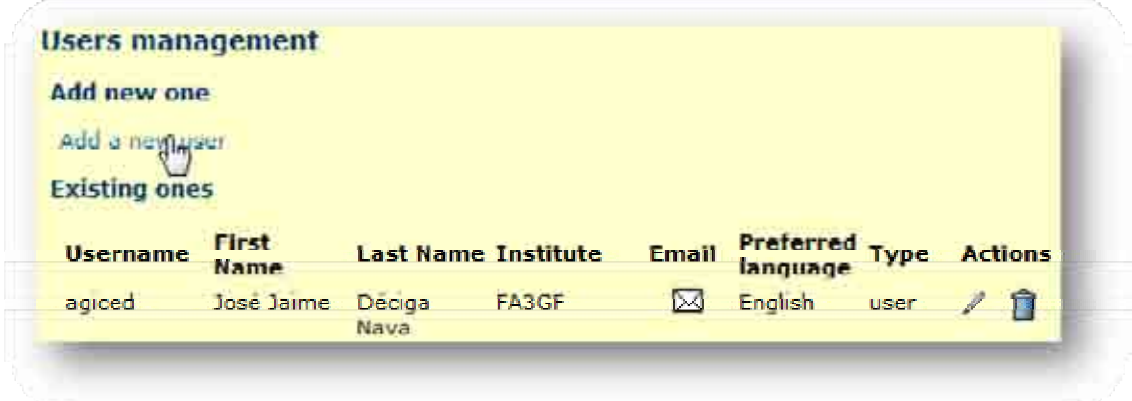

#### **Figura 95: Clic en** *Add a new user*

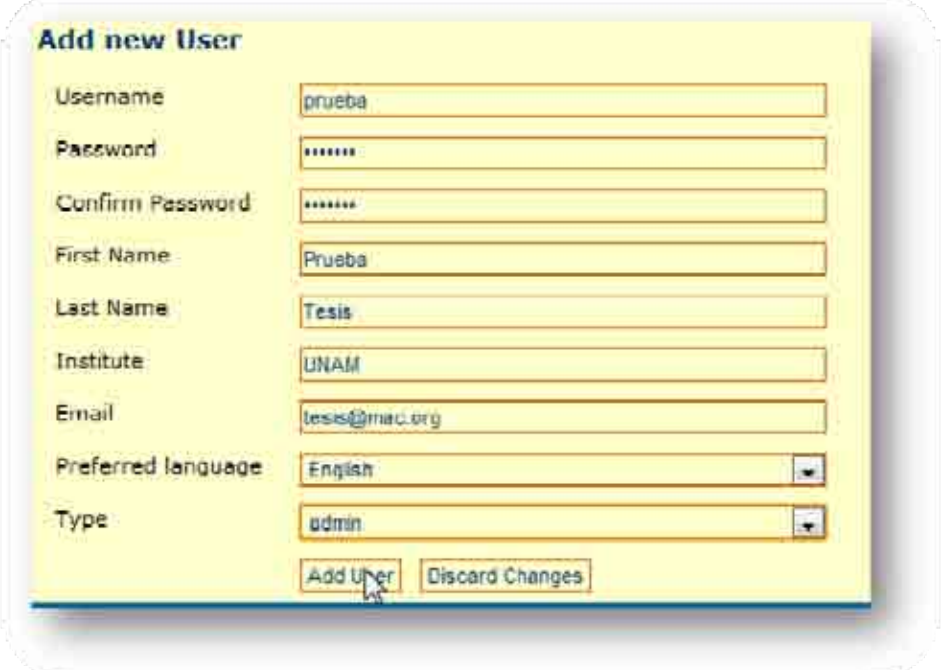

#### **Figura 96: Datos para agregar un nuevo usuario**

Para eliminar a un usuario existente, seguir los siguientes pasos:

#### **Tabla 23: Eliminar un usuario existente en DOOR**

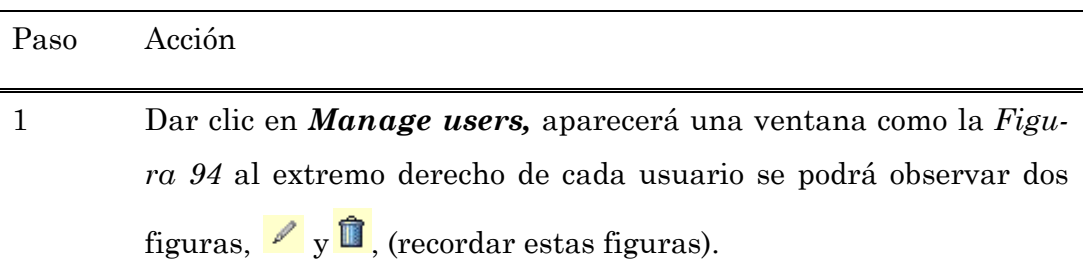

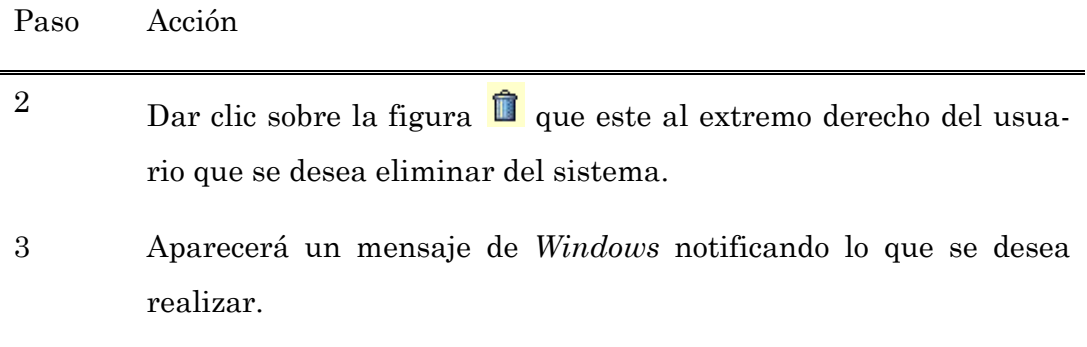

El usuario no queda completamente eliminado, sólo que no podrá entrar en el sistema; aparecerá en rojo en *Manage Users.* 

Por último para modificar un usuario existen, leer los siguientes pasos:

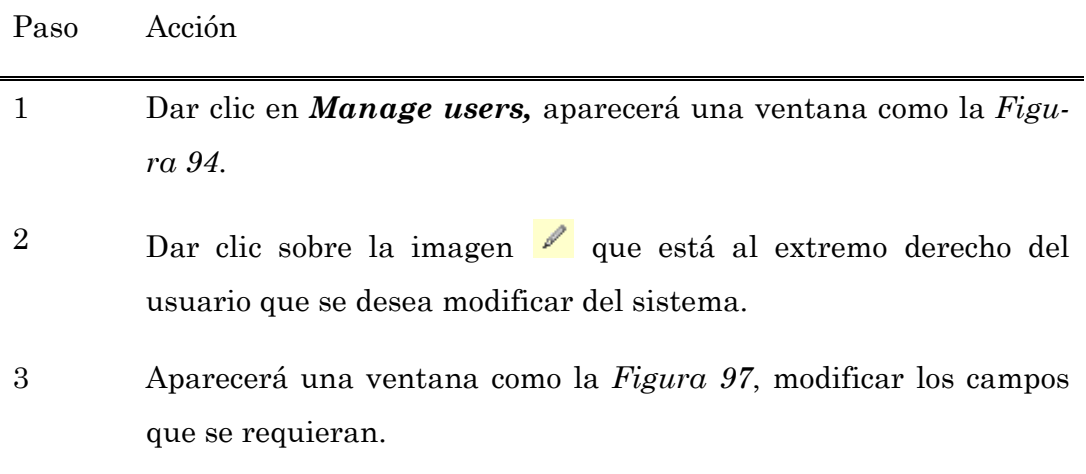

#### **Tabla 24: Modificar un usuario en DOOR**

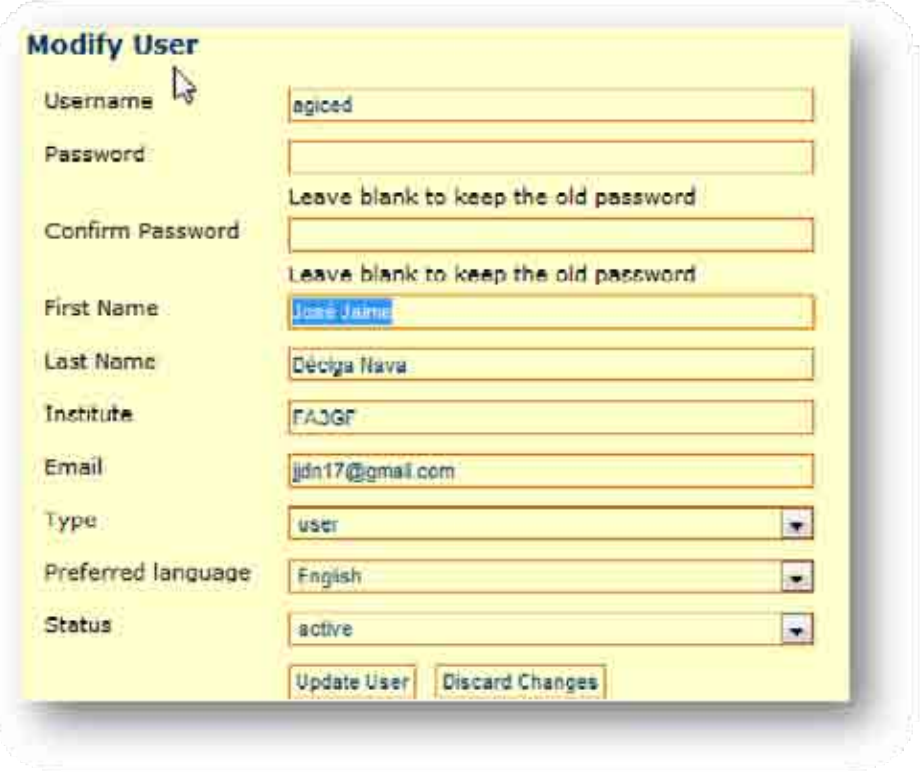

**Figura 97: Modificación de usuario** 

Existen muchos detalles que todavía faltan por descubrir, pero ya se tienen lo conocimientos suficientes para incursionar en el repositorio DOOR.

# **4 Enlace y aplicación de un LMS con un repositorio**

Existen muchos repositorios en la red, pero el único que tiene enlace con *Moodle* es DOOR. Por ello se seleccionó para este trabajo de investigación, algunos otros repositorios que existen en la red fueron mencionados en el Capítulo 1.

## *4.1 Obtener el plugin Moodle-DOOR*

Para obtener el plugin *Moodle-*DOOR, el que enlaza ambos sistemas, es muy fácil. Lo único que se tiene que hacer es seguir los siguientes pasos.

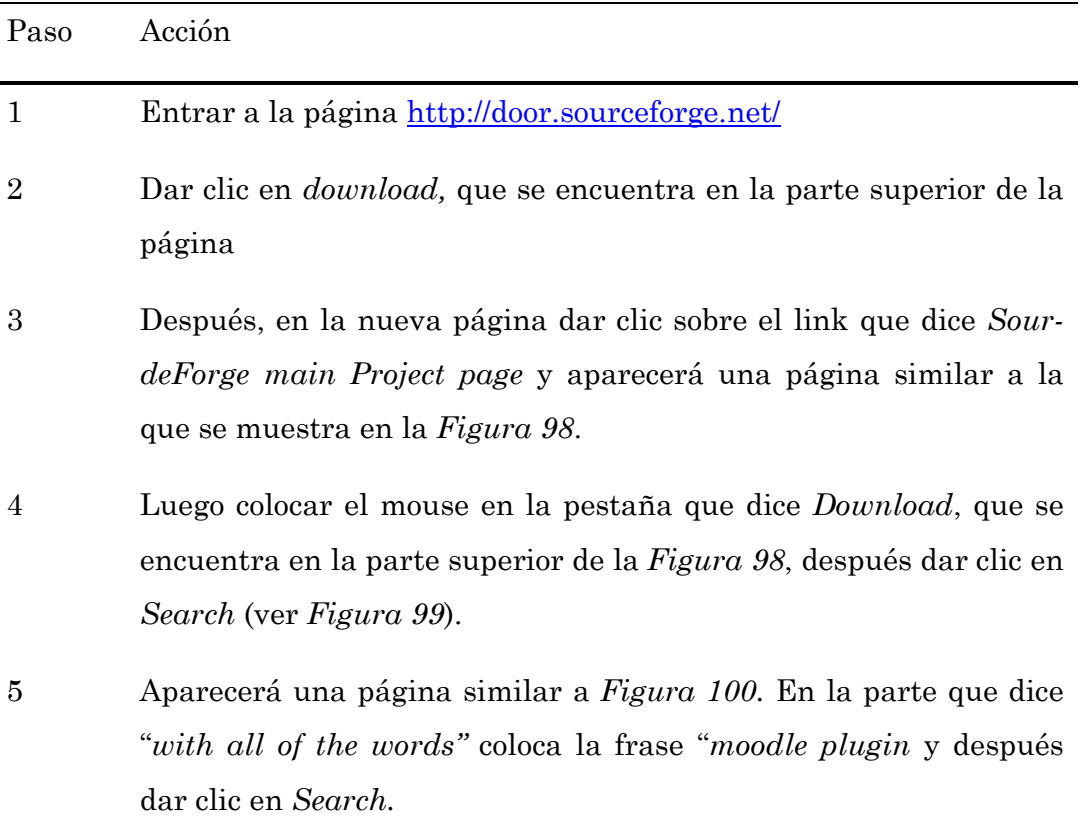

#### **Tabla 25: Obtener el** *Moodle-Plugin*

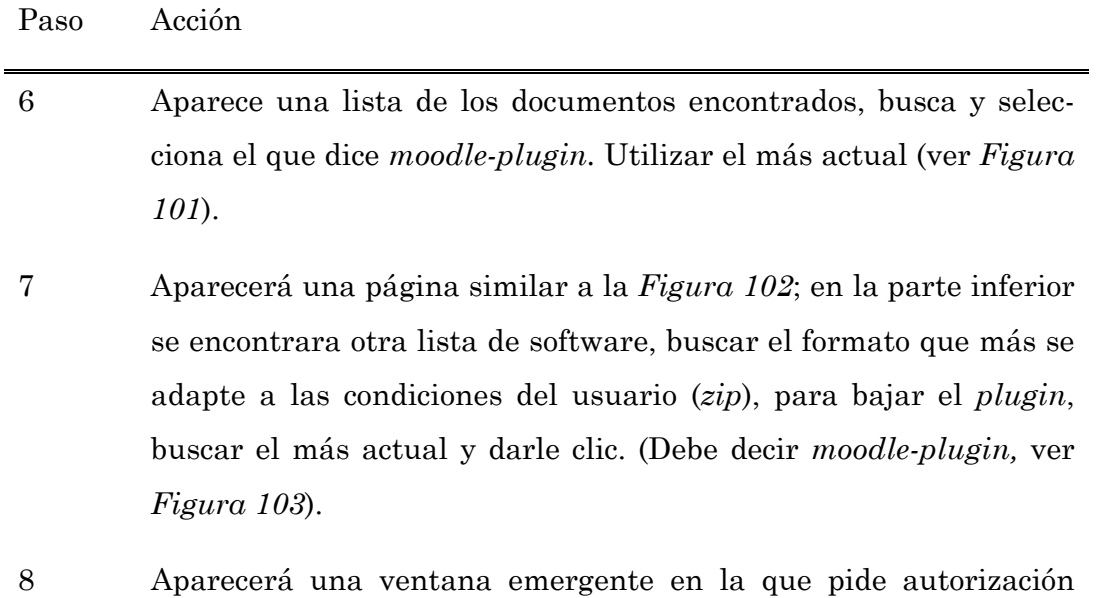

para *Guardar* o *Abrir* el archivo, dar en Guardar.

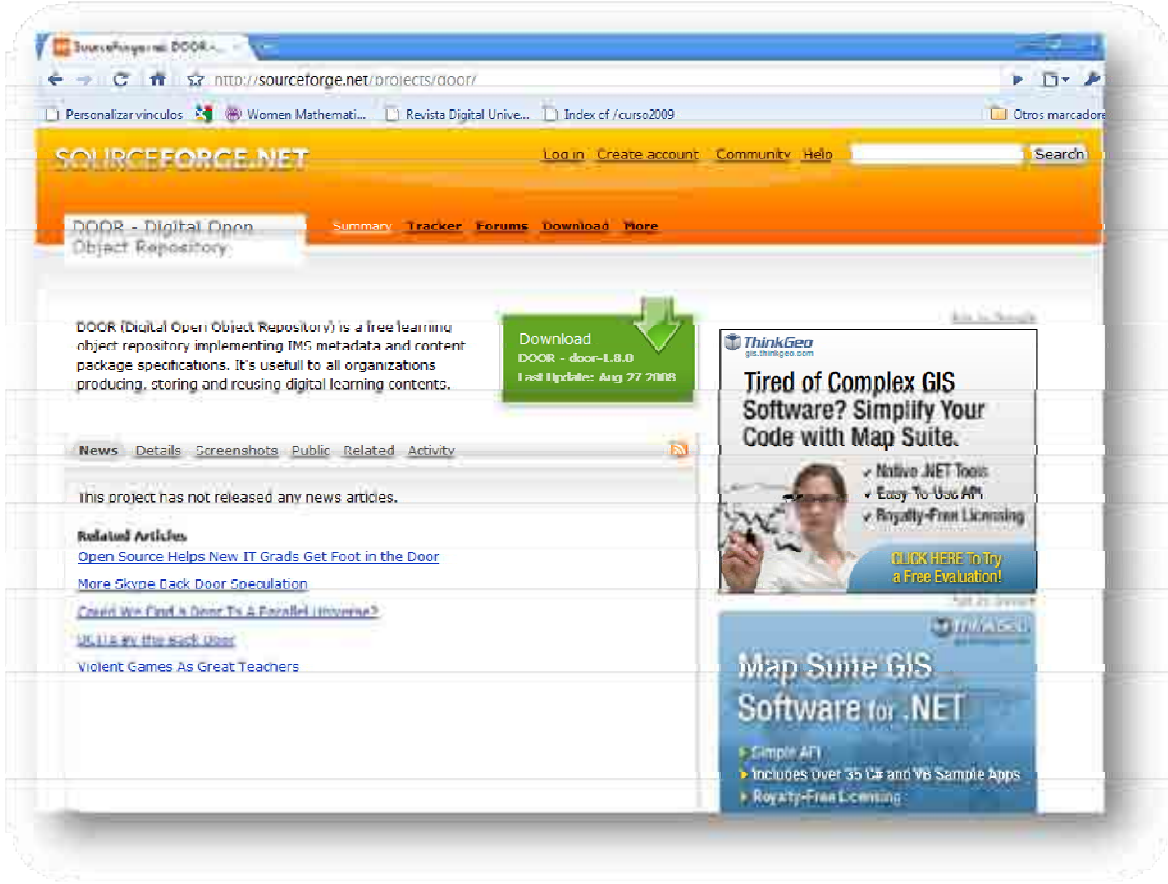

**Figura 98: Página inicial para el enlace entre DOOR y Moodle** 

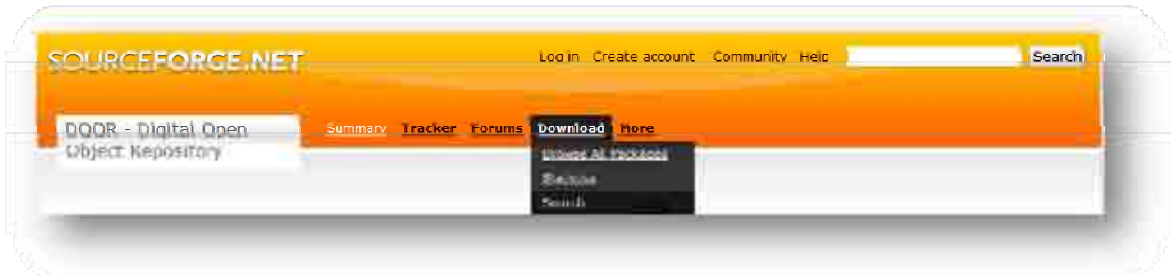

## **Figura 99: Ir a la función buscar para el enlace Moodle DOOR**

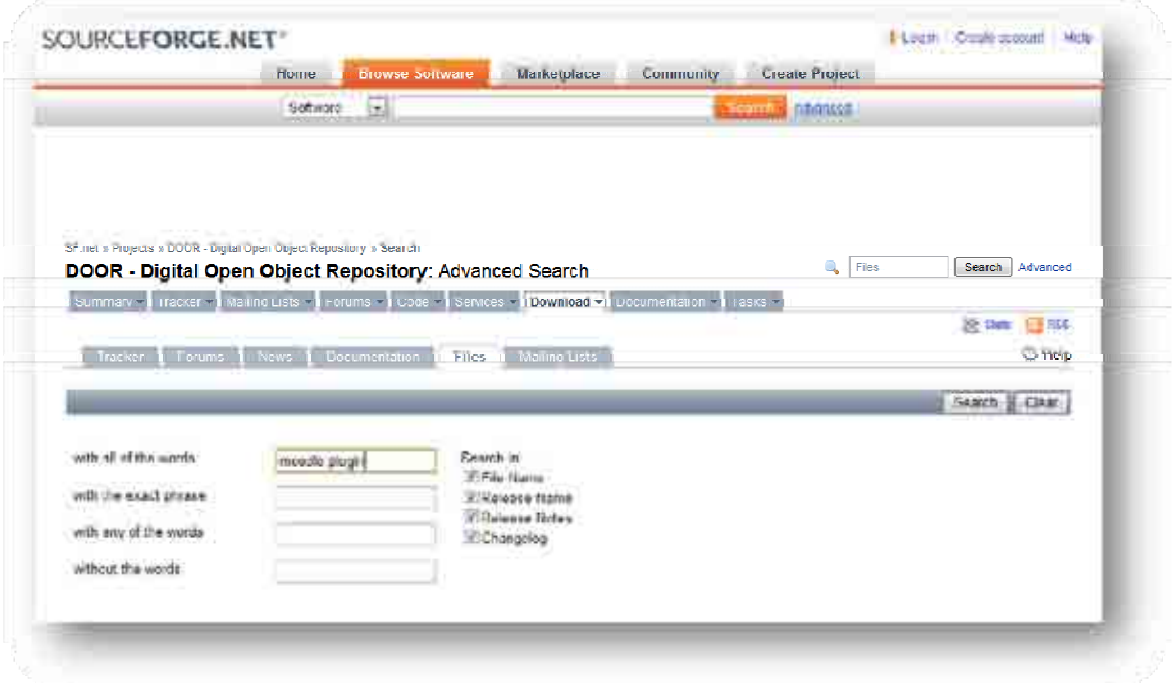

## **Figura 100: Buscar Moodle Plugin (el enlace)**

| Package         | Release        | File                       | size      | Architecture                                      | <b>Type</b>    | kelease Date                        |
|-----------------|----------------|----------------------------|-----------|---------------------------------------------------|----------------|-------------------------------------|
| لمتلقظ          | Good - Local   | $dvar\{-1,1,2,2,3\}$       | 1,518,367 | Publican.<br><b>INDROADTING</b>                   | $\Delta\alpha$ | حباط المتعد                         |
| <b>DOOR</b>     | $0000 - 1.7.1$ | door-1.7.1.tar.gz          | 1.142.928 | <b><i><u>Magnomin-</u></i></b><br>indopondont     | $\sqrt{12}$    | 2007-11-05                          |
| <b>COOK</b>     | door i.i.l.    | door in actor on           | Librards  | <b>Pattone</b><br><b>TIMP VEHICLE</b>             | 32             | 2007-11-20                          |
| DOOR            | $1000 + 1.7.2$ | down 1.7.2.20              | 1,575,256 | <b>Carls Inc.</b><br><b>Independent</b>           | 200            | 2007-11-20                          |
| <b>DOOR</b>     | door-1.7.0     | door-1.7.0.tar.gz          | 1,142,968 | Pistform<br><b>TRAINFORWARE</b>                   | $\sqrt{12}$    | 2007-10-31                          |
| <b>CANADA</b>   | Cour-Lives     | $0001 - 1.733220$          | 1,518,756 | <b>Phothissis</b><br><b>Independent</b>           | <b>Land</b>    | 2007-10-31                          |
| <b>DOOR</b>     | $000f - 1.7.0$ | moodle_plucin-1.7.0.tar.gz | 111,680   | Foreign<br><b>INSERINGER</b><br><b>CONTRACTOR</b> | $-12$          | 2007-10-31                          |
| <b>DOOR</b>     | door-1.7.0     | moodle plucin-1.7.0.zip    | 142,880   | <b>CACTOCOT</b><br>THE PERFECTIVE                 | -210           | 2007-10-31                          |
| <b>DOON</b>     | disor-1.5      | door 1.520                 | 000,007   | <b>ISBENETIC</b><br>indopondant                   | $-210$         | 2006-12-06                          |
| <b>DOOR</b>     | $0001 - 1.5$   | duoi -1.5.tar.uz           | 000.000   | Piatlum-<br><b>UNDERWOOD</b>                      | $-0.2$         | 2000-12-00                          |
| From \$1,500.00 |                |                            |           |                                                   |                | 1 - 10 of 12 Western Dayler (10 19) |

**Figura 101: Selección del enlace** 

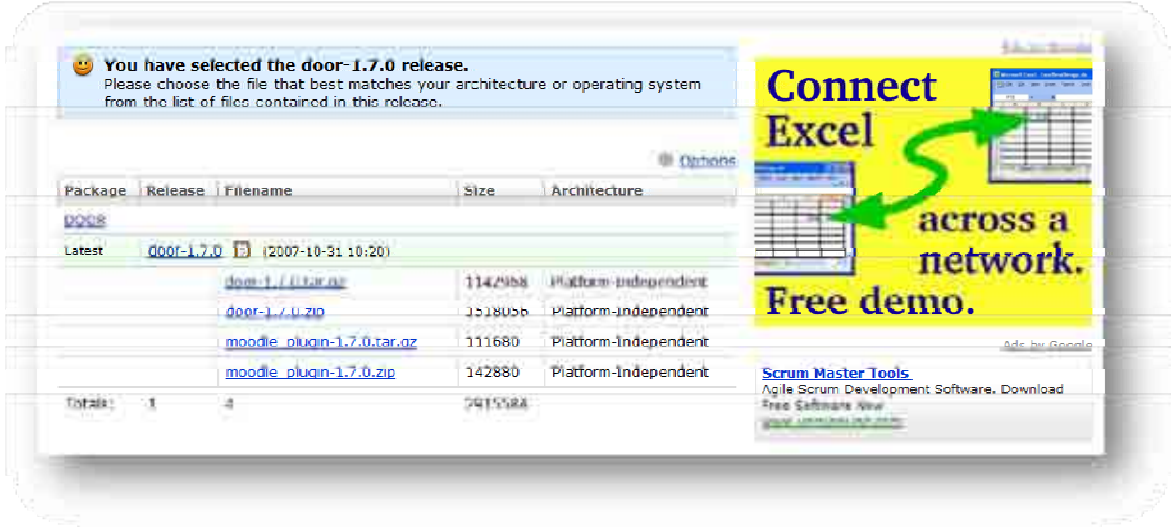

#### **Figura 102: Selección de formato**

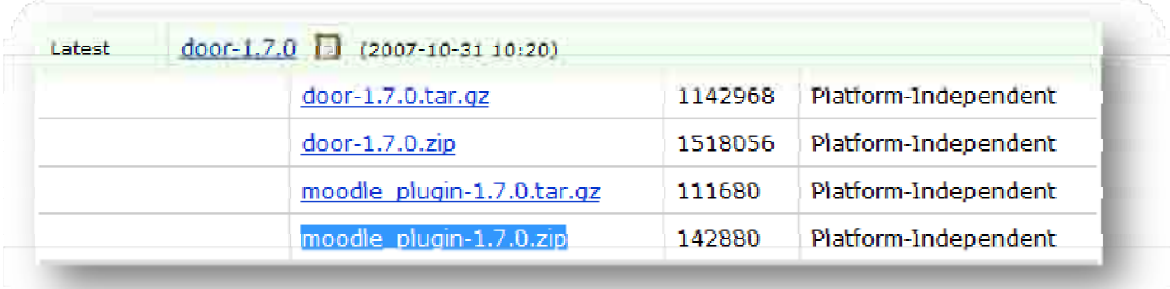

#### **Figura 103: Enlace seleccionado con formato zip**

## *4.2 Instalación del plugin y creación del enlace* **Moodle-***DOOR*

Para instalar el *plugin* sigue los siguientes pasos:

#### **Tabla 26: Instalación del** *Moodle-Plugin*

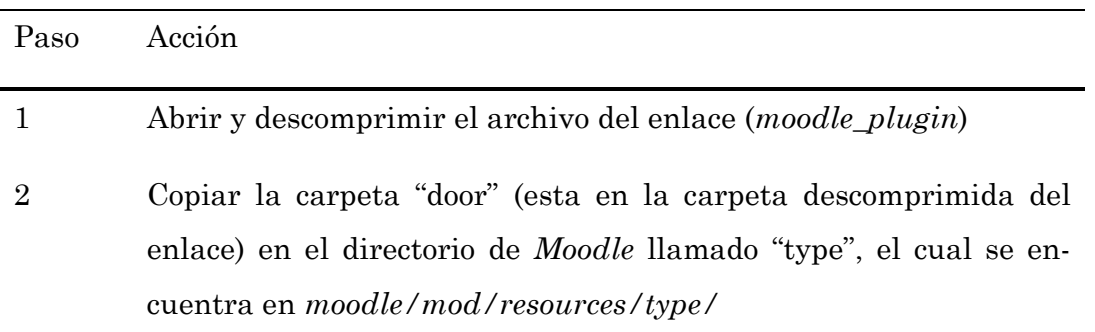

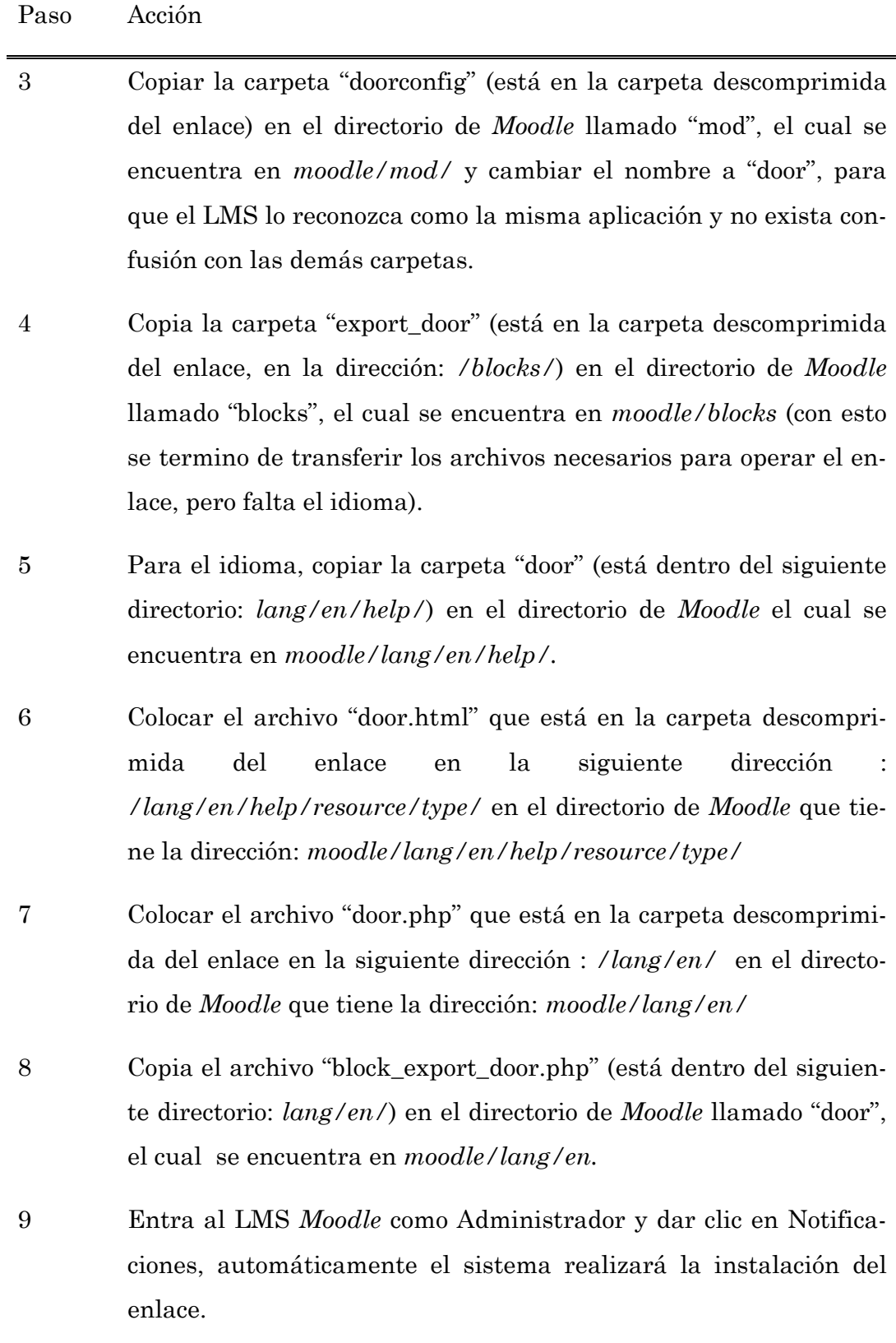
Con lo anterior se instaló correctamente el *plugin,* es decir el enlace entre DOOR y *Moodle*. Antes de comenzar a usar el enlace es necesario darlo de alta en *Moodle,* para esto seguir los siguientes pasos.

La instalación realmente la lleva acabo el LMS, los administradores sólo se transfieren los archivos necesarios para que se realice con éxito, por este motivo la instalación en un servidor remoto implica seguir los mismo pasos.

#### **Tabla 27: Especificación de la ubicación del enlace**

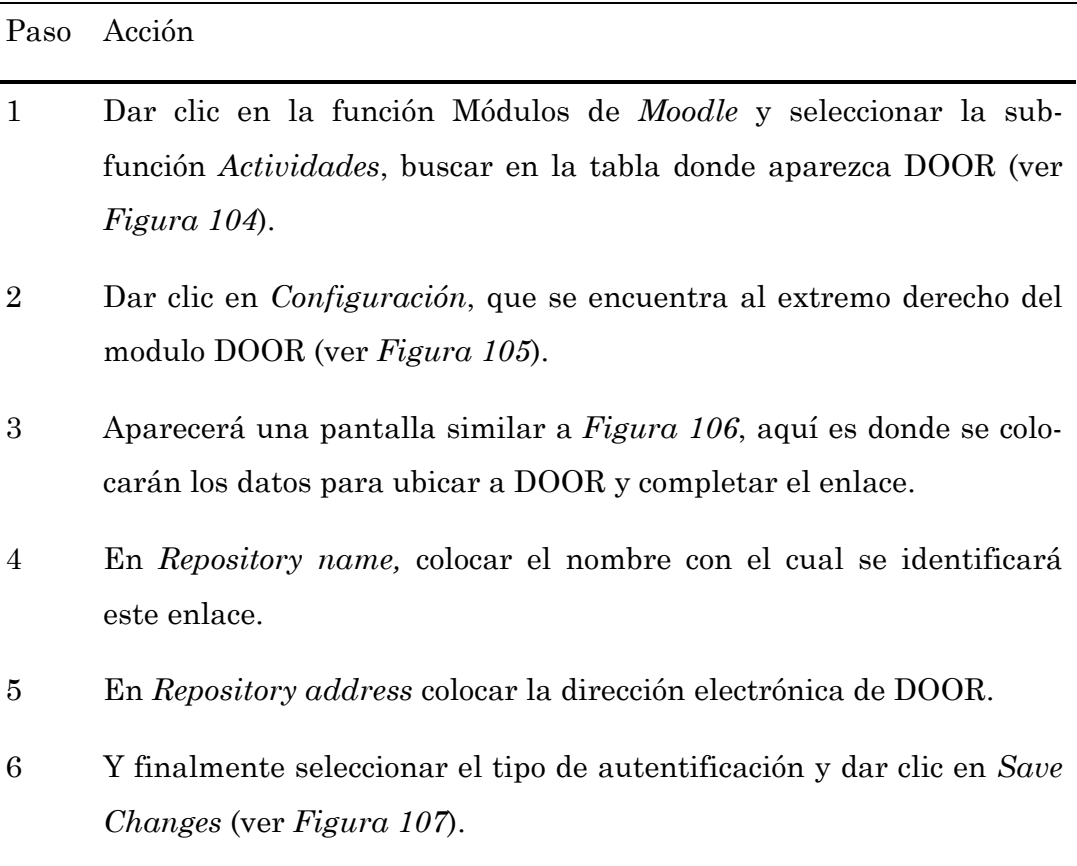

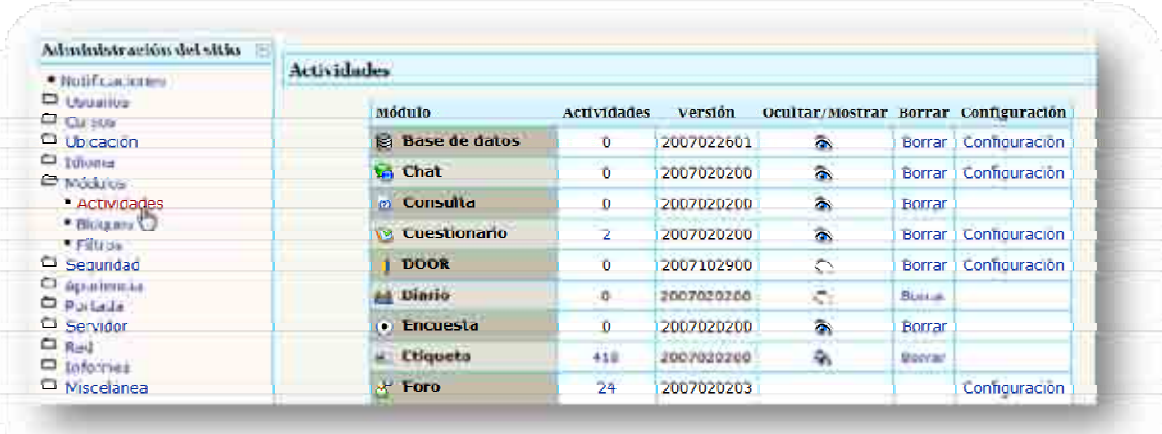

#### **Figura 104: Clic en la sub-función Actividades**

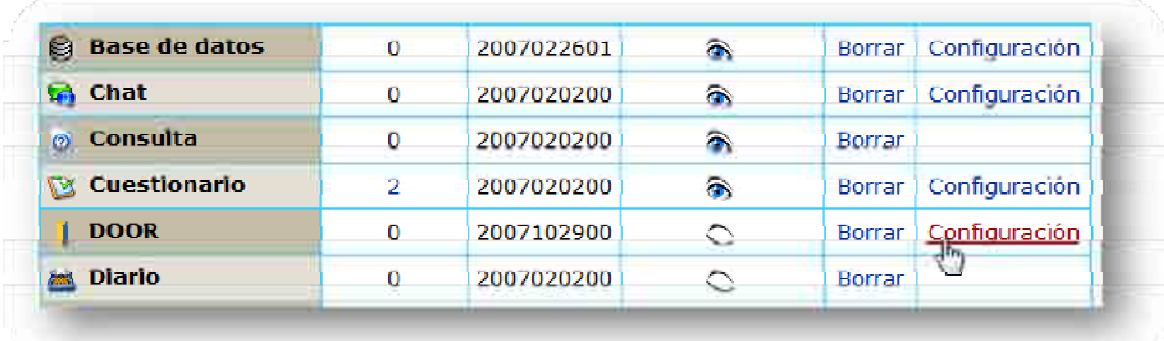

### **Figura 105: Configuración de DOOR**

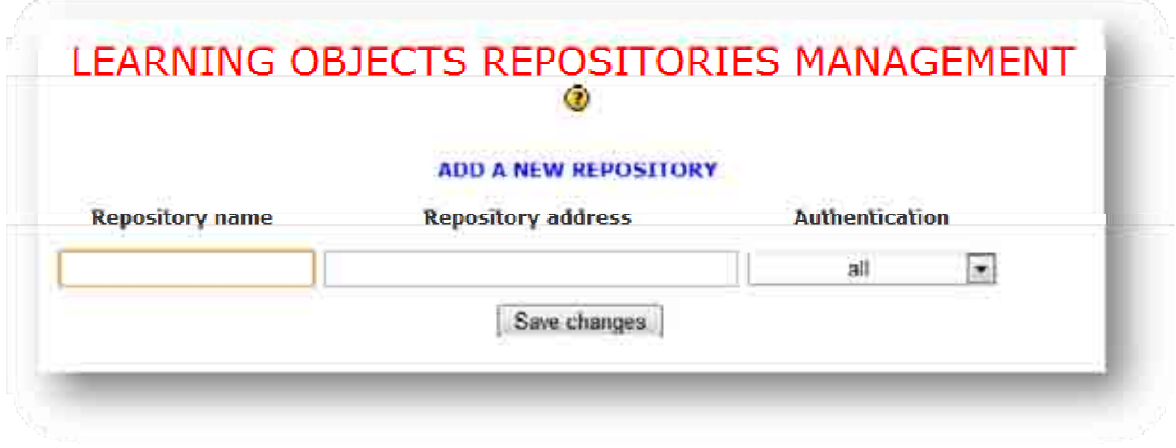

### **Figura 106: Los datos de la configuración del enlace**

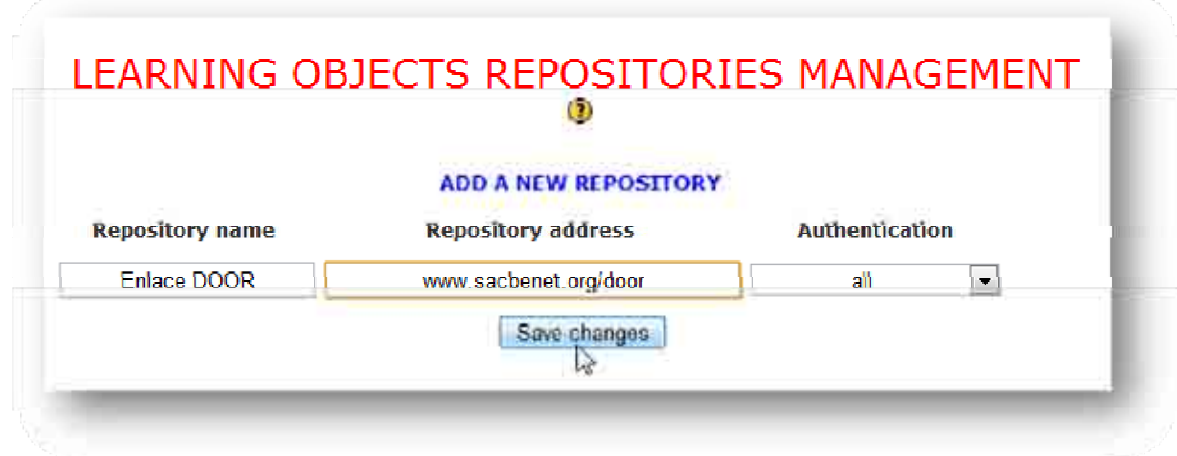

**Figura 107: Datos para la configuración del enlace** 

# *4.3 Uso del enlace*

Usar el enlace es bastante sencillo, es como agregar un recurso dentro de *Moodle,* para explicarlo con más detalle es importante observar el siguiente ejemplo:

#### **Tabla 28: Ejemplo del uso del enlace**

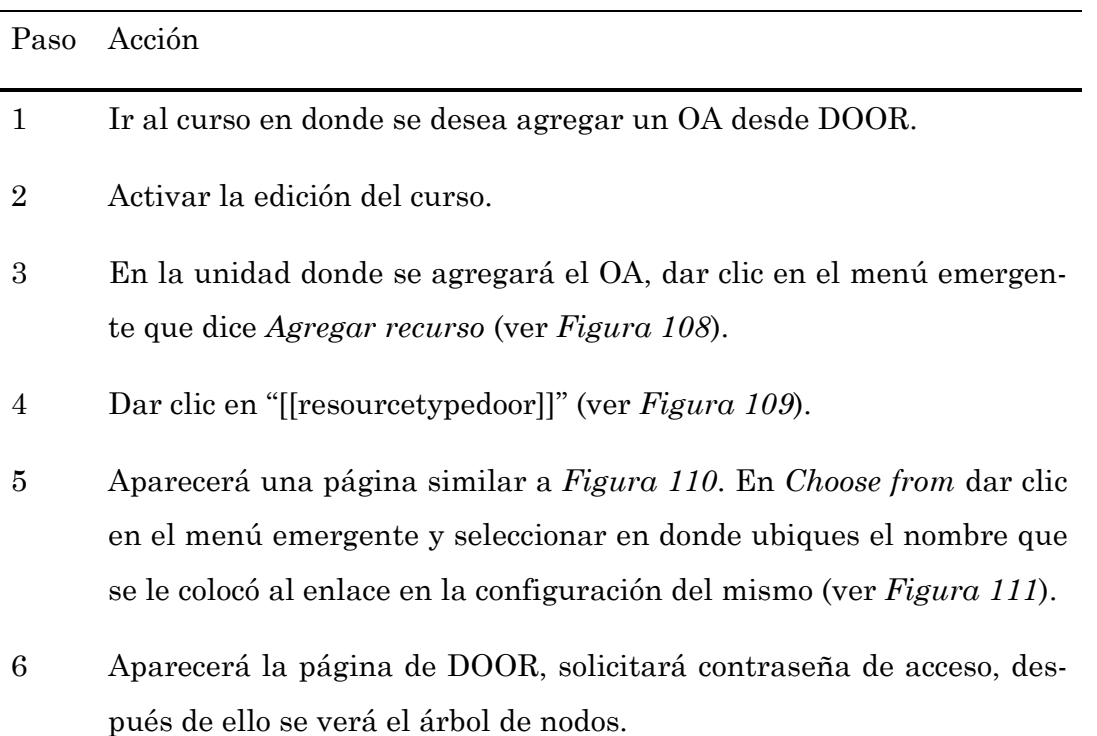

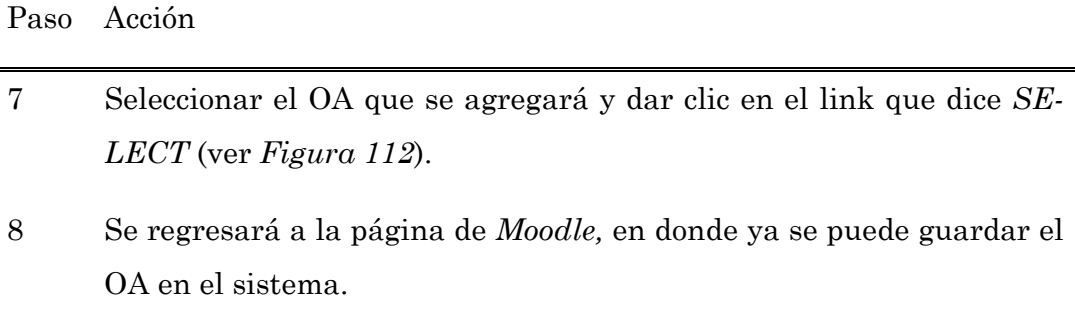

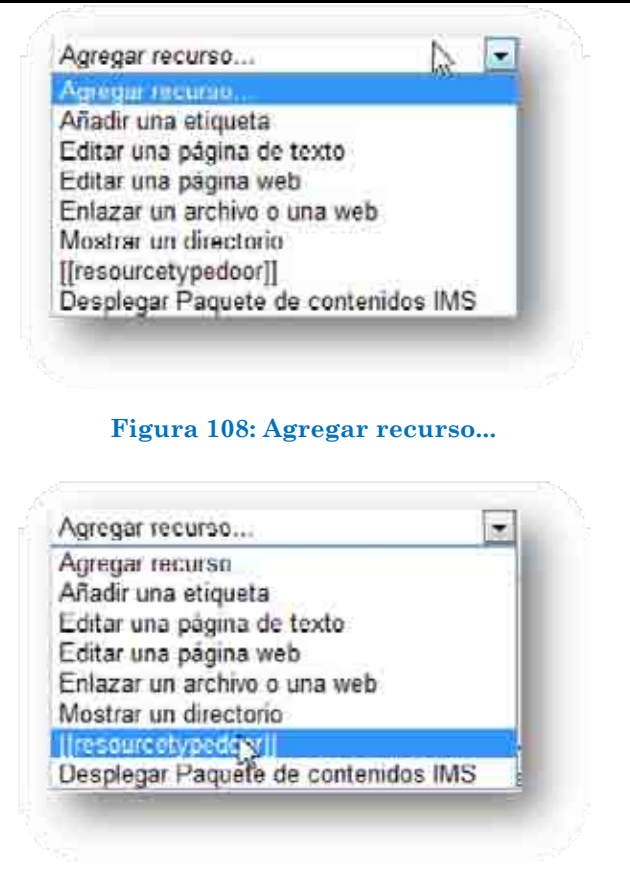

**Figura 109: Clic para colocar un archivo enlazado** 

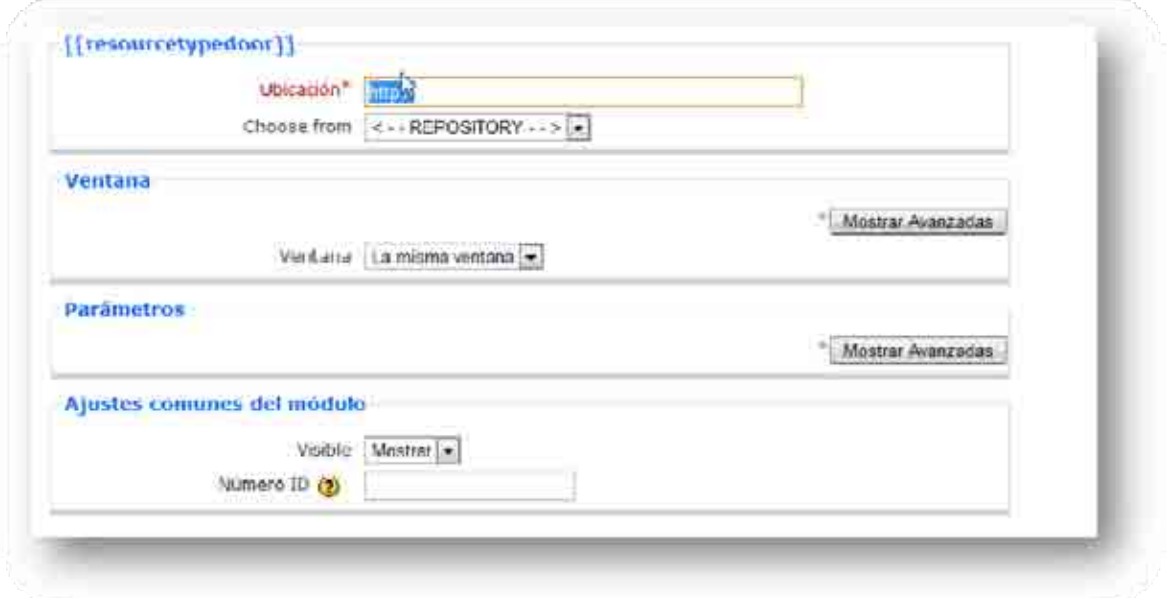

#### **Figura 110: Pantalla donde ubicarás el OA a enlazar**

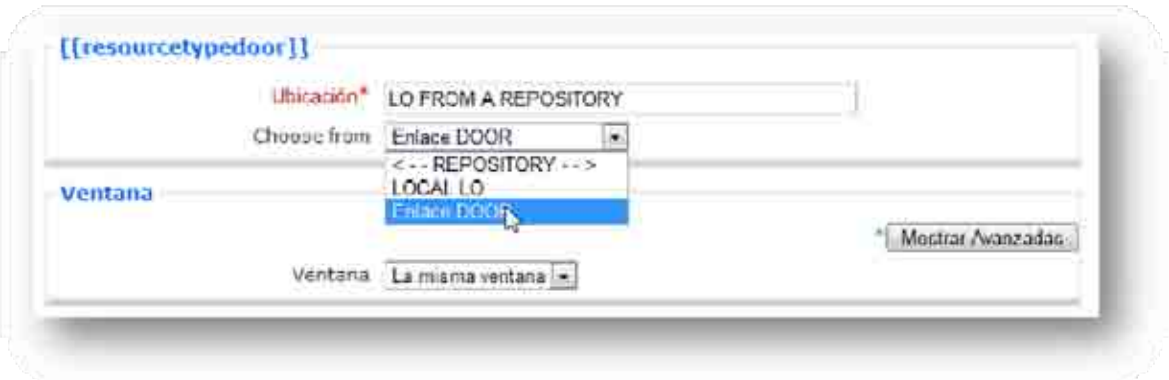

**Figura 111: Ubicación del repositorio** 

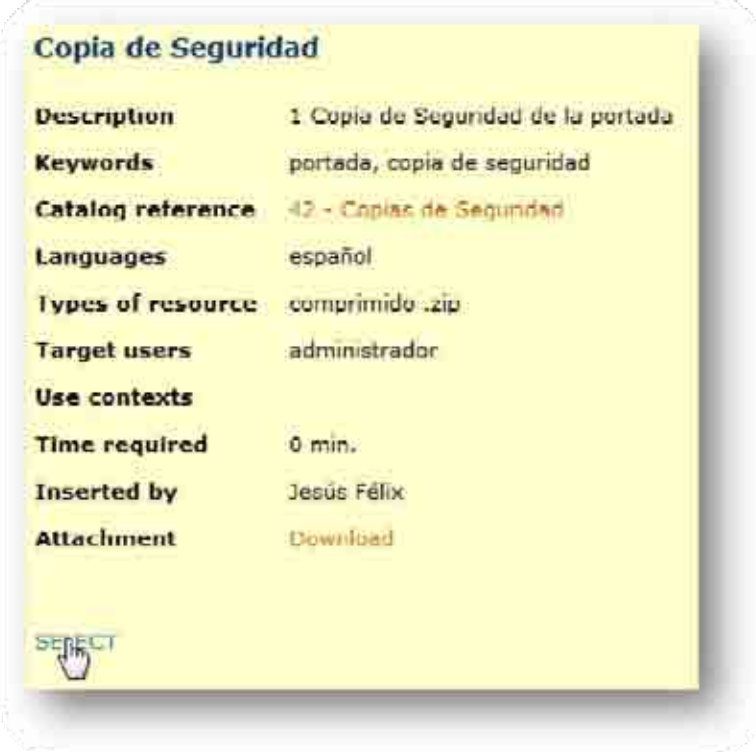

**Figura 112: Seleccionar el OA que enlazarás** 

El uso del enlace es bastante sencillo de este punto en adelante se puede incursionar perfectamente dentro de DOOR, *Moodle* y el enlace sin problema alguno.

La edición de cursos no fue mencionada dentro de este trabajo de investigación si no hasta este capítulo, porque era indispensable, pero el objetivo de este trabajo es aprender a instalar y usar como Administrador ambos sistemas y el enlace; para la edición se pueden leer los manuales que *Moodle* (www.moodle.org) o se pueden realizar otros trabajos para utilizar la edición de cursos en *Moodle.* 

Con esto el usuario puede considerarse preparado para utilizar *Moodle*, DOOR y el enlace. Existen muchos detalles que no se mencionaron dado que la investigación sería mucho más amplia, además se considero que con estos conocimientos se puede "navegar" de manera independiente en ambos sistemas y además aprender muchos detalles más.

# **Conclusiones**

La realización de este trabajo de investigación fue enormemente fructífera para mi conocimiento profesional, académico y de investigación, dado que tuve que investigar, informarme, experimentar, obtener, implementar y mantener lo necesario para llevarlo a cabo con éxito. Principalmente tuve que investigar quien podría darme el servicio de *Hosting,* después fue necesario obtener el servicio y ahí implementar la instalación de *Moodle* y DOOR y finalmente mantenerme al día con los avances de este *software*.

Después de este pequeño preámbulo me atrevo a decir que pude cumplir mi objetivo, ya que al iniciar este trabajo tenía conocimientos de *Moodle*  pero no la había instalado por cuenta propia y lo hice basándome en los foros y guías que se encuentran en la red, y aquí despliego los principales datos para que cualquier persona se pueda animar a utilizar este nuevo sistema que ayuda al proceso enseñanza-aprendizaje. No sustituye a nadie, es muy sencillo de usar y después de leer este trabajo estoy seguro que se animarán a usarlo y luego no podrán vivir sin él.

Finalmente creo que es importante mencionar que los conocimientos adquiridos durante la licenciatura de Matemáticas Aplicadas y Computación me ayudaron para finalizar este trabajo, si bien es cierto tuve algunas limitaciones al realizar este trabajo, (como mencioné en el párrafo anterior, no había instalado *Moodle* antes de realizar mi investigación y al principio, no tenía manera de instalarlo en algún servidor, todo lo realizaba localmente, pero tiempo después logré obtener un espacio en un servidor remoto donde instalé *Moodle* y así pude concluir esta investigación). También es interesante comentar que a partir de este trabajo podemos investigar mucho más acerca del LMS *Moodle* o del repositorio DOOR como el uso de *Moodle* como profesor, es decir, la creación de cursos, tareas, cuestionarios, estadísticas del sistema, etcétera, el manejo de *software* para la creación de OA (Hot Potatoes y Quandary, por mencionar algunos), la comparación de Sistemas de Gestión de Aprendizaje, por citar algunos ejemplos. Finalmente considero que la aportación principal de este trabajo es abrir una nueva puerta para mejorar el proceso enseñanza-aprendizaje, dado que con *Moodle* se puede tener un mejor acercamiento a los alumnos, una mejor evaluación continua, facilidades de administración de calificaciones, fortalecimiento de temas difíciles para el alumnado en general, entre muchos otros puntos no menos importantes.

# **Referencias**

- [1] S. S. Bakken, A. Aulbach, E. Schmid, J. Winstead, L. T. Wilson, R. Lerdorf, A. Zmievski, and J. Ahto, "Manual de PHP," 2001.
- [2] F. y. J. Belanger, D. H., *Evaluation and Implementation of Distance Learning: Technologies, Tools and Techniques*: Idea Group Pub., 1999.
- [3] G. V. M. d. Carmen, "Tecnología Aplicada a la Producción de Objetos de Aprendizaje." vol. Doctorado México D.f: Universidad Anáhuac, 2007, p. 333.
- [4] A. Cobo, *PHP y MySQL-tecnologias para el desarrollo de aplicaciones web*: Diaz de Santos, 2005.
- [5] F. d. DOOR, "Using Moodle." vol. 2008-2009, 2008.
- [6] M. Dougiamas and P. Taylor, "Moodle: Using Learning Communities to Create an Open Source Course Management System," *Proceedings of World Conference on Educational Multimedia, Hypermedia and Telecommunications 2003,* pp. 171-178, 2003.
- [7] R. y. N. Elmasri, S. B., *Fundamentals of database systems*: Addison-Wesley Reading, 2000.
- [8] M. G.-V. y. R. R.-R. Félix Burguete Jesús Rómulo, "Artículos digitales: ¿En paquete o granel?." vol. 9: Revista Digital Universitaria, 2008.
- [9] J. M. R. Gairín, J. Franganillo, E. Abadal, A. Estivill, and J. Gascón, "Sindicación de contenidos en un portal de revistas: Temaria," *El profesional de la información,* vol. 15, pp. 214-221, 2006.
- [10] J. Onrubia, "Aprender y enseñar en entornos virtuales: actividad conjunta, ayuda pedagógica y construcción del conocimiento," *RED: Revista de Educación a Distancia,* 2005.
- [11] J. Roschelle, DiGiano, C., Koutlis, M., Repenning, A., Phillips, J., Jackiw, N., "Developing educational software components," *Computer,*  pp. 50-58, 1999.
- [12] V. G. Sánchez and F. T. Mora, "Ambiente Colaborativo para la Composición de Escenarios de Aprendizaje," 2006.
- [13] L. P. Santacruz-Valencia, "Objetos de aprendizaje: Tendencias dentro de la web semántica," *Boletín de la red nacional de I+ D, RedIris,* pp. 76-79, 2004.
- [14] SourceForce, "DOOR user forum." vol. 2008-2009, 2008.
- [15] SourceForge, "DOOR Digital Open Object Repository." vol. 2008, 2006.
- [16] Real Academia de la Lengua Española, www.rae.es.
- [17] Moodle, "Moodle Forums," 2009.